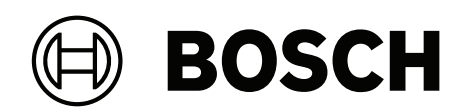

# **AVENAR panel 8000 | AVENAR panel 2000 | AVENAR keypad 8000**

FPE‑8000‑SPC | FPE‑8000‑PPC | FPE‑2000‑SPC | FPE‑2000‑PPC | FPE‑8000‑FMR

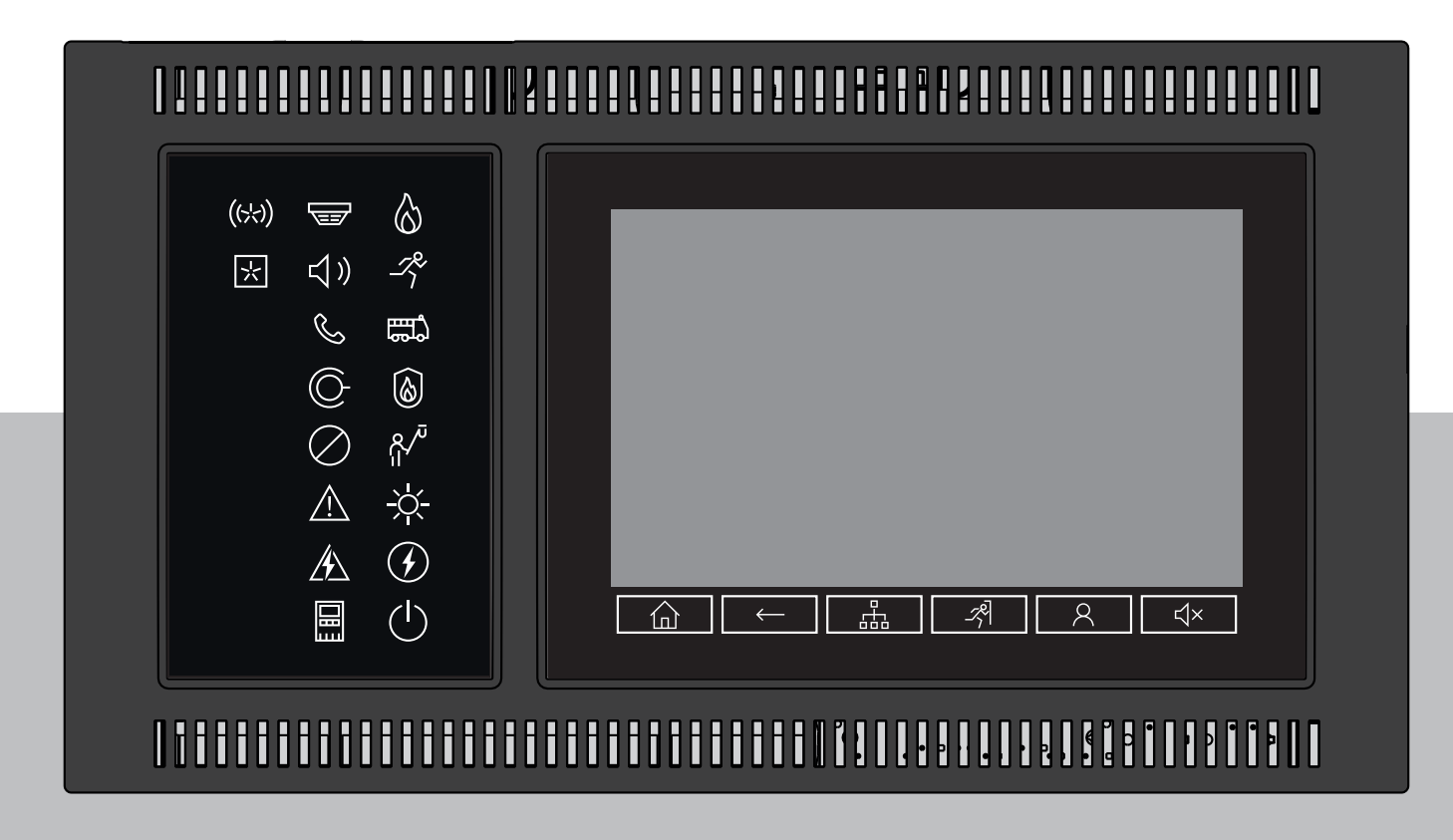

**cs** Uživatelská příručka

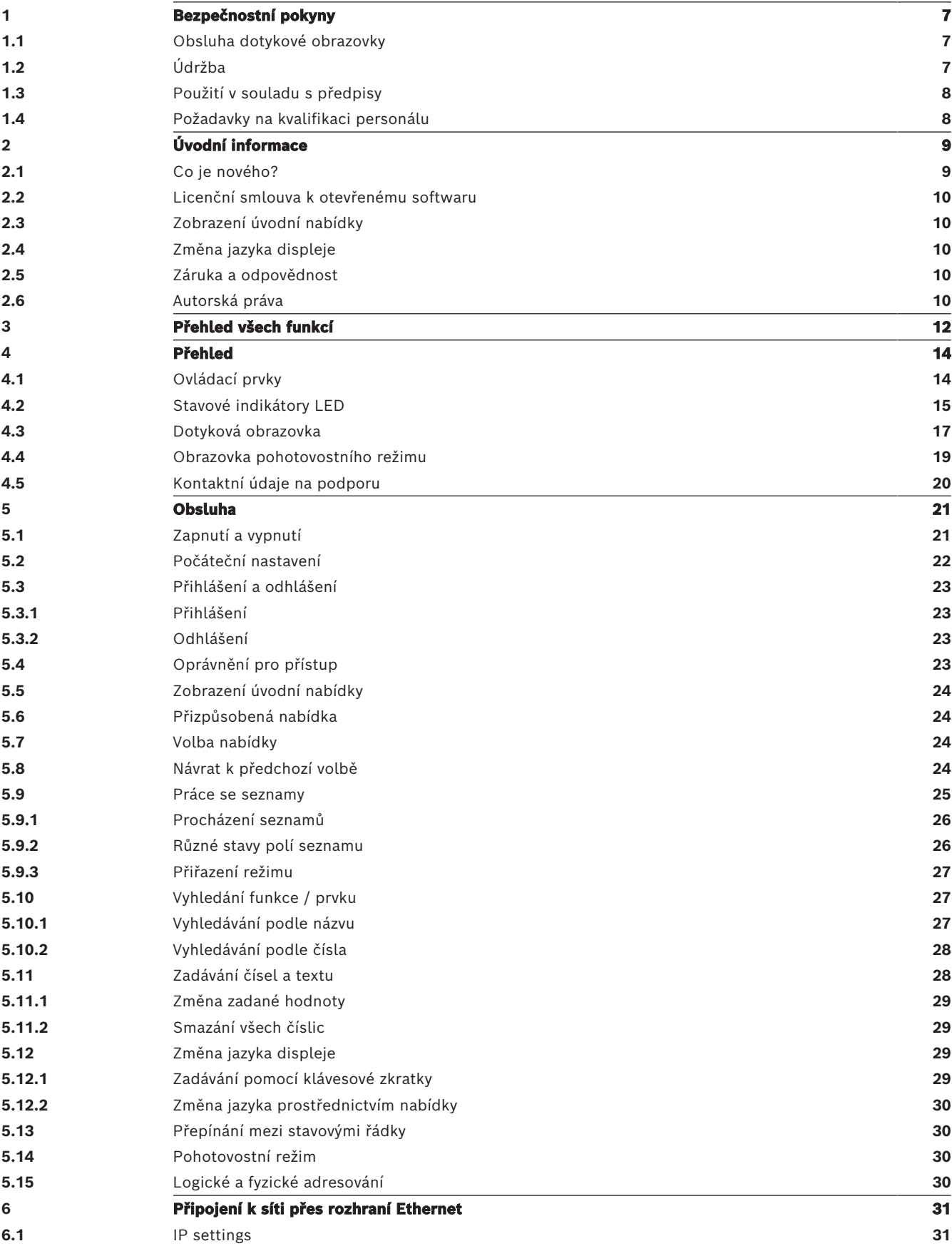

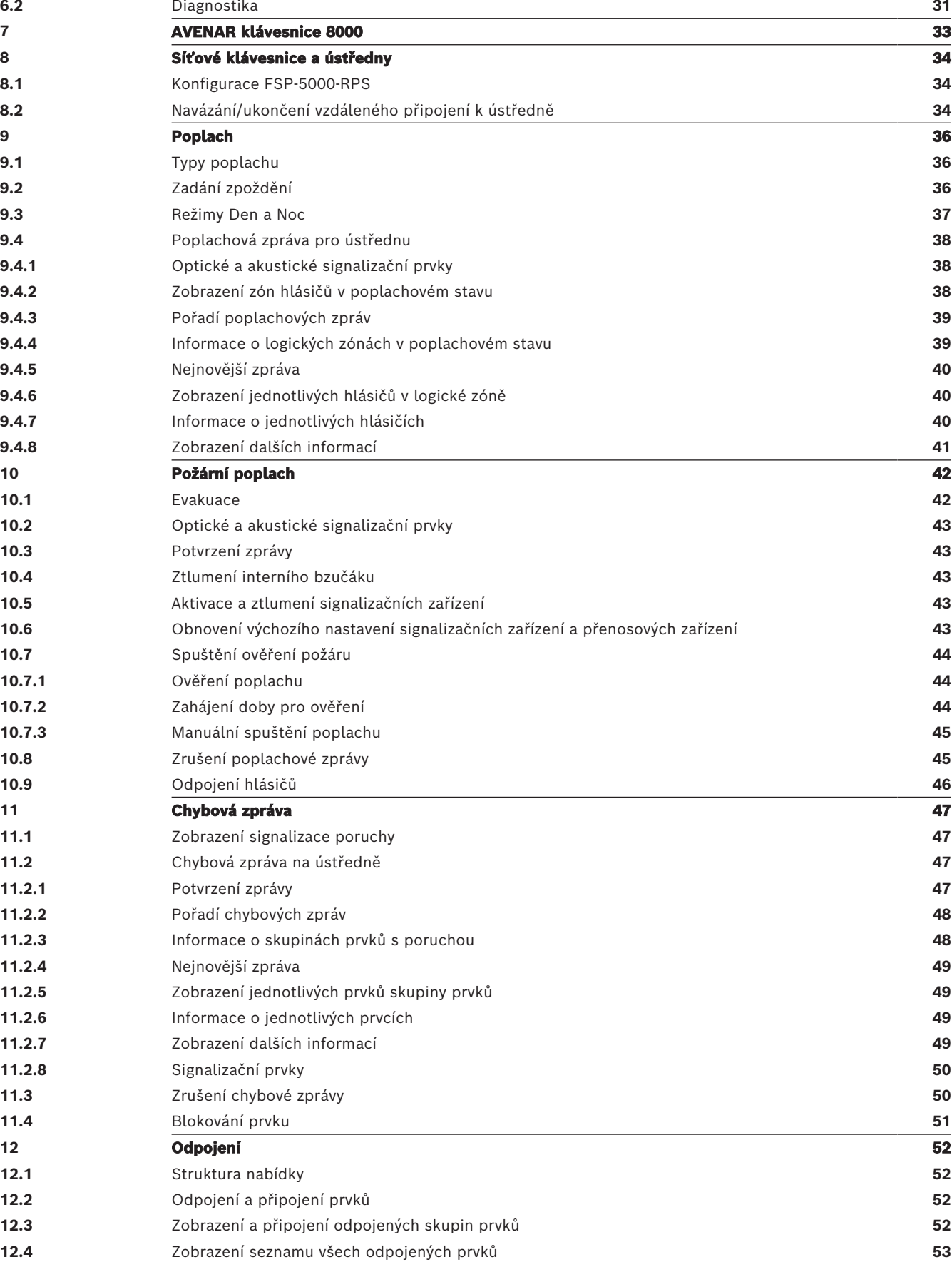

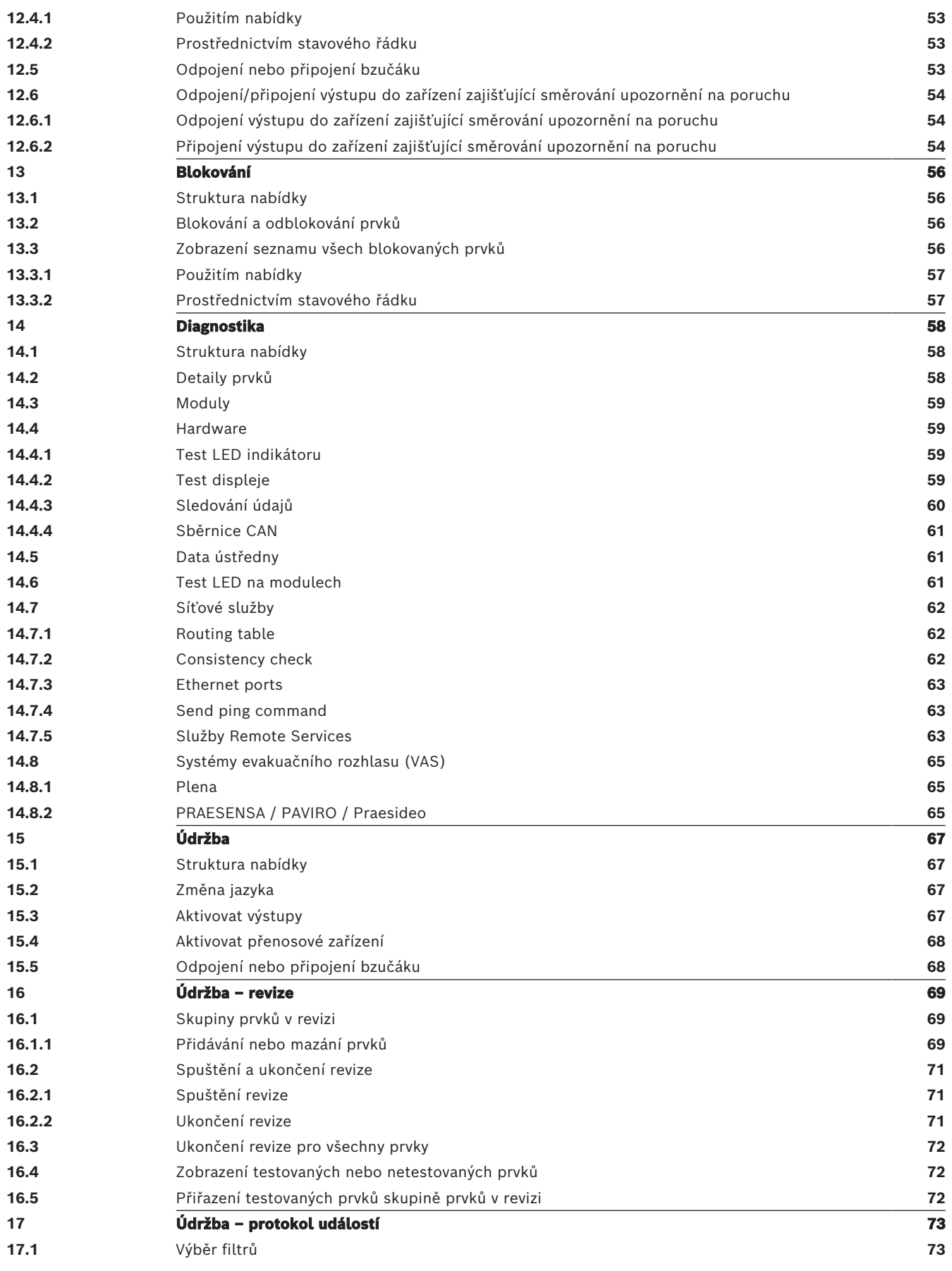

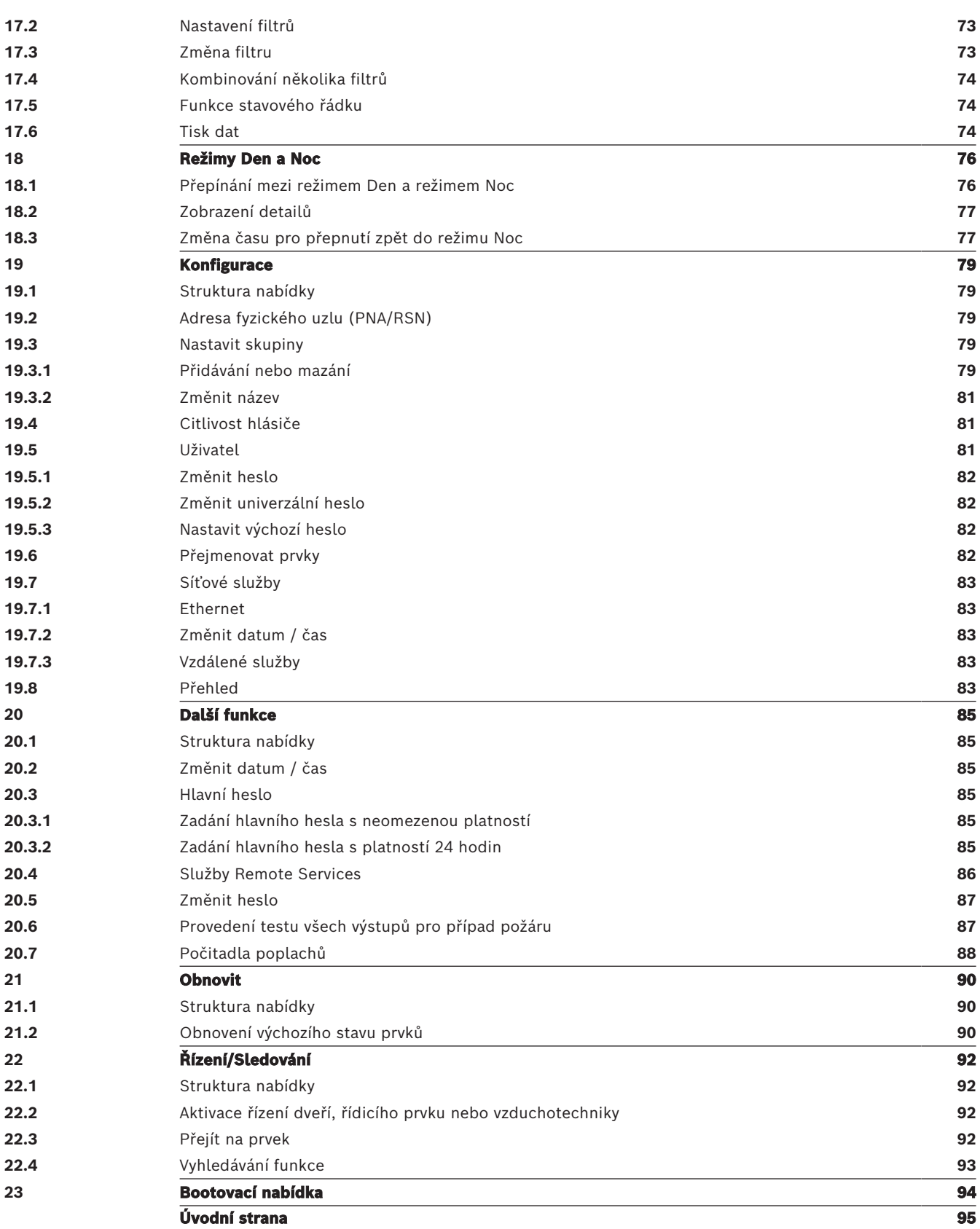

# **1 Bezpečnostní pokyny**

<span id="page-6-0"></span>Před použitím zařízení se seznamte s těmito pokyny. Pokud si zde uvedená vysvětlení nepřečtete nebo jim správně neporozumíte, nebudete moci zajistit bezporuchový provoz zařízení.

Návod k obsluze nenahrazuje nutnost zaškolení autorizovanou osobou.

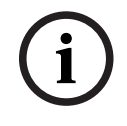

#### **Upozornění!**

Zařízení může být obsluhováno pouze zaškoleným personálem. Viz [Požadavky na kvalifikaci](#page-7-1) [personálu, stránka 8](#page-7-1).

Tato uživatelská příručka neobsahuje žádné obecné ani zvláštní informace týkající se problematiky bezpečnosti. Informace o této problematice jsou omezeny pouze na míru nezbytně nutnou k obsluze zařízení.

Ověřte si, zda jste dostatečně seznámeni se všemi bezpečnostními postupy a předpisy platnými ve vaší zemi. Tento pokyn se týká také chování v případě poplachu a prvotních úkonů prováděných při vypuknutí požáru.

Tato uživatelská příručka tvoří zákonem požadovanou součást systému a pokud by došlo k prodeji systému, je nutné tuto příručku předat jeho novému majiteli.

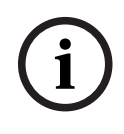

#### **Upozornění!**

Osobní přístupový kód (skládá se z ID uživatele a hesla) nesmí být prozrazen třetím stranám.

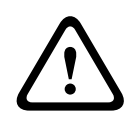

#### **Varování!**

Zařízení se musí vypínat tlačítkem napájení. Neodpojujte zařízení od zdroje napájení, když je systém v provozu. Mohlo by dojít k poškození zařízení. Po vypnutí zařízení jej znovu zapněte správně pomocí tlačítka napájení.

## **1.1 Obsluha dotykové obrazovky**

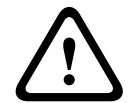

#### <span id="page-6-1"></span>**Opatrně!**

Při obsluze dotykového displeje nepoužívejte žádné špičaté ani ostré předměty (např. šroubováky, propisky apod.). Dotyková obrazovka by neměla být vystavena přímému slunečnímu záření. Nedodržení těchto pokynů může zapříčinit vážné poškození dotykové obrazovky.

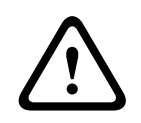

#### **Opatrně!**

Rekalibraci dotykové obrazovky ústředny je nutné provést alespoň jednou ročně. V opačném případě může být funkce ústředny omezená nebo bez předchozí rekalibrace dokonce nemožná.

## **1.2 Údržba**

<span id="page-6-2"></span>Dotykovou obrazovku a ostatní povrchy čistěte pouze lehce navlhčeným měkkým hadříkem. Nepoužívejte žádné čisticí prostředky a zajistěte, aby dovnitř zařízení nepronikla žádná kapalina.

## **1.3 Použití v souladu s předpisy**

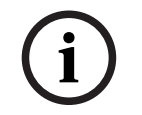

#### <span id="page-7-0"></span>**Upozornění! Terminologie**

Termín **Revize**používaný v rozhraní ustředny EPS a v příslušné dokumentaci odpovídá standardnímu termínu normy EN54‑2 **Testovaná podmínka.**

Řídicí jednotka ústředny je určena pro obsluhu ústředny EPS AVENAR panel 8000/2000. Zajišťuje následující funkce:

- zobrazení a zpracování různých typů zpráv, jako jsou poplachové zprávy a zprávy o poruchách;
- odpojení, blokování a nastavení prvků zpět do výchozího stavu;
- sledování a řízení zvukových signalizačních zařízení a výstupů;
- provedení revize;
- zobrazení diagnostických informací o jednotlivých prvcích sítě LSN;
- Konfigurace hlásičů (krátké texty a citlivost hlásiče)
- Provedení testu všech výstupů
- uložení, zobrazení a tisk událostí;
- přepínání systému do režimů Den a Noc.

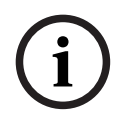

#### **Upozornění!**

Ruční řízení evakuačních zón a výstupů připojených k zařízení protipožární ochrany (e-Matrix) jsou uživatelské funkce, na které se nevztahují požadavky předpisů, jelikož tyto funkce nespadají do rozsahu působnosti normy EN54-2.

## **1.4 Požadavky na kvalifikaci personálu**

<span id="page-7-1"></span>Zprávy o událostech zobrazené na řídicí jednotce ústředny musí být zpracovány výhradně zaškoleným personálem.

Revizi systému a konfiguraci hlásičů musí provést výhradně zaškolený autorizovaný personál.

# **2 Úvodní informace**

<span id="page-8-0"></span>Tato uživatelská příručka obsahuje důležité informace a poznámky pro obsluhu ústředny AVENAR panel 8000/2000.

Pomocí podrobných pokynů se můžete seznámit s jednotlivými funkcemi:

- [Přehled, stránka 14](#page-13-0) poskytuje přehled ovládacích a zobrazovacích prvků a popis dotykového displeje.
- [Obsluha, stránka 21](#page-20-0) vysvětluje, jak se orientovat v jednotlivých nabídkách, a popisuje možnosti, které jsou k dispozici na výběr.

Každá funkce je podrobně popsána v samostatné kapitole.

Konkrétní témata naleznete v obsahu. Pokud již máte zkušenosti s používáním nabídek, můžete využít přehled všech nabídek, který obsahuje [Přehled všech funkcí, stránka 12](#page-11-0).

#### **Upozornění!**

Tato uživatelská příručka se vztahuje na firmware ústředny verze 4.x.

## **2.1 Co je nového?**

**i**

<span id="page-8-1"></span>FPE-8000-SPC/PPC / FPE-2000-SPC/PPC je nástupnická ustředna AVENAR panel 8000/2000 modulární ústředny EPS.FPE-8000-SPC/PPC / FPE-2000-SPC/PPC kombinuje novou a výkonnou platformu řídicí jednotky ustředny všemi známými stabilními bezpečnostními prvky.

Při provozu zařízení FPE-8000-SPC/PPC / FPE-2000-SPC/PPC pamatujte na to, že došlo k těmto důležitým inovacím:

#### **Adresa fyzického uzlu (PNA/RSN)**

Adresa fyzického uzlu ústředny je nastavena ve firmwaru ústředny při jejím prvním zapnutí. Dialogové okno adresa fyzického uzlu nahrazuje mechanické otočné přepínače. Podrobnosti naleznete v [Počáteční nastavení, stránka 22](#page-21-0).

#### **Tlačítko napájení**

Ústřednu je nutné zapínat a vypínat pomocí tlačítka napájení umístěného na pravé straně ústředny. Restart ústředny se provádí rovněž tlačítkem napájení.

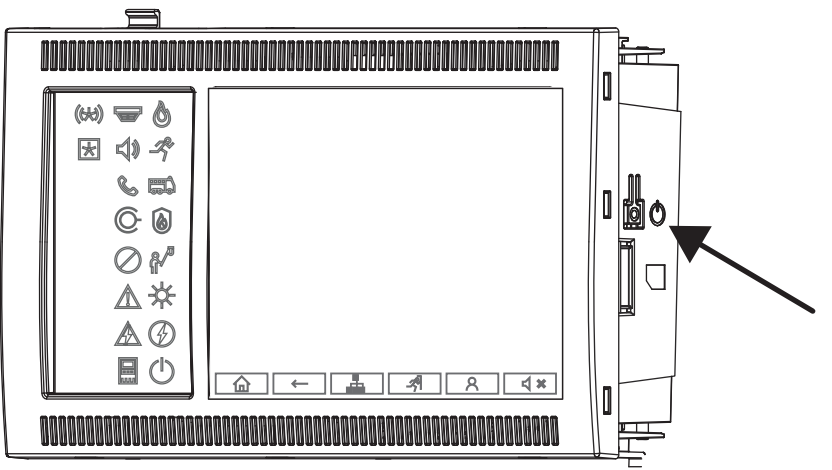

Podrobnosti naleznete v [Zapnutí a vypnutí, stránka 21](#page-20-1).

#### **Kalibrace dotykové obrazovky**

Kalibrace dotykové obrazovky se spouští z bootovací nabídky, kterou lze vyvolat během bootování ústředny. Podrobnosti viz [Bootovací nabídka, stránka 94](#page-93-0).

<span id="page-9-1"></span><span id="page-9-0"></span>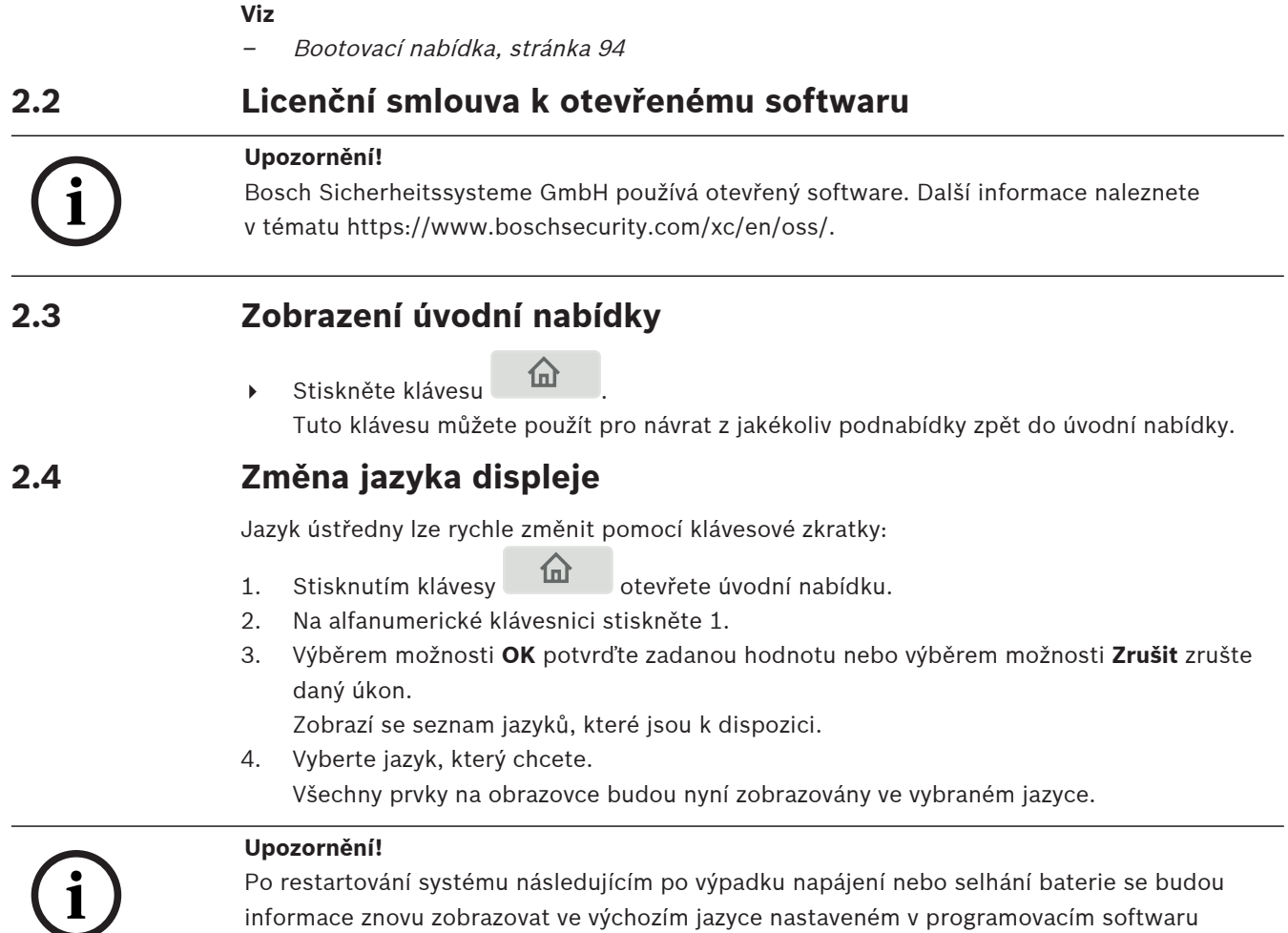

<span id="page-9-2"></span>FSP‑5000‑RPS.

## **2.5 Záruka a odpovědnost**

<span id="page-9-3"></span>Nároky vyplývající ze záruky a odpovědnosti týkající se zranění osob a poškození majetku budou zamítnuty, pokud byly způsobeny jednou nebo více následujícími příčinami:

- použitím ústředny EPS v rozporu s platnými regulacemi,
- nesprávným nastavením, instalací, spuštěním, obsluhou nebo údržbou,
- ignorováním pokynů uvedených v uživatelské příručce,
- následnými konstrukčními změnami,
- špatně provedenými opravami,
- katastrofami, vlivem cizích těles a vyšší mocí.

Bez svolení společnosti Bosch nesmí být prováděny žádné změny nebo doplňování či přestavba ústředny, včetně řídicí jednotky ústředny.

K přestavbě je nutné písemné svolení. V případě neschválených konstrukčních změn pozbývají veškeré reklamace v rámci záruky vůči společnosti Bosch platnost.

## **2.6 Autorská práva**

<span id="page-9-4"></span>Společnost Bosch Sicherheitssysteme GmbH, Robert-Bosch-Ring 5, 85630 Grasbrunn, Germany si vyhrazuje autorská práva na celou dokumentaci. Bez výslovného písemného souhlasu společnosti Bosch nesmí být žádná část těchto dokumentů žádnou formou reprodukována ani rozšiřována.

Společnost Bosch si vyhrazuje právo provádět v tomto návodu změny bez předchozího upozornění.

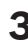

## **3 Přehled všech funkcí**

#### <span id="page-11-0"></span>**Hlavní nabídka**

仚

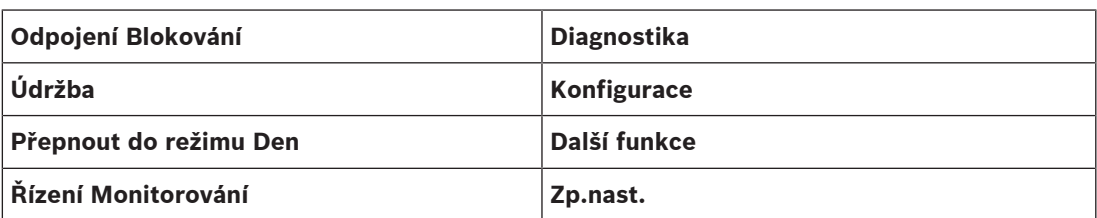

#### **Odpojení/Blokování**

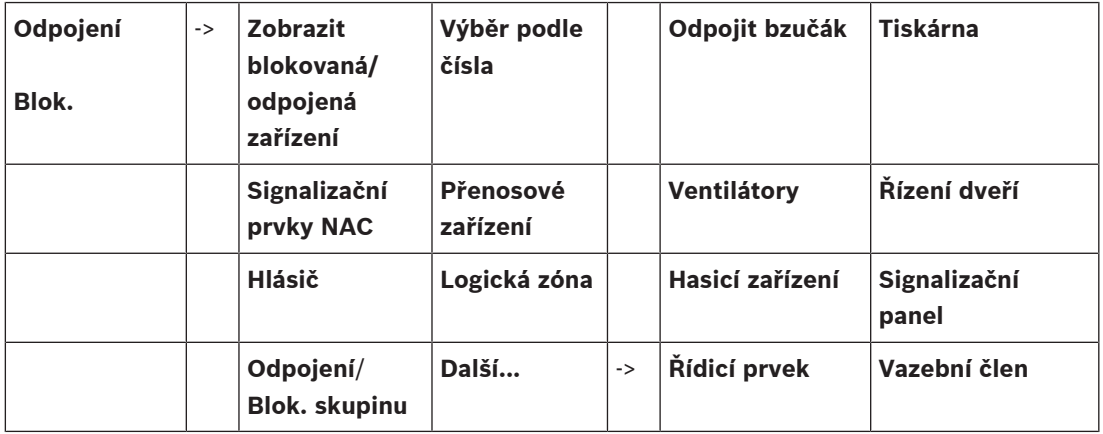

#### **Diagnostika**

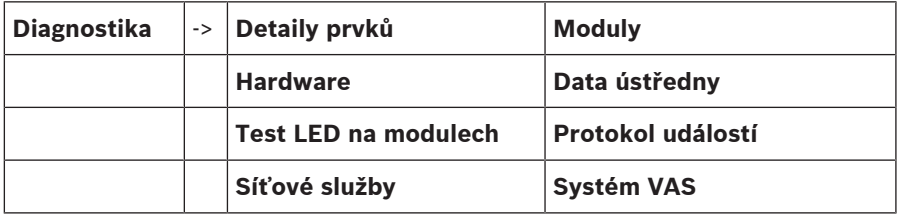

#### **Údržba**

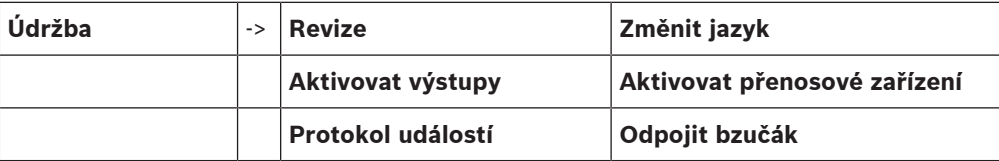

#### **Konfigurace**

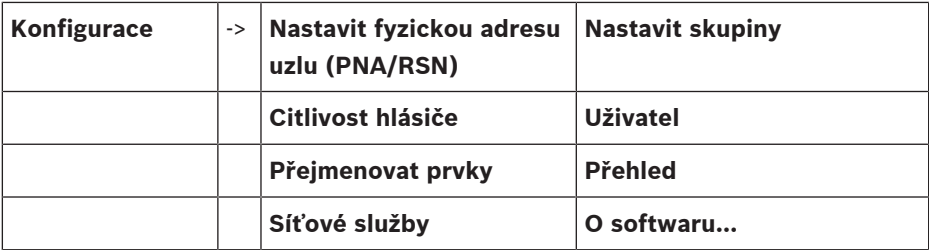

#### **Další funkce**

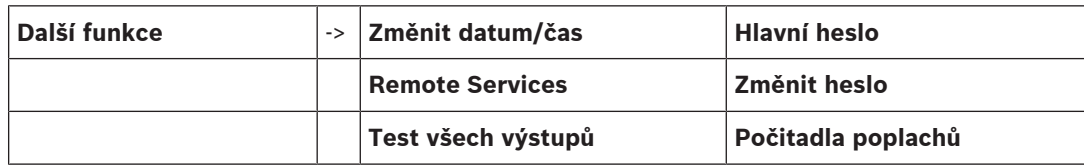

#### **Řízení/Sledování**

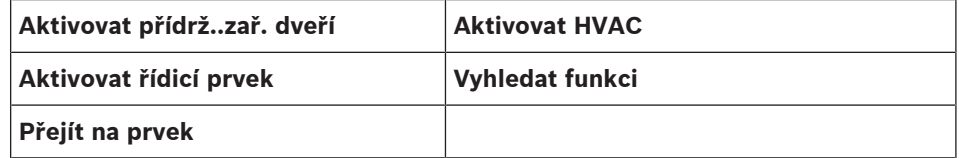

#### **Obnovit výchozí nastavení**

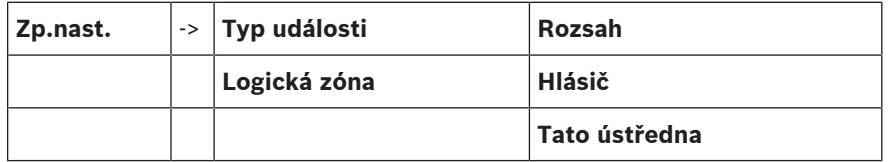

# **4 Přehled**

<span id="page-13-0"></span>Tato kapitola obsahuje informace o následujících prvcích řídicí jednotky ústředny:

- [Ovládací prvky, stránka 14](#page-13-1)
- [Stavové indikátory LED, stránka 15](#page-14-0)
- [Dotyková obrazovka, stránka 17](#page-16-0)
- [Kontaktní údaje na podporu, stránka 20](#page-19-0)

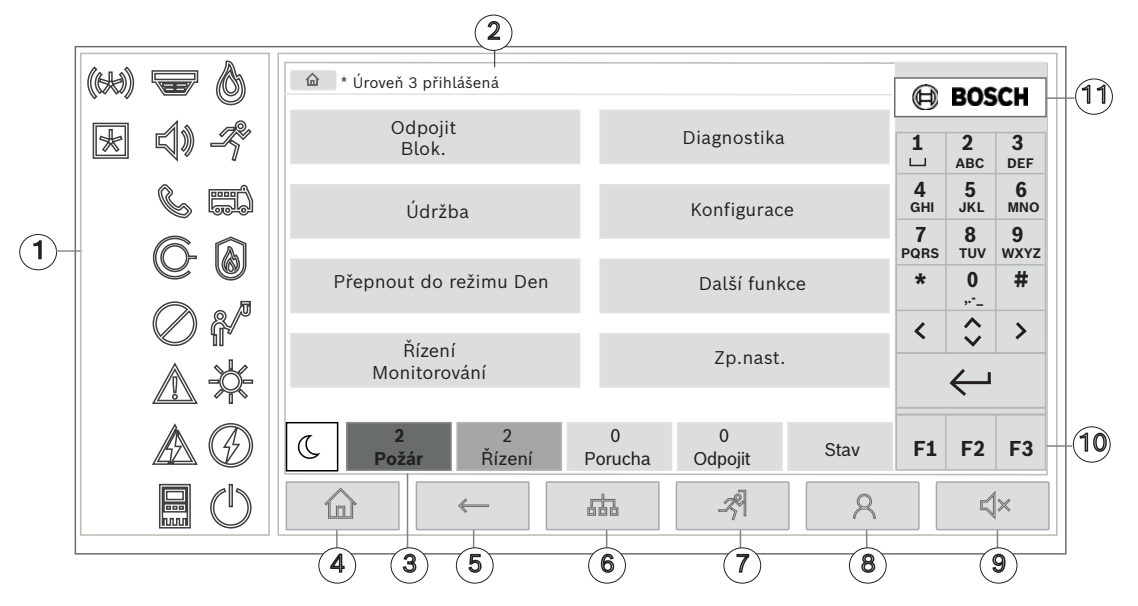

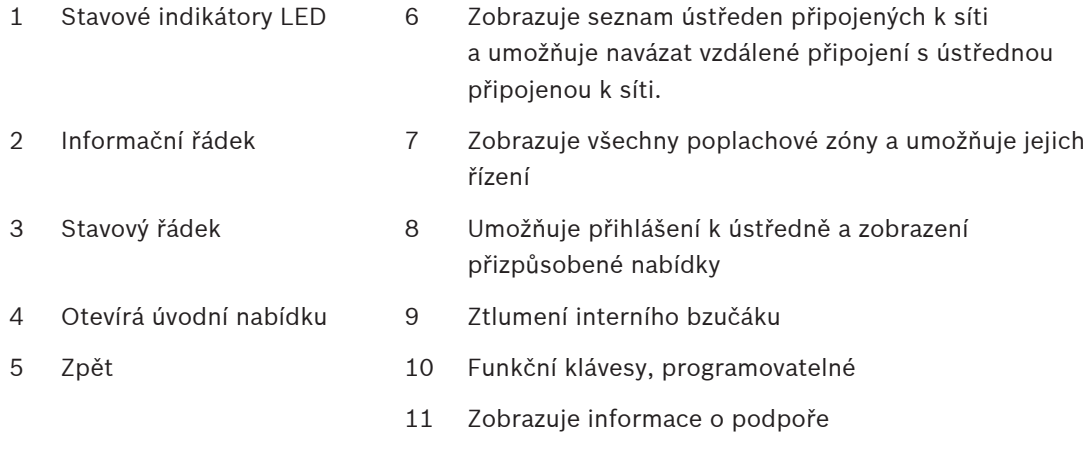

## **4.1 Ovládací prvky**

#### <span id="page-13-1"></span>**Pevné klávesy**

Chcete-li vybrat funkci, klepněte na příslušnou klávesu. Následující funkce lze spustit pomocí pevných kláves v dolní části displeje:

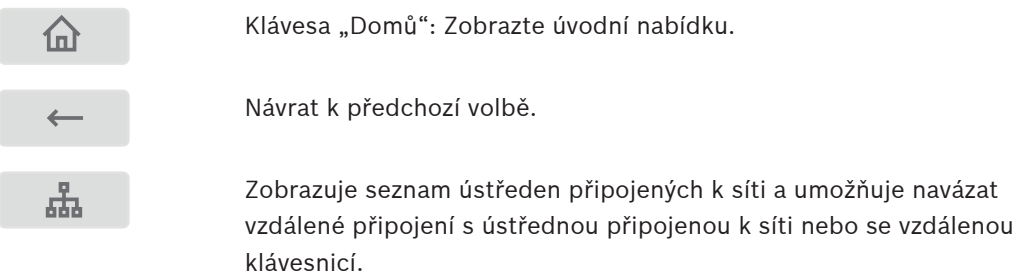

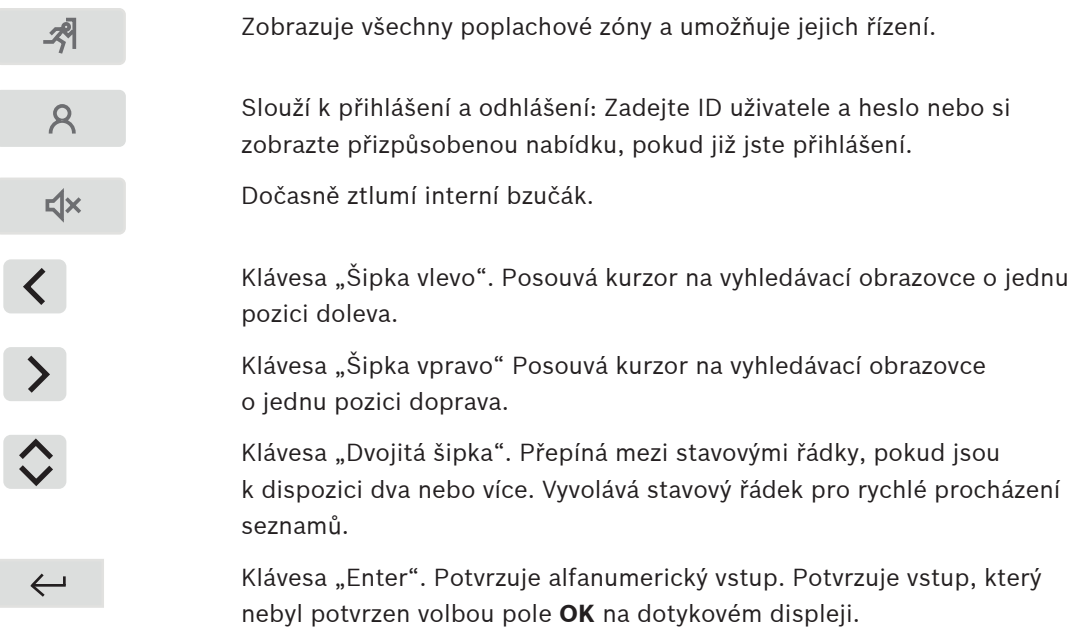

#### **Alfanumerická klávesnice**

Slouží k zadávání písmen, speciálních znaků a číslic.

#### **Funkční klávesy**

K dispozici máte tři funkční klávesy F1, F2 a F3, které lze volně naprogramovat na často používané funkce ústředny prostřednictvím programovacího softwaru. Je-li funkční klávesa aktivní, je označena zeleným pruhem.

#### **Alfanumerická klávesnice**

<span id="page-14-0"></span>Slouží k zadávání písmen, speciálních znaků a číslic.

## **4.2 Stavové indikátory LED**

18 stavových indikátorů LED signalizuje provozní stav ústředny EPS.

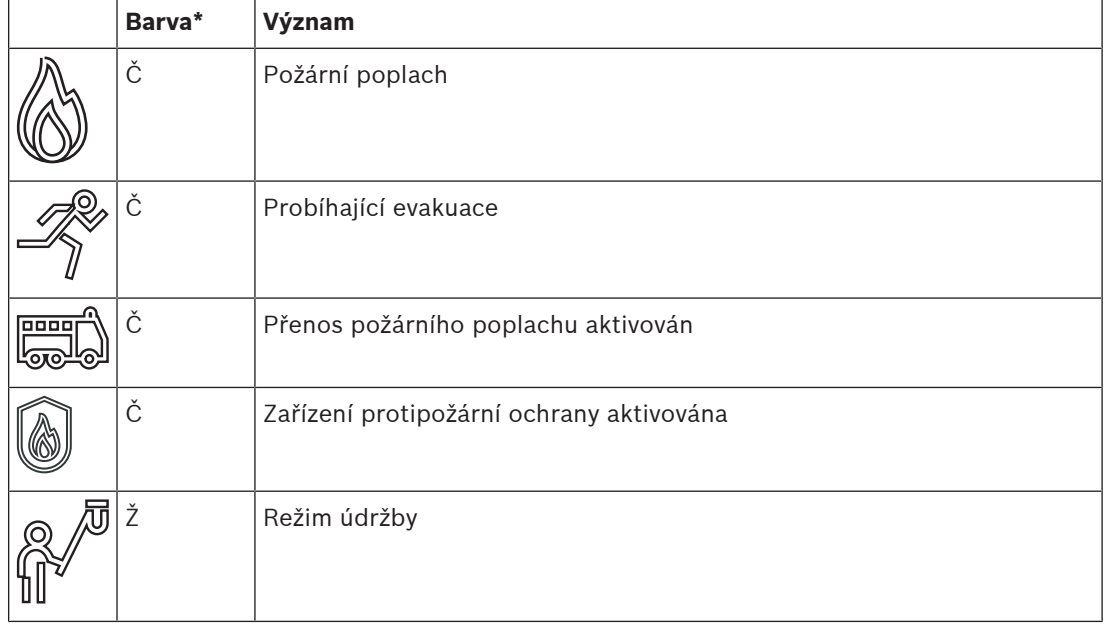

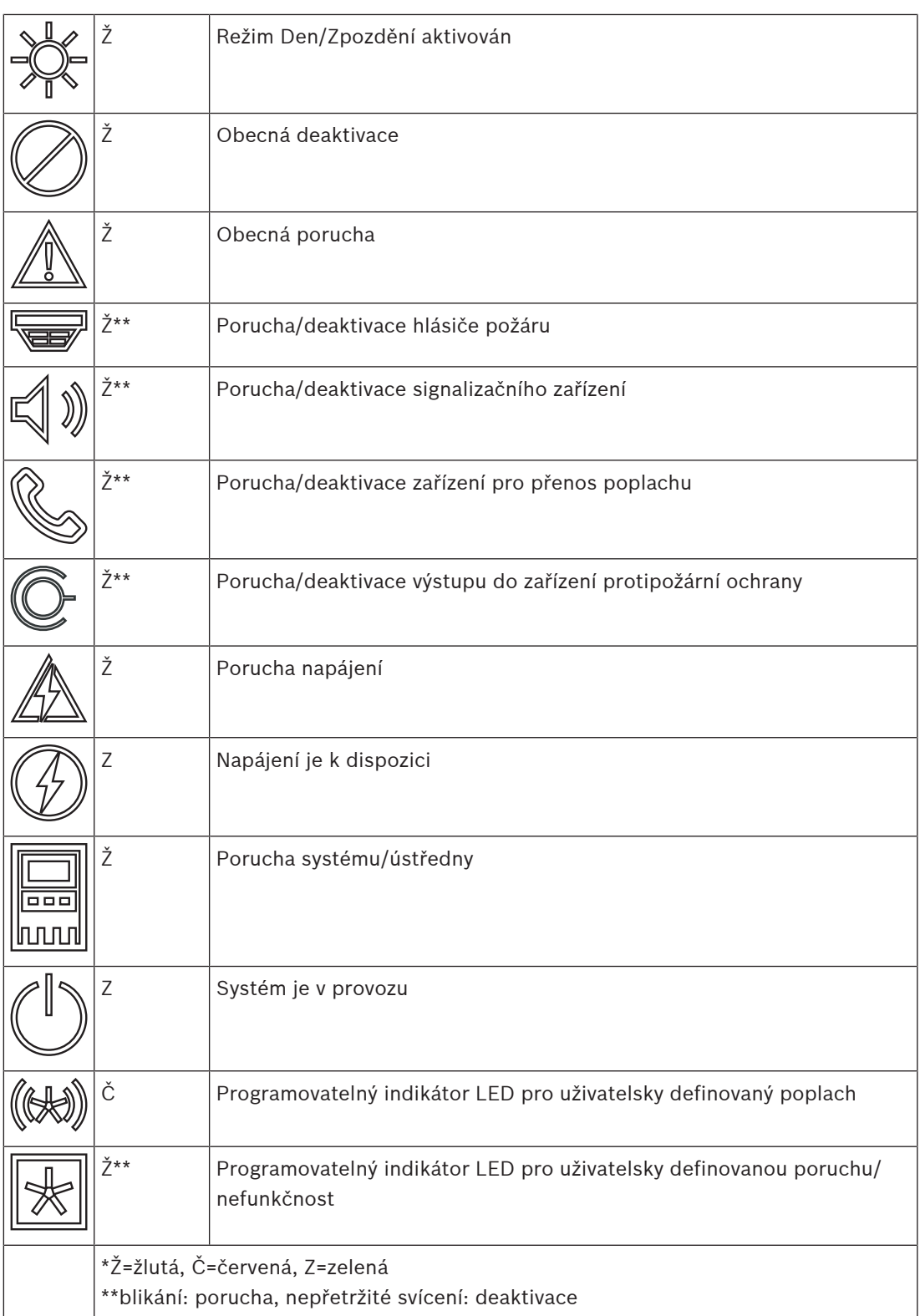

Indikátory LED signalizující stav zařízení jako jsou např. hlásiče  $\widehat{\bullet}$ , signalizační zařízení  $\widehat{\mathbb{Q}}$ )

zařízení pro přenos poplachu  $\gg$  nebo výstupy zařízení protipožární ochrany  $\ll$  se v závislosti na jejich stavu rozsvítí vždy v kombinaci s indikátorem značícím obecnou poruchu

 $\mathbb{Z}$ hebo ikonou obecné deaktivace  $\mathbb{Z}$ . Navíc v případě poruchy indikátor LED příslušného prvku bliká, zatímco indikátor LED signalizující obecnou poruchu svítí nepřerušovaně žlutě.

#### **Příklad:**

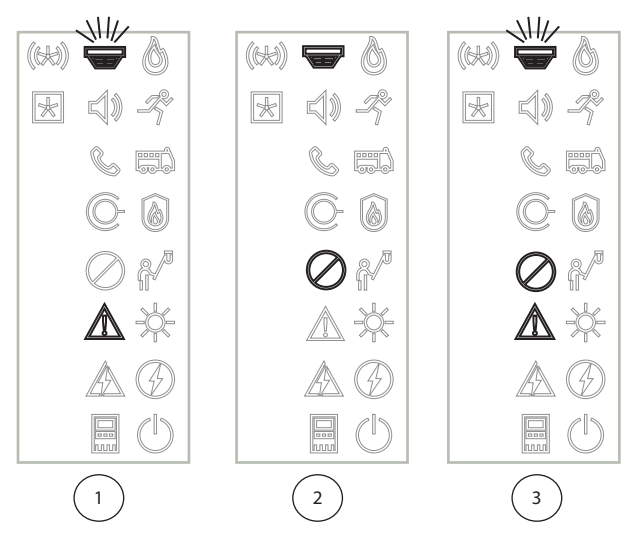

- 1 Signalizace poruchy zařízení
- 2 Zařízení deaktivováno
- 3 Zařízení deaktivováno a ve stavu poruchy

#### **Upozornění!**

Vzhledem k tomu, že ústředna ani napájecí zdroj nemohou být ve stavu "deaktivováno", dojde

v případě aktivace stavu "poruchy" k nepřerušovanému rozsvícení ikon poruchy systému  $\overline{\text{bnd}}$ 

a poruchy napájení  $\mathbb{Z}$  žlutou barvou.

## **4.3 Dotyková obrazovka**

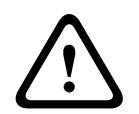

**i**

#### <span id="page-16-0"></span>**Opatrně!**

Při obsluze dotykového displeje nepoužívejte žádné špičaté ani ostré předměty (např. šroubováky, propisky apod.). Dotyková obrazovka by neměla být vystavena přímému slunečnímu záření. Nedodržení těchto pokynů může zapříčinit vážné poškození dotykové obrazovky.

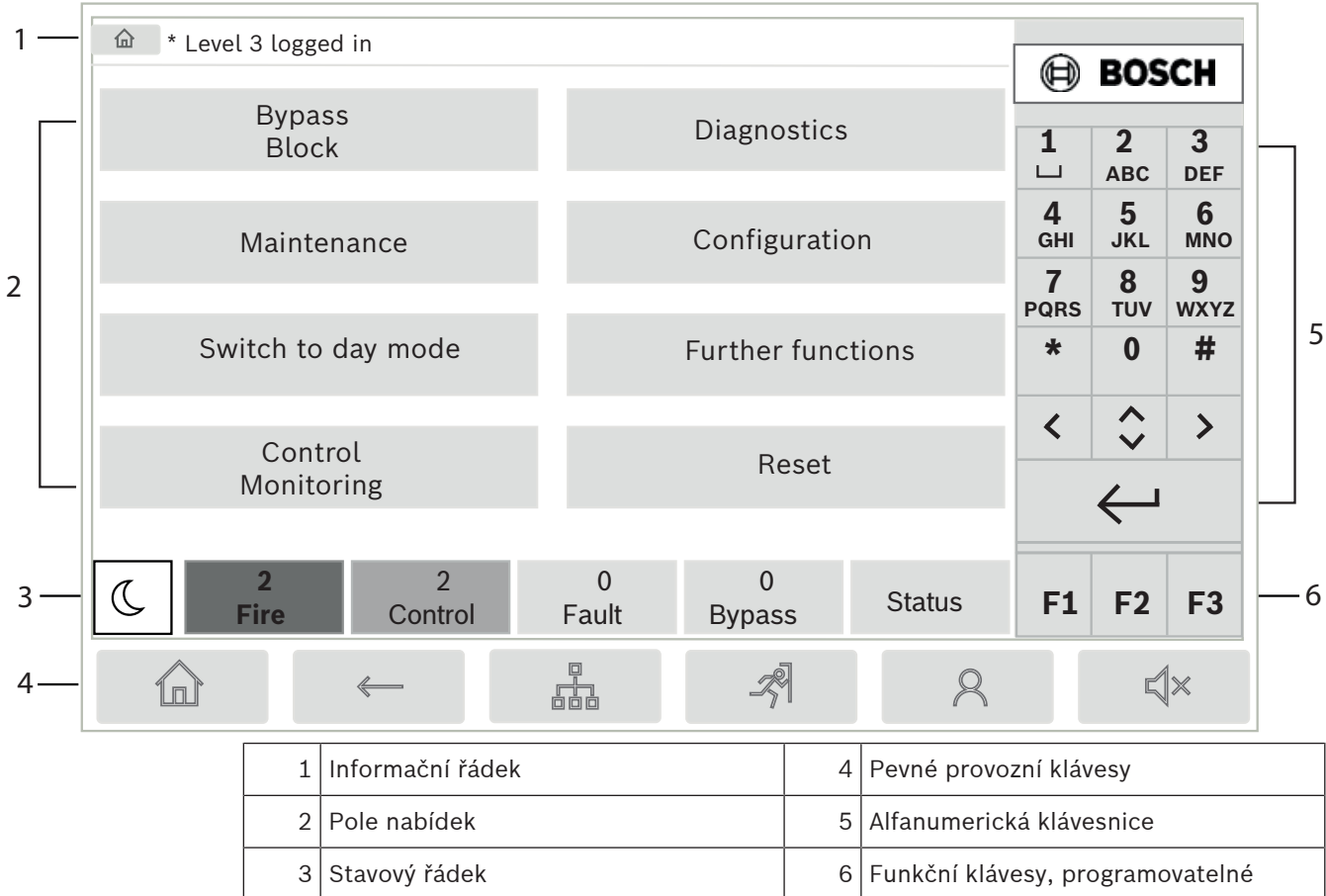

#### **Informační řádek**

Informační řádek zobrazuje obecné informace ve formě textu nebo ikon.

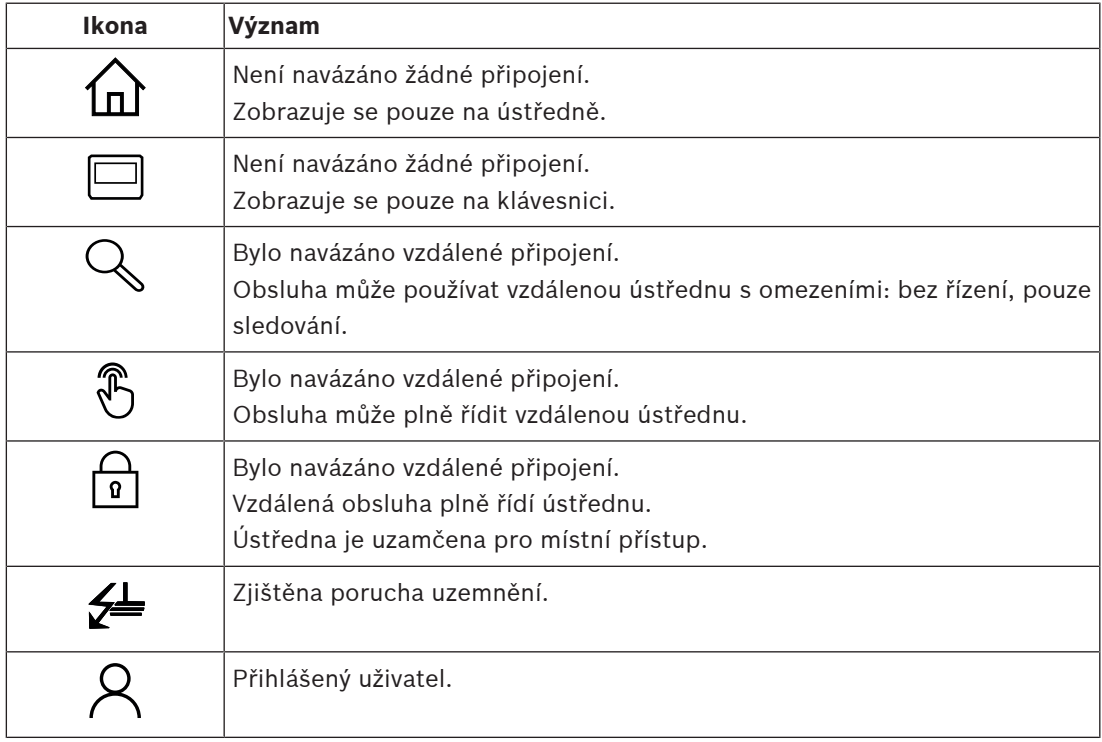

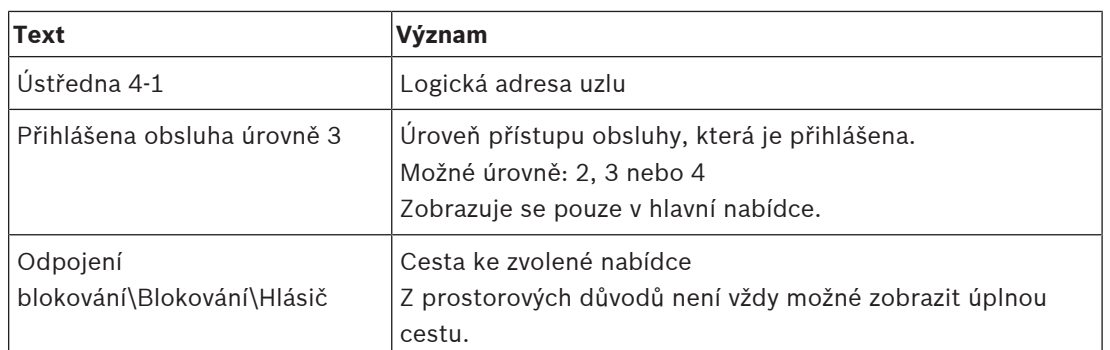

#### **Pole nabídek**

Chcete-li zvolit hlavní nabídku, klepněte na odpovídající pole nabídky na dotykové obrazovce. Část [Přehled všech funkcí, stránka 12](#page-11-0) obsahuje přehled všech hlavních nabídek a jejich příslušných podnabídek.

#### **Stavový řádek**

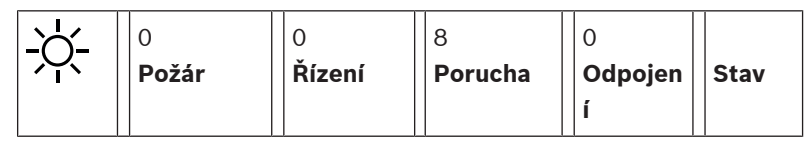

Tento stavový řádek je dostupný v každé nabídce. Kromě něj jsou v některých nabídkách nabízeny i další stavové řádky, viz také [Přepínání mezi stavovými řádky, stránka 30](#page-29-1): Úvodní číslo určuje počet prvků v příslušném stavu:

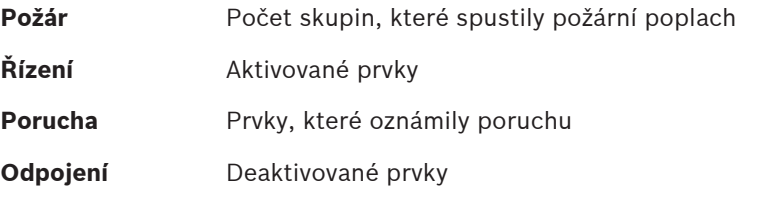

Navíc je možné zobrazit přehled typů a povah všech druhů zpráv, které byly přijaty ústřednou:

**Stav** Zobrazení seznamu různých zpráv a typů stavu a počtu prvků v příslušném stavu

Chcete-li zobrazit jednotlivé prvky, dotkněte se prstem příslušného pole.

Stavová pole **Řízení** a **Porucha** jsou označena písmeny "B" a/nebo "C":

- Písmeno "B" znamená, že jsou postiženy řídicí jednotky pro zařízení protipožární ochrany typu B (G-B) (např. řídicí prvky bez potvrzování).
- Písmeno "C" znamená, že jsou postiženy řídicí jednotky pro zařízení protipožární ochrany typu C (G-C) (např. hasicí systémy).

## **4.4 Obrazovka pohotovostního režimu**

<span id="page-18-0"></span>Pokud se dotyková obrazovka nepoužívá, její podsvícení se po 5 minutách vypne.

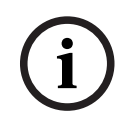

#### **Upozornění!**

V případě aktivního poplachu nebo chybové zprávy se podsvícení vypne po 60 minutách. Po uplynutí 30 sekund se displej přepne zpět na tuto zprávu z jakéhokoli jiného prvku nabídky.

Pokud je obrazovka černá, zobrazíte obrazovku pohotovostního režimu jemným dotekem. Na obrazovce pohotovostního režimu jsou zobrazeny následující informace:

– Datum

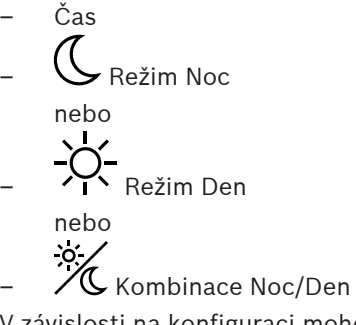

V závislosti na konfiguraci mohou být zobrazeny další informace.

V síťovém systému detekce požáru se mohou na obrazovce pohotovostního režimu zobrazit v závislosti na nastavení sítě další ikony.

## **4.5 Kontaktní údaje na podporu**

<span id="page-19-0"></span>Chcete-li zobrazit kontaktní údaje na společnost zajišťující podporu, stiskněte logo Bosch v pravém horním rohu uživatelského rozhraní.

Zobrazí se následující kontaktní údaje:

- **Název firmy**
- **Kontaktní osoba**
- **Telefon**
- **Adresa**
- **PSČ**
- **E-mail**

**i**

## **Upozornění!**

Kontaktní údaje na podporu se zobrazí pouze v případě, že byly dané údaje zadány v dialogovém okně informací o podpoře v FSP-5000-RPS.

Kromě kontaktních údajů jsou zobrazeny i následující informace:

- **Datum inst. systému:** Datum, čas a časové pásmo posledního stažení konfigurace
- **Verze firmwaru:** Verze firmwaru, která je aktuálně spuštěna na hardwaru řadiče.
- **Verze hardwaru:** Pomocí verze hardwaru můžete určit, kterou verzi firmwaru lze na ovladači spustit. Další informace naleznete v systémové příručce v kapitole Firmware řídicí jednotky ústředny.

# **5 Obsluha**

## **5.1 Zapnutí a vypnutí**

#### <span id="page-20-1"></span><span id="page-20-0"></span>**Tlačítko napájení**

Ústřednu EPS je nutné zapínat a vypínat pomocí tlačítka napájení umístěného na pravé straně ústředny. Restart ústředny se provádí rovněž tlačítkem napájení.

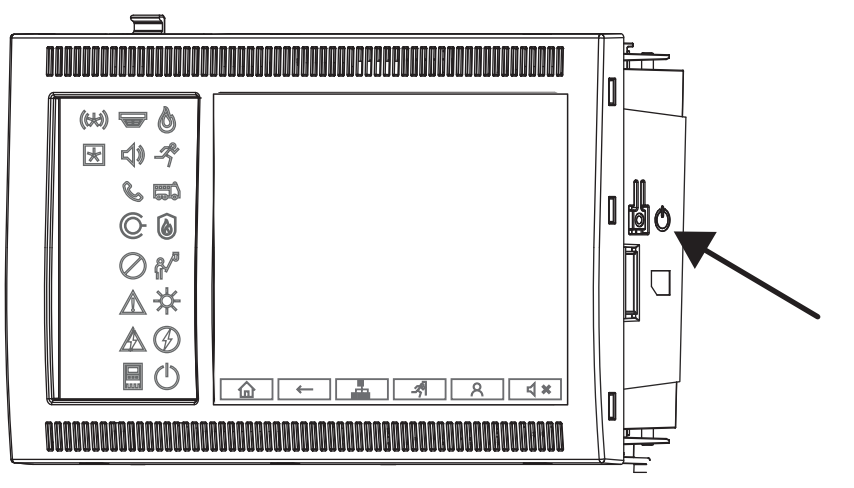

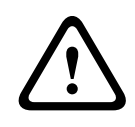

#### **Varování!**

Pro restartování ústředny ji neodpojujte! Vždy použijte tlačítko napájení. Odpojení běžící ústředny může způsobit vážné poškození hardwaru i softwaru.

Funkce tlačítka napájení jsou následující:

- Jedno krátké stisknutí: Zapnutí ústředny
- Jedno krátké stisknutí, pokud ústředna běží: Vypnutí ústředny

#### **Upozornění!**

Při zahájení postupu vypínání dojde k přehrání potvrzujícího zvuku. Vypínání je dokončeno

v okamžiku, kdy se rozsvítí stavové indikátory LED "obecná porucha"  $\mathbb{Z}_{\geq 0}^{\{0\}}$ a "porucha

systému/ústředny" . Před odpojením napájení vyčkejte, dokud nedojde k dokončení vypínání.

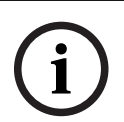

**i**

#### **Upozornění!**

Po vypnutí ústředny odpojte napájecí zdroj. V případě, že došlo k vypnutí ústředny, ale ne k jejímu odpojení, zazní po uplynutí 10 sekund pro připomenutí varovný tón.

– Stisknutí na 8 sekund: Přerušení provozu ústředny a její restart (například v případě softwarové poruchy).

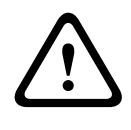

#### **Varování!**

Tento způsob přerušení provozu ústředny používejte pouze v případě, že systém nijak nereaguje nebo pokud jste k tomu byli vyzváni poté, co se ústředna přepnula do bezpečného stavu.

#### **Bezpečný stav**

#### **Upozornění!**

Abyste zabránili přechodu ústředny do bezpečného stavu, vyhněte se restartování ústředny dvakrát v rozmezí 100 sekund.

2023<br>
2023-07 hypta chickrain inpedicina include the space of the space of the space of the space of the space of the space of the space of the space of the space of the space of the space of the space of the space of the V případě, že dojde k restartu ústředny dvakrát v rozmezí 100 sekund (buď v důsledku systémové chyby nebo neúmyslně například při počátečním nastavování), přejde do bezpečného stavu, který lze ukončit pouze ručním restartováním. Zazní varovný tón a na obrazovce se zobrazí zpráva. V takovém případě postupujte podle pokynů na displeji.

## **5.2 Počáteční nastavení**

<span id="page-21-0"></span>Při prvním spuštění ústředny je nutné provést následující kroky:

#### **Kalibrace dotykové obrazovky**

Při prvním spuštění ústředny musíte ze všeho nejdřív kalibrovat dotykovou obrazovku:

- 1. Zapněte ústřednu přivedením napájení nebo stisknutím tlačítka napájení. Je-li to nezbytné, dojde k automatickému spuštění postupu kalibrace dotykové obrazovky.
- 2. Proveďte kalibraci podle pokynů na obrazovce. Bootování bude automaticky pokračovat po dokončení kalibrace.

#### **Nastavení času a data**

Dotkněte se požadovaného pole a zadejte správnou hodnotu. Více podrobností naleznete v [Změnit datum / čas, stránka 85](#page-84-2).

#### **Nastavení adresy fyzického uzlu (PNA/RSN)**

Při prvním zapnutí ústředny musíte nastavit adresu fyzického uzlu (PNA/RSN).

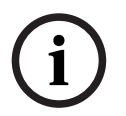

#### **Upozornění!**

K dispozici nejsou žádné mechanické otočné přepínače.

Adresa fyzického uzlu musí být shodná s číslem nakonfigurovaným v programovacím softwaru. Po změně adresy fyzického uzlu je nutné ústřednu restartovat.

Chcete-li změnit adresu fyzického uzlu, zadejte číslo mezi 1 a 64. Výběrem možnosti **OK a restartovat** změnu použijte.

#### **Použít nastavení pro Ethernet**

V případě, že ústřednu používáte v síti Ethernet, zaškrtněte možnost **Použít nastavení pro Ethernet**.

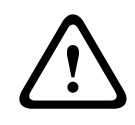

#### **Opatrně!**

Pokud zaškrtnete možnost **Použít nastavení pro Ethernet**, je naprosto nezbytné nastavit IP adresu ústředny prostřednictvím nabídky **Konfigurace Ethernetu**.

#### **Použít protokol RSTP**

Možnost **Použít RSTP** zaškrtněte, pokud chcete aktivovat redundanci sítě Ethernet. Podrobnosti naleznete v Ethernet redundancy.

#### **Konfigurace sítě Ethernet**

Možnost **Konfigurace Ethernetu** zaškrtněte, pokud chcete použít standardní IP adresu ústředny.

#### **Restartovat**

Po provedení všech nezbytných nastavení ústřednu restartujte stisknutím tlačítka **Restartovat**.

## **5.3 Přihlášení a odhlášení**

<span id="page-22-0"></span>Pro získání přístupu k úrovním přístupu 2 až 4 je nutné se přihlásit. Nezbytným předpokladem je, že máte oprávnění pro přístup.

#### <span id="page-22-1"></span>**Upozornění!**

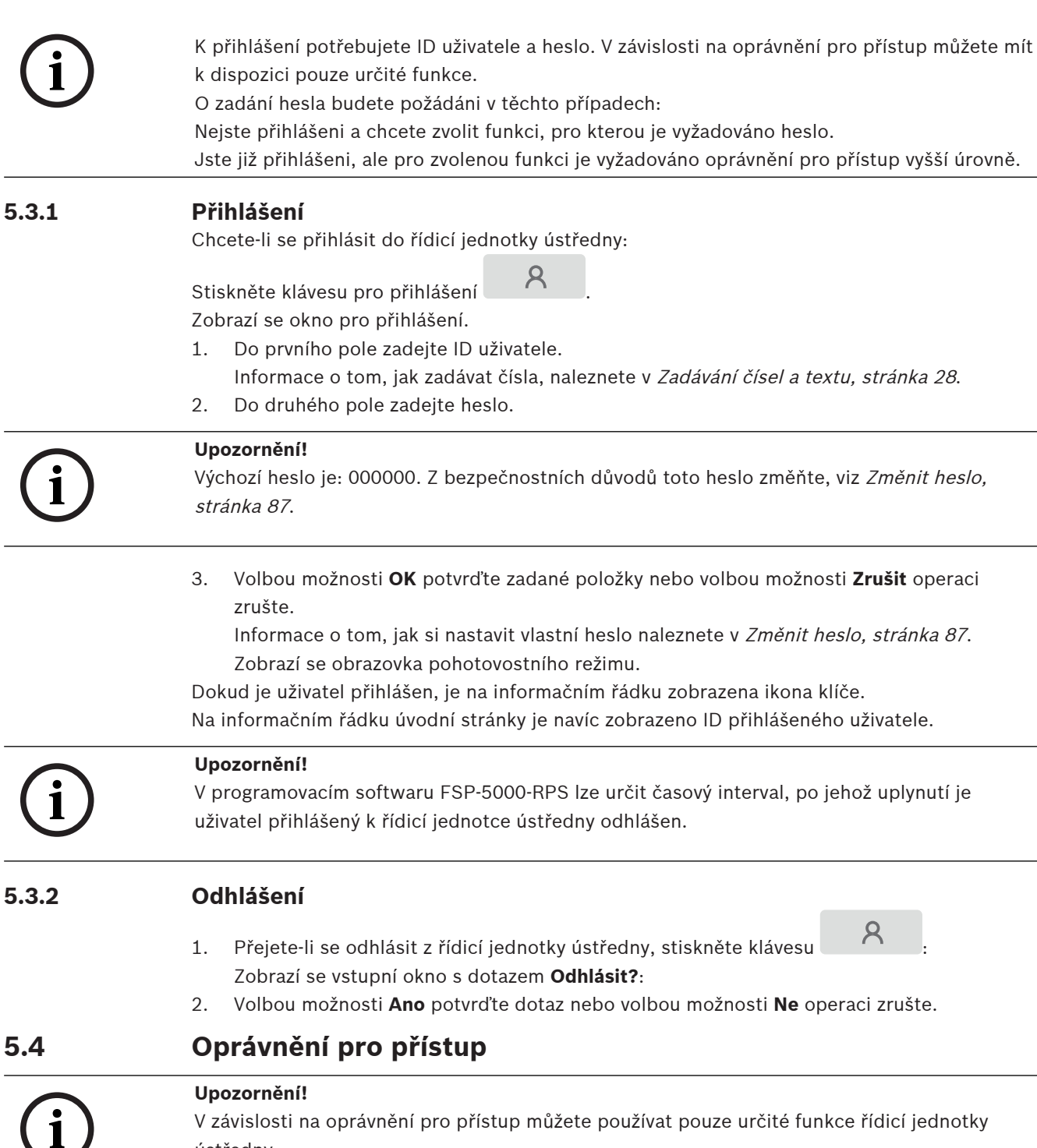

Pokud zvolíte funkci, pro kterou je vyžadováno určité oprávnění pro přístup, a není přihlášen

žádný uživatel s příslušným oprávněním, budete požádáni o zadání ID uživatele a hesla.

<span id="page-22-3"></span><span id="page-22-2"></span>ústředny.

Oprávnění pro přístup jsou přiřazována pro úrovně přístupu 2 až 4. Při úrovni přístupu 1 lze používat pouze několik funkcí, zatímco při úrovni přístupu 4 lze používat všechny funkce. Chcete-li zkontrolovat oprávnění pro přístup přihlášené osoby, stiskněte po přihlášení klávesu

<span id="page-23-0"></span>Zobrazí se příslušné oprávnění pro přístup.

### **5.5 Zobrazení úvodní nabídky**

:

Stisknutím klávesy "Domů" se z libovolné podnabídky vrátíte do úvodní nabídky.

仙

 $\mathcal{R}$ 

**i**

#### **Upozornění!**

Pokud nejsou zadány žádné údaje do uplynutí 5 minut, nebo v případě poplachu či chybové zprávy do uplynutí 60 minut, dojde ke změně zobrazení displeje z jakékoli položky nabídky na obrazovku pohotovostního režimu. Prostudujte si také [Obrazovka pohotovostního režimu,](#page-18-0) [stránka 19](#page-18-0).

Pokud je obrazovka černá, zobrazíte obrazovku pohotovostního režimu jemným dotekem.

## **5.6 Přizpůsobená nabídka**

<span id="page-23-1"></span>Prostřednictvím programovacího softwaru FSP-5000-RPS můžete konfigurovat svou přizpůsobenou úvodní nabídku, ve které se zobrazuje až osm nejčastěji vyžadovaných funkcí ihned po přihlášení do ústředny.

Pro načtení přizpůsobené nabídky se přihlaste do ústředny: stiskněte klávesu pro přihlášení a zadejte uživatelské ID a heslo.

## $\mathcal{R}$

Pro přechod z přizpůsobené nabídky zpět do běžné hlavní nabídky stiskněte klávesu "Domů".

# 血

Pro přechod zpět do přizpůsobené nabídky z libovolné jiné obrazovky stiskněte klávesu pro přihlášení.

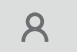

## **5.7 Volba nabídky**

<span id="page-23-2"></span>Chcete-li zvolit nabídku v hlavní nabídce, dotkněte se prstem požadovaného pole: Zobrazí se podnabídky.

<span id="page-23-3"></span>Chcete-li zvolit podnabídku, dotkněte se jemně požadovaného pole.

## **5.8 Návrat k předchozí volbě**

Chcete-li se vrátit k předchozí volbě, stiskněte klávesu "Zpět":

 $\leftarrow$ 

**5.9 Práce se seznamy**

<span id="page-24-0"></span>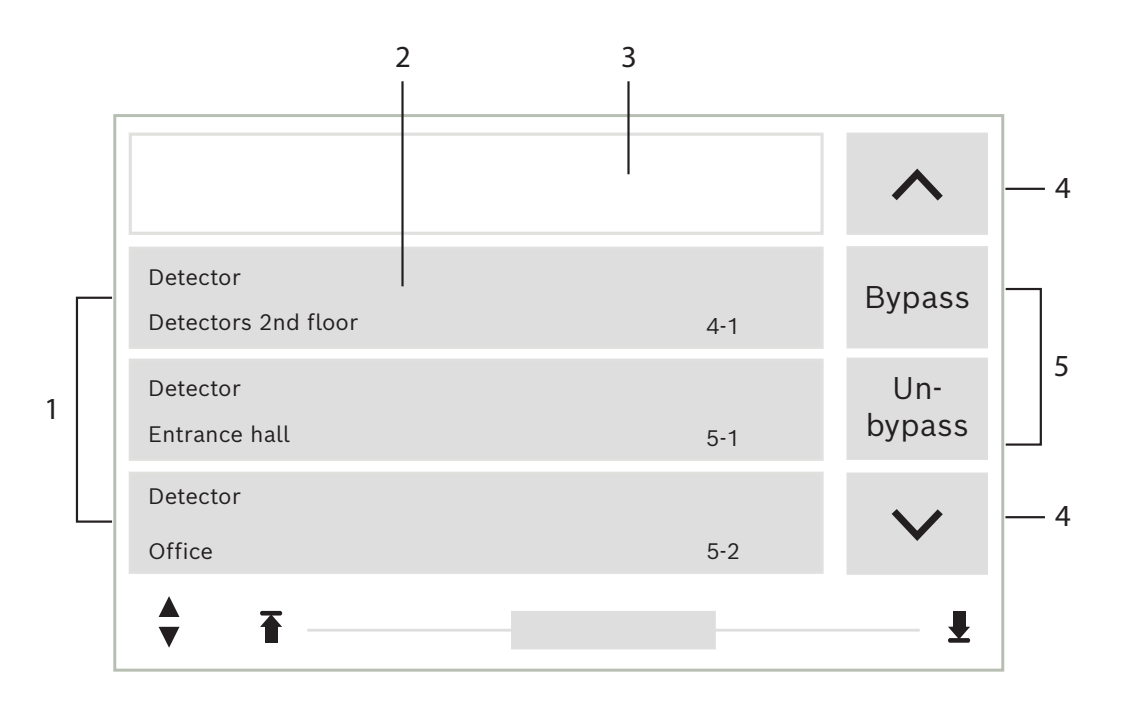

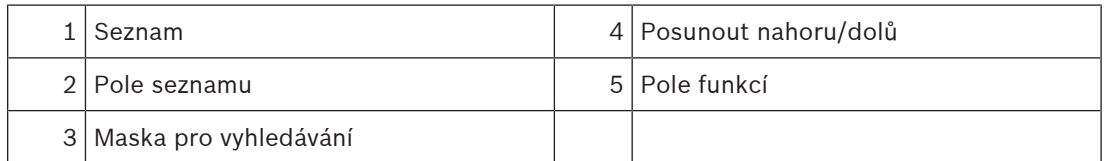

V mnoha nabídkách se prvky zobrazují v seznamech. Prvky se třídí podle popisu nebo podle adresy. Nabídnuta mohou být až tři různá kritéria pro řazení:

- **Podle popisu**: Seznam bude seřazen v abecedním pořadí podle popisu, uvedena bude rovněž přidělená adresa.
- **Podle čísla**: Seznam bude seřazen ve vzestupném pořadí podle čísel (logické nebo fyzické adresy), uveden bude rovněž popis.
- **Podle čísla (bez zobrazení popisu)**: Seznam bude seřazen ve vzestupném pořadí podle čísel (logické nebo fyzické adresy), čísla budou zobrazena v číselných skupinách a popis nebude uveden. Tento seznam je k dispozici jen v případě, že jsou zvoleny hlásiče a logické zóny.

#### **Příklad:**

Chcete-li zobrazit seznam všech existujících hlásičů v podnabídce **Odpojit**, seřazený podle popisu, zvolte postupně následující položky z úvodní nabídky:

- 1. **Odpojení Blokování**
- 2. **Odpojit**
- 3. **Hlásič**

Na výběr jsou nabízena tři kritéria pro řazení:

- **Podle popisu**
- **Podle čísla**
- **Podle čísla (bez zobrazení popisu)**
- 4 Zvolte možnost **Podle popisu**.

Zobrazí se seznam všech hlásičů v abecedním pořadí.

#### **5.9.1 Procházení seznamů**

<span id="page-25-0"></span>Na displeji lze zobrazit pouze omezený počet polí seznamu. Chcete-li procházet dlouhý seznam ve zpětném směru, zvolte klávesu "Šipka nahoru":

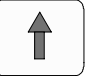

Chcete-li procházet seznam směrem dopředu, zvolte klávesu "Šipka dolů":

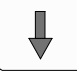

Šipka se zobrazí pouze v případě, že je možné seznam posouvat.

#### **Rychlé procházení:**

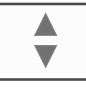

Chcete-li rychle procházet seznam, stiskněte klávesu "Dvojitá šipka" na klávesnici nebo stavovém řádku displeje.

V

Na stavovém řádku se objeví posuvník:

Jemným dotykem vodorovné čáry se přesunete na určité místo v seznamu. Chcete-li přejít na začátek seznamu, dotkněte se symbolu:

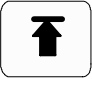

Chcete-li přejít na konec seznamu, dotkněte se symbolu:

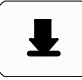

#### **5.9.2 Různé stavy polí seznamu**

<span id="page-25-1"></span>Prvku nebo skupině prvků lze přiřadit různé stavy, které jsou vyobrazeny v poli seznamu. V následující tabulce naleznete informace o možných stavech:

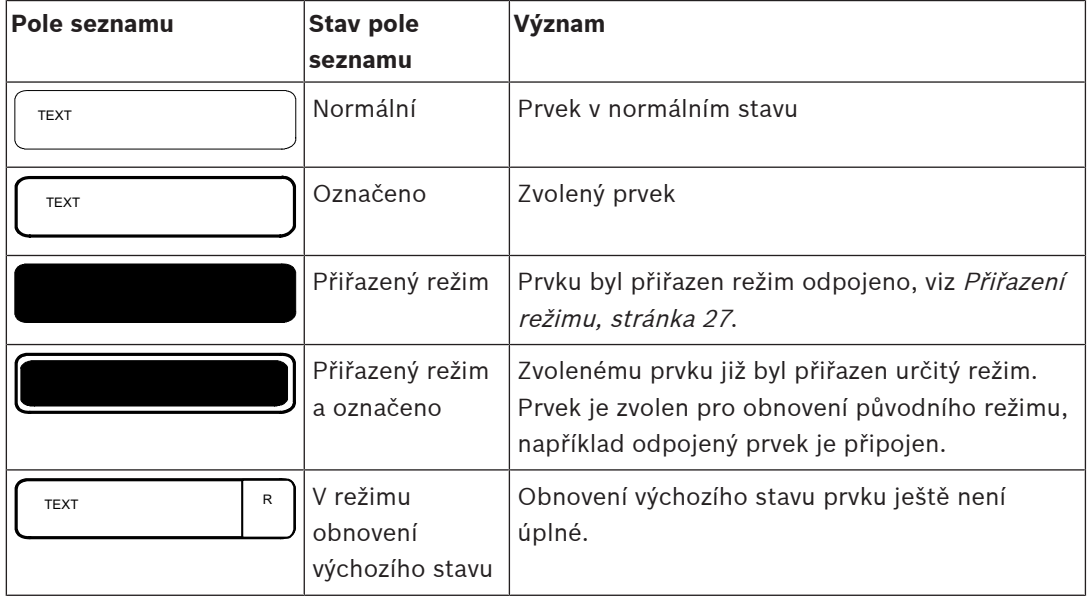

#### **Nabídka "Odpojit"**

V nabídce **Odpojit** mohou být v polích seznamu zobrazeny další informace, viz následující tabulka:

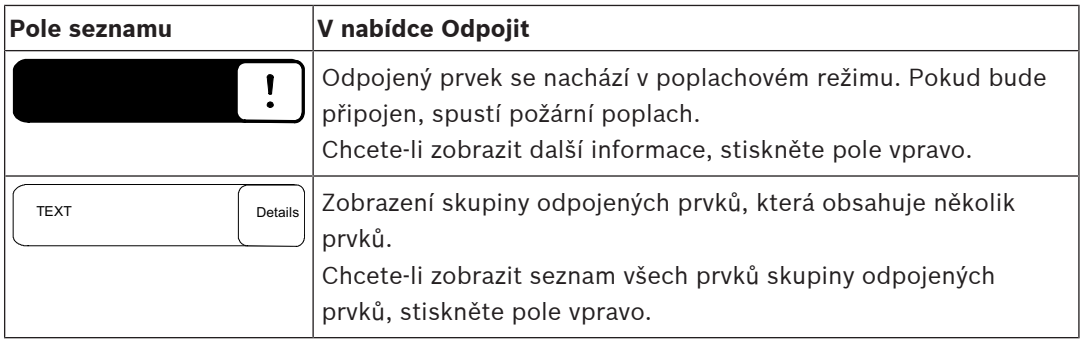

### **5.9.3 Přiřazení režimu**

<span id="page-26-0"></span>Zvoleným prvkům lze přiřadit režimy, jako jsou Odpojeno, Revize atd. Pro přiřazení režimu zvoleným prvkům zvolte odpovídající funkční pole.

V následujícím příkladu je hlásiči přiřazen režim Odpojeno v nabídce **Odpojení Blokování**:

- 1. Zvolte požadovaná pole seznamu.
	- Pole seznamu se označí.
- 2. Zvolte pole funkce **Odpojit**.

Hlásiče jsou odpojeny. Pole seznamu se zvýrazní tmavou barvou.

Ikona přesýpacích hodin signalizuje, že systém dosud zpracovává zadané údaje.

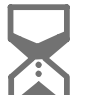

**i**

**Upozornění!**

Pole funkcí v podnabídce **Odpojit** poskytují další možnost výběru, viz Zobrazení a připojení odpojených skupin prvků.

## **5.10 Vyhledání funkce / prvku**

<span id="page-26-1"></span>Pomocí vyhledávací obrazovky lze v seznamech vyhledat a následně zobrazit určitý prvek. Nabízejí se tyto parametry vyhledávání:

- **Podle popisu**: Prvek je v seznamu vyhledán podle popisu.
- **Podle čísla**: Prvek je v seznamu vyhledán podle čísla. V některých nabídkách je nabízena vyhledávací funkce **Podle čísla (bez zobrazení popisu)**.

Z hlavní nabídky **Vyhledání funkce/prvku** je možné vyhledat všechny prvky připojené k systému a všechny funkce nabízené v řídicí jednotce ústředny a také popisy zařízení, bez ohledu na nabídku, v níž se objeví, viz Vyhledání funkce / prvku.

### **5.10.1 Vyhledávání podle názvu**

<span id="page-26-2"></span>Chcete-li vyhledat určitý prvek v seznamu **Podle popisu**, zadejte na vyhledávací obrazovce název prvku.

Zadávání textu vysvětluje Zadávání čísel a textu.

Zadejte počáteční písmeno a v případě potřeby další písmena.

Název se automaticky doplní, jakmile je jednoznačně rozpoznán. Pole seznamu hledaného prvku se zobrazí na začátku seznamu.

<span id="page-27-0"></span>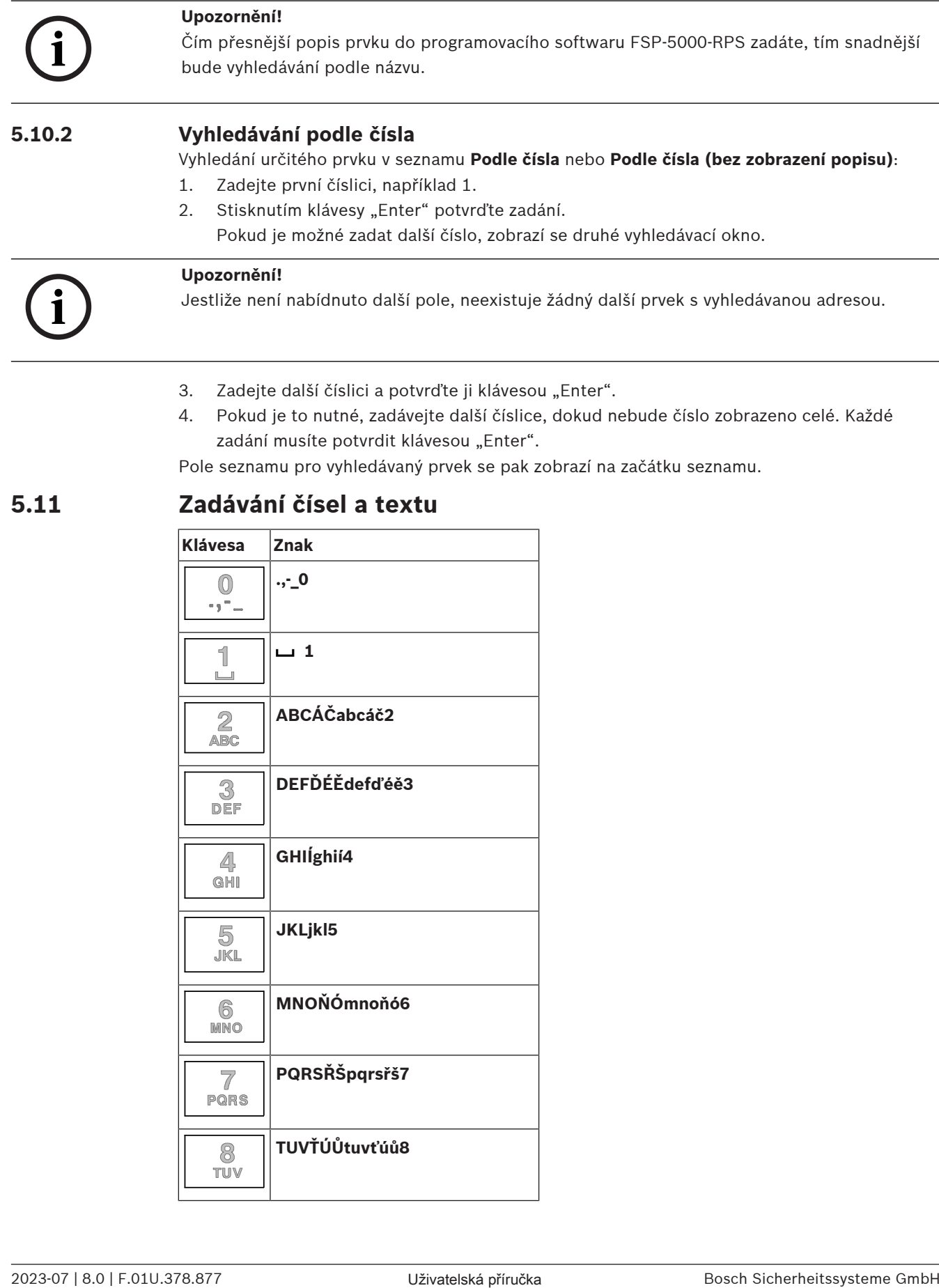

- 3. Zadejte další číslici a potvrďte ji klávesou "Enter".
- 4. Pokud je to nutné, zadávejte další číslice, dokud nebude číslo zobrazeno celé. Každé zadání musíte potvrdit klávesou "Enter".

Pole seznamu pro vyhledávaný prvek se pak zobrazí na začátku seznamu.

## **5.11 Zadávání čísel a textu**

<span id="page-27-1"></span>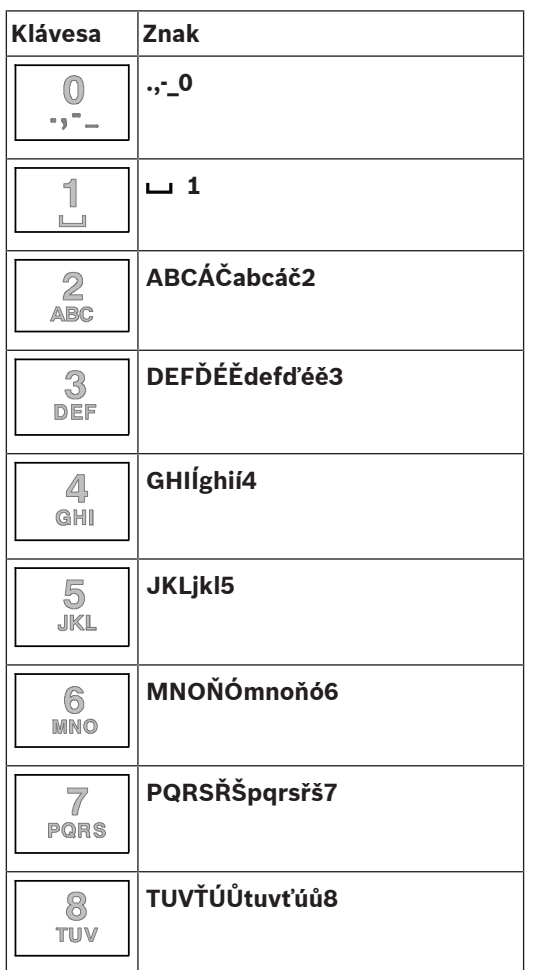

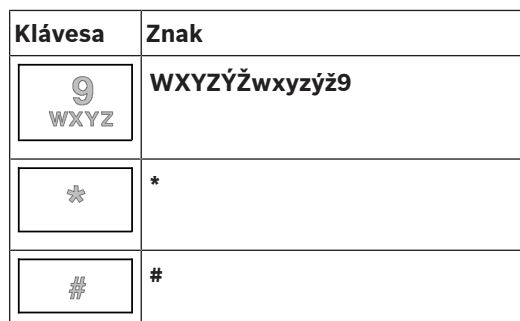

Jednotlivými klávesami můžete zadávat písmena a číslice, které jsou na nich zobrazeny. Tiskněte odpovídající klávesu na klávesnici, dokud se nezobrazí požadované písmeno nebo číslice.

**i**

#### **Upozornění!**

Na vyhledávací obrazovce lze pro seznamy **Podle čísla** a **Podle čísla (bez zobrazení popisu)**. Na vyhledávací obrazovce lze pro seznam **Podle popisu** zadávat písmena i číslice.

#### **Rychlé zadávání:**

Chcete-li zadávat text rychle, stiskněte po zadání každého písmene klávesu "Enter". Tím přesunete kurzor na další volný znak a můžete pokračovat zadáním dalšího písmene.

#### **5.11.1 Změna zadané hodnoty**

- <span id="page-28-0"></span>1. Chcete-li změnit číslo, stiskněte klávesu "Šipka vlevo" nebo "Šipka vpravo", dokud kurzor ve vyhledávací obrazovce neoznačí číslici, která má být nahrazena.
- 2. Označenou číslici přepíšete stisknutím klávesy s požadovanou číslicí, dokud se tato číslice nezobrazí ve vyhledávací obrazovce.

#### **5.11.2 Smazání všech číslic**

- <span id="page-28-1"></span>1. Chcete-li smazat všechny číslice ve vyhledávací obrazovce, stiskněte klávesu "Šipka vlevo", dokud kurzor neoznačí první číslici.
- 2. Zadejte nové číslo pomocí číselné klávesnice.
- Smažou se všechny číslice až po zadanou číslici.
- <span id="page-28-2"></span>3. Pokud chcete, pokračujte v zadávání číslic.

## **5.12 Změna jazyka displeje**

Existují dva způsoby, jak vybrat jiný jazyk displeje:

- zadáním klávesové zkratky;
- prostřednictvím volby v nabídce.

#### **5.12.1 Zadávání pomocí klávesové zkratky**

<span id="page-28-3"></span>Jazyk ústředny lze rychle změnit pomocí klávesové zkratky:

- 1. Stisknutím klávesy **(d)** otevřete úvodní nabídku.
- 2. Na alfanumerické klávesnici stiskněte 1.
- 3. Výběrem možnosti **OK** potvrďte zadanou hodnotu nebo výběrem možnosti **Zrušit** zrušte daný úkon.

Zobrazí se seznam jazyků, které jsou k dispozici.

4. Vyberte jazyk, který chcete. Všechny prvky na obrazovce budou nyní zobrazovány ve vybraném jazyce.

<span id="page-29-1"></span><span id="page-29-0"></span>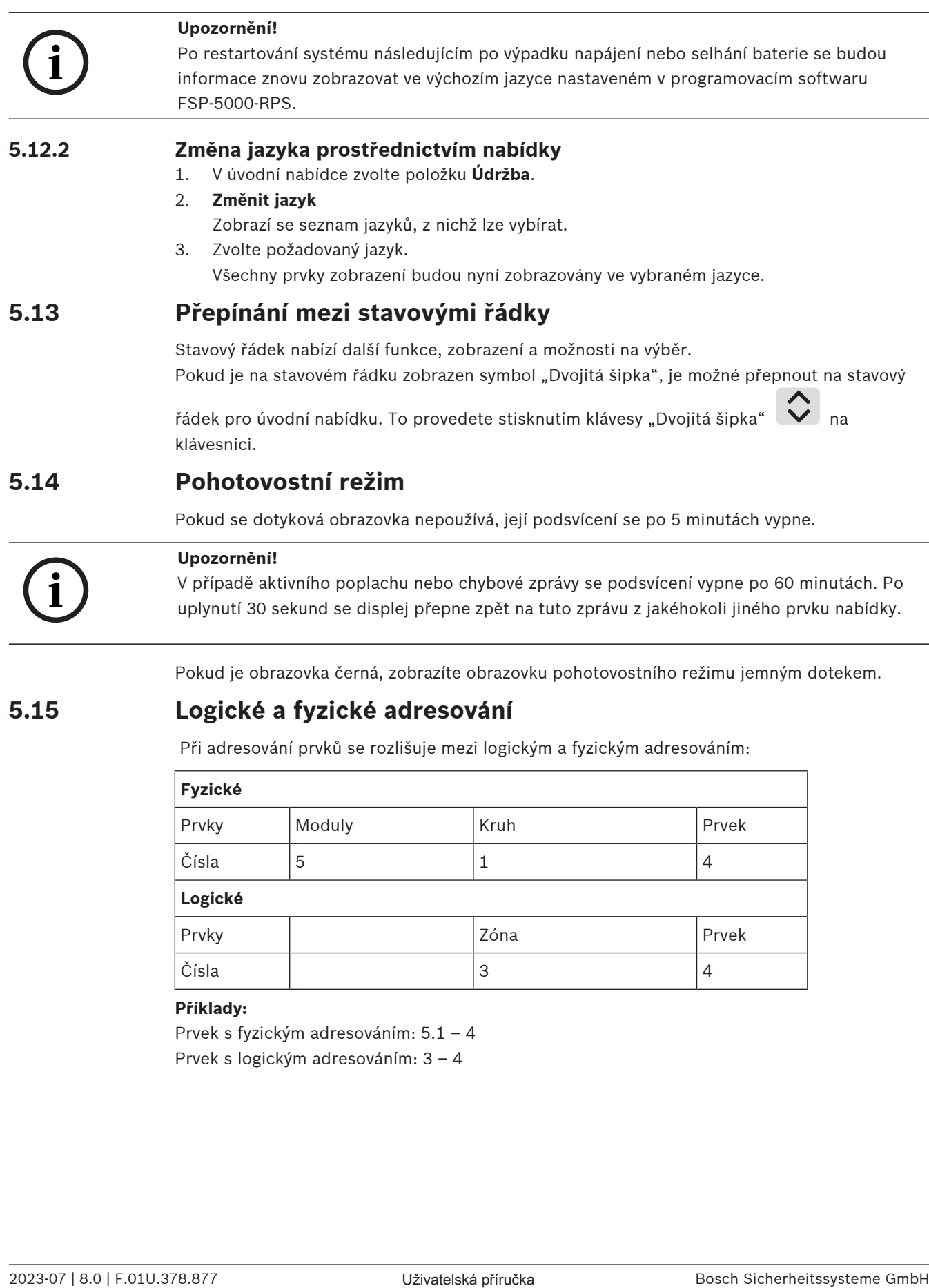

<span id="page-29-3"></span><span id="page-29-2"></span>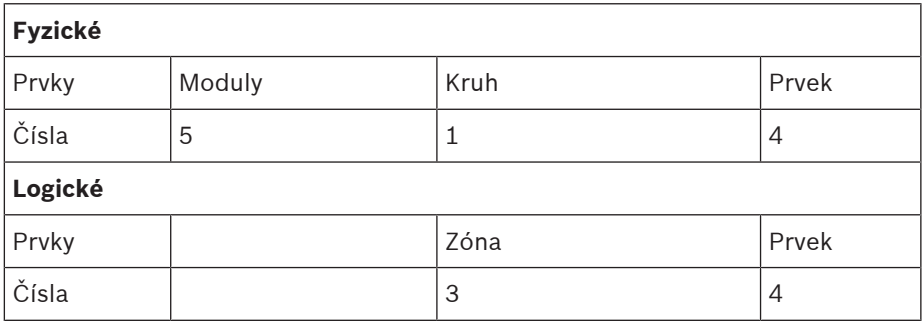

#### **Příklady:**

Prvek s fyzickým adresováním: 5.1 – 4 Prvek s logickým adresováním: 3 – 4

# **6 Připojení k síti přes rozhraní Ethernet**

## **6.1 IP settings**

<span id="page-30-1"></span><span id="page-30-0"></span>Chcete-li změnit hodnoty nastavení pro síť Ethernet nebo pokud konfigurujete tato nastavení poprvé, zvolte v úvodní nabídce:

- 1. **Konfigurace**
- 2. **Síťové služby**
- 3. **Ethernet**. Zobrazí se obrazovka **Konfigurace Ethernetu**.
- 4. Zaškrtněte políčko **Použít nastavení pro Ethernet**.
- 5. Zvolte možnost **Nastavení IP**. Zobrazí se hodnoty pro adresu IP, obrazovku sítě, výchozí bránu, adresu multicastu a číslo portu. Při prvním uvádění řídicí jednotky ústředny do provozu budou všechny hodnoty nastaveny na "0".
- 6. Volbou možnosti **Vých. nastavení** přepíšete tato nastavení výchozími hodnotami uloženými v řídicí jednotce ústředny (doporučeno!). Adresa IP v tomto případě odpovídá uložené výchozí adrese IP, přičemž poslední číslice adresy se shoduje s adresou fyzického uzlu (PNA/RSN), které bylo nastaveno na řídicí jednotce ústředny během instalace.
- 7. Vyžaduje-li plánovaná konfigurace provedení změn výchozích hodnot: Dotkněte se pole obsahujícího hodnotu, kterou chcete změnit. Použitím kláves se šipkami na ovládacím panelu vybírejte požadované číslice a pomocí číselných kláves na alfanumerické klávesnici je změňte. Nebo:

Dotkněte se pole **Změnit**. Dotkněte se pole obsahujícího skupinu čísel, kterou chcete změnit. Použitím kláves se šipkami na ovládacím panelu vybírejte požadované číslice a pomocí číselných kláves na alfanumerické klávesnici je změňte.

Dotknutím se možnosti **OK** potvrďte provedené změny nebo dotknutím se možnosti **Zrušit** změny zrušte. Vrátíte se na počáteční obrazovku **Konfigurace IP**.

- 8. Volbou možnosti **OK** použijte změny nastavení IP nebo volbou možnosti **Zrušit** změny zrušte. Vrátíte se na obrazovku **Konfigurace Ethernetu**.
- 9. Volbou možnosti **OK** potvrďte použití nastavení pro síť Ethernet (**Použít nastavení pro Ethernet**) nebo volbou možnosti **Zrušit** zavřete obrazovku bez aktivace nastavení pro síť Ethernet.

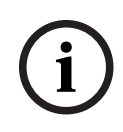

#### **Upozornění!**

Změny nastavení pro síť Ethernet se projeví po restartování ústředny.

# **6.2 Diagnostika**

<span id="page-30-2"></span>Diagnostické informace a materiály nápovědy pro určení příčin potíží v síti lze získat prostřednictvím položky nabídky **Diagnostika** – **Síťové služby**. Informace jsou poskytovány pro následující témata:

– **Směrovací tabulka**

Informace týkající se dostupnosti všech uzlů v síti systému prostřednictvím příslušného rozhraní.

#### – **Porty sítě Ethernet**

Informace týkající se různých parametrů a stavu dvou rozhraní Ethernet dostupných na řídicí jednotce ústředny.

– **Odeslat příkaz ping**

Slouží k odeslání příkazu ping na konkrétní adresu IP pro kontrolu dostupnosti dalších uzlů v síti.

#### – **Kontrola konzistence**

Provedená kontrola určí, zda konfigurace pro síť Ethernet z programovacího softwaru FSP-5000-RPS odpovídá konfiguraci zadané na řídicí jednotce ústředny. V případě rozporů se zobrazí chybová zpráva.

#### – **Redund. pro Ethernet**

Informace týkající se redundance. Jsou zobrazeny parametry protokolu RSTP ústředny RSTP a parametry kořenového mostu.

#### – **Remote Services**

Informace týkající se funkcí a stavu Remote Services.

Další informace obsahuje [Síťové služby, stránka 62](#page-61-0).

## **7 AVENAR klávesnice 8000**

<span id="page-32-0"></span> Je to AVENAR keypad 8000 uživatelsky přívětivé rozhraní, které se dokáže přizpůsobit nejrůznějším situacím. Design grafického uživatelského rozhraní je shodný s designem na ústřednách EPS.

Klávesnici lze použít v následujících vzájemně se vylučujících aplikacích:

- Vzdálená klávesnice
	- Zobrazení zpráv
	- Vzdálené připojení k ústředně
- Zálohování řídicí jednotky ústředny

#### **Zobrazení zpráv**

Dálková klávesnice je ve výchozím nastavení naprogramována tak, aby zobrazovala zprávy, i když k ní není přihlášen operátor. V tom případě je činnost všech funkcí možná s úrovní oprávnění 1.

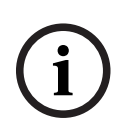

#### **Upozornění!**

V programu FSP-5000-RPS můžete definovat, že pokud není přihlášen operátor, zobrazí se pouze pohotovostní obrazovka. V takovém případě nejsou aktivovány žádné indikátory LED a nejsou zobrazeny žádné zprávy. Aby se aktivovaly diody LED a zobrazovaly se zprávy, musí se přihlásit operátor s oprávněním >1.

#### **Vzdálené připojení k ústředně**

Dálková klávesnice umožňuje decentralizovanou činnost systému tím, že naváže vzdálené připojení k ústředním.

Pokud není dálková klávesnice připojena k ústředně, zobrazí se na obrazovce pohotovostního

režimu a na stavovém řádku tato ikona:

Další informace o vzdáleném připojení najdete v kapitole [Síťové klávesnice a ústředny, stránka](#page-33-0) [34](#page-33-0).

#### **Zálohování řídicí jednotky ústředny**

V kombinaci s klávesnicí AVENAR panel 8000 lze klávesnici použít jako záložní ústřednu, například při poruše ovladače hlavního panelu. V tomto případě ji nelze použít jako dálkovou klávesnici.

## **8 Síťové klávesnice a ústředny**

<span id="page-33-0"></span>Klávesnice a ústředny řady AVENAR lze připojit k jiné fyzické ústředně pomocí ethernetového rozhraní a sběrnice CAN.

Existují dva typy vzdáleného připojení:

#### – **Úplné ovládání**

Jako obsluha dálkové klávesnice nebo dálkové ústředny můžete fyzickou ústřednu plně ovládat. Můžete využívat veškeré funkce.

Pohotovostní režim a stavový řádek dálkové klávesnice nebo dálkové ústředny signalizují úplné

ovládání touto ikonou:

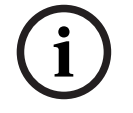

#### **Upozornění!**

Jakmile se naváže úplné ovládání fyzické ústředny, uzamkne se fyzická ústředna pro místní přístup. Na obrazovce pohotovostního režimu a ve stavovém řádku fyzické ústředny signalizuje

52 uzamčený přístup tato ikona:

#### – **Omezené použití**

Jako obsluha dálkové klávesnice nebo dálkové ústředny můžete využívat fyzickou ústřednu s omezeními. Můžete pouze obnovit výchozí stav prvků a načíst protokol událostí. Pohotovostní režim a stavový řádek dálkové klávesnice nebo dálkové ústředny signalizují

ovládání s omezeními touto ikonou:

**i**

#### **Upozornění!**

Pokud je již k fyzické ústředně místně přihlášen jiný operátor, naváže s dálkovou klávesnicí nebo dálkovou ústřednou spojení s omezeními. Místní obsluha se musí nejprve odhlásit a teprve poté lze navázat úplné ovládání.

## **8.1 Konfigurace FSP-5000-RPS**

<span id="page-33-1"></span>V programu FSP-5000-RPS bude konfigurace následujících nastavení ovlivňovat síťové klávesnice a ústředny:

- Můžete definovat dva typy rozsahu:
	- Síťový: Stavy a zprávy na všech ústřednách v síti se zobrazují na dálkové klávesnici nebo dálkové ústředně.
	- Skupinový: Na dálkové klávesnici nebo dálkové ústředně se zobrazují pouze stavy a zprávy z ústředen téže skupiny.
- Můžete si stanovit dobu, po jejímž uplynutí bude přihlášená obsluha od ústředny odhlášena. Výchozí časový limit je 60 min.
- V konfiguraci uzlu AVENAR keypad 8000 můžete zadat adresu fyzické ústředny, se kterou se automaticky naváže vzdálené připojení.

## **8.2 Navázání/ukončení vzdáleného připojení k ústředně**

#### <span id="page-33-2"></span>**Navázání vzdáleného připojení k ústředně**

1. Na klávesnici nebo ústředně stiskněte .

Na displeji se zobrazí seznam dostupných ústředen a klávesnic.

- 2. Vyberte ústřednu a stiskněte možnost **OK**.
- 3. Znovu stiskněte možnost **OK**.
- $\Rightarrow$  Bylo navázáno vzdálené připojení k fyzické ústředně.

#### **Ukončení vzdáleného připojení k ústředně**

- م<br>1. Na dálkové klávesnici nebo dálkové ústředně stiskněte
- 2. Potvrďte stiskem **Ano**.
- ð Vzdálené připojení k fyzické ústředně bylo ukončeno.

**9 Poplach**

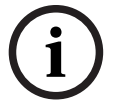

<span id="page-35-0"></span>**Upozornění!**

Informace, jak postupovat v případě požárního poplachu, obsahuje [Požární poplach, stránka](#page-41-0) [42](#page-41-0).

Tato kapitola obsahuje informace o následujících tématech:

- [Typy poplachu, stránka 36](#page-35-1)
- [Zadání zpoždění, stránka 36](#page-35-2)
- [Režimy Den a Noc, stránka 37](#page-36-0)
- [Poplachová zpráva pro ústřednu, stránka 38](#page-37-0)

V kapitole Požární poplach naleznete následující témata:

- [Potvrzení zprávy, stránka 43](#page-42-1)
- [Ztlumení interního bzučáku, stránka 43](#page-42-2)
- [Aktivace a ztlumení signalizačních zařízení, stránka 43](#page-42-3)
- [Obnovení výchozího nastavení signalizačních zařízení a přenosových zařízení, stránka 43](#page-42-4)
- [Spuštění ověření požáru, stránka 44](#page-43-0)
- [Zrušení poplachové zprávy, stránka 45](#page-44-1)
- [Odpojení hlásičů, stránka 46](#page-45-0)

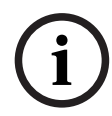

#### **Upozornění!**

V závislosti na konfiguraci se může způsob signalizace poplachů na displeji a řešení poplachů, uvedené v této příručce, lišit od návodu v systému.

# **9.1 Typy poplachu**

<span id="page-35-1"></span>Řídicí jednotka ústředny rozlišuje mezi následujícími typy poplachů:

- **Požár**
- **Teplo**
- **Kouř**
- **Voda**
- **Dohled**

V závislosti na konfiguraci se aktivují externí přenosová zařízení (např. pro hasičský sbor), signalizační zařízení (např. sirény nebo záblesková svítidla) a systémy protipožární ochrany (např. sprinklerové systémy, požární dveře).

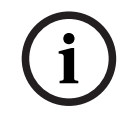

#### **Upozornění!**

Je-li pro hlásič spouštějící poplach nastaveno zpoždění signalizace poplachu, není poplachový signál přenášen okamžitě a zprávu je možné zkontrolovat, viz Zadání zpoždění.

## **9.2 Zadání zpoždění**

<span id="page-35-2"></span>Chcete-li zabránit falešným poplachům, je možné zpozdit přenos prvního poplachového signálu. V takovém případě není přenosové zařízení na hasičský sbor aktivováno okamžitě. Během doby zpoždění lze zkontrolovat zprávu a ověřit její správnost.

K programování různých strategií bránících vyvolání falešných poplachů lze použít programovací software FSP-5000-RPS. Tyto strategie se v zásadě používají u hlásičů požáru, ale lze je přiřadit i k jakémukoli jinému hlásiči, v závislosti na jeho konfiguraci. Zpoždění signalizace poplachu, která lze zobrazit na displeji řídicí jednotky ústředny, jsou vysvětlena níže.
### **Ověření poplachu**

Po potvrzení poplachové zprávy v řídicí jednotce ústředny se spustí doba pro ověření. Během této doby je nutné zkontrolovat zprávu na místě, kde se nachází hlásič generující poplach, a ověřit její správnost. Délku doby ověřování lze volně nakonfigurovat pro každý hlásič. Viz také Požární poplach a Spuštění ověření požáru.

Pokud je během testu určeno, že se jedná o skutečný poplach, lze jej spustit manuálně nebo aktivací manuálního tlačítkového hlásiče požáru. Dojde k aktivaci přenosového zařízení pro hasičský sbor.

V závislosti na konfiguraci se zobrazí předpoplach pro následující zpoždění signalizace poplachu:

– Přechodné uložení poplachu

Pokud spustí poplach hlásič vybavený průběžným uložením poplachu do paměti, zobrazí se tento poplach v systému jako předpoplach. Nedojde k aktivaci přenosového zařízení na hasičský sbor. Hlásič generující poplach se po prvním signálu nastaví zpět do výchozího stavu.

Z předpoplachu se stane poplach, jestliže stejný hlásič znovu spustí poplachový signál během nastavené doby. Doba do spuštění hlavního poplachu je zobrazena na displeji. Jsou aktivována přenosová a signalizační zařízení.

– dvouhlásičová závislost;

Pokud hlásič spustí počáteční poplach v rámci závislosti dvou hlásičů, je tento poplach v systému zobrazen jako předpoplach. Nedojde k aktivaci přenosového zařízení na hasičský sbor. Hlásič generující poplach se po prvním signálu nastaví zpět do výchozího stavu.

Z předpoplachu se stane hlavní poplach, jestliže spustí poplach druhý hlásič ve stejné logické zóně. Jsou aktivována přenosová zařízení a signalizační zařízení.

– Dvouzónová závislost

Pokud hlásič spustí počáteční poplach v rámci dvouzónové závislosti, je tento poplach v systému zobrazen jako předpoplach. Nedojde k aktivaci přenosového zařízení na hasičský sbor. Hlásič generující poplach se po prvním signálu nastaví zpět do výchozího stavu.

Z předpoplachu se stane hlavní poplach, jestliže spustí poplach druhý hlásič v odlišné logické zóně. Jsou aktivována přenosová a signalizační zařízení.

### **9.3 Režimy Den a Noc**

### **Upozornění!**

V závislosti na konfiguraci se může způsob, kterým jsou zobrazeny rozdíly mezi režimem Den a režimem Noc, lišit od způsobu v použitém systému.

V závislosti na konfiguraci jsou příchozí poplachy zpracovávány v režimu Den a v režimu Noc odlišným způsobem:

### **Režim Noc**

Režim Noc má nejvyšší úroveň zabezpečení. V závislosti na konfiguraci je poplachová zpráva obvykle přenášena hasičskému sboru bez zpoždění.

Dojde k aktivaci signalizačních zařízení (např. sirén) a přenosových zařízení pro hasičský sbor nebo systémů protipožární ochrany.

Je-li aktivováno přenosové zařízení pro hasičský sbor, rozsvítí se indikátor LED ikony červenou barvou.

**i**

V závislosti na konfiguraci spustí hlásič v režimu Noc předpoplach, pokud je v tomto hlásiči použito průběžné uložení poplachu do paměti pro zpoždění signalizace poplachu.

**Režim Den**

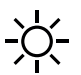

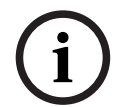

**Upozornění!**

Podle konkrétní úrovně zabezpečení nelze všechny hlásiče přepnout do režimu Den.

V závislosti na konfiguraci se rozlišují následující možná zpoždění signalizace poplachu v režimu Den:

- **Ověření poplachu**
- **Předb. popl.**

Předpoplach se zobrazí pro následující zpoždění signalizace poplachu:

- přechodné uložení poplachu;
- dvouhlásičová závislost;
- dvouzónová závislost.

Podrobný popis různých zpoždění signalizace poplachu obsahuje Zadání zpoždění.

– **Interní poplach**

Poplach, který je oznámen ústředně v režimu Den. Nejsou aktivována žádná přenosová zařízení pro hasičský sbor.

### **9.4 Poplachová zpráva pro ústřednu**

Následující popis byl vytvořen na základě vzorové zprávy požárního poplachu.

### **9.4.1 Optické a akustické signalizační prvky**

- Indikátor LED ikony poplachu $\mathbb{C}$ se rozsvítí červeně.
- Interní bzučák vydává akustický signál, viz také [Ztlumení interního bzučáku, stránka 43](#page-42-0).
- V závislosti na konfiguraci jsou aktivovány sirény anebo vizuální signalizační zařízení (např. záblesková svítidla).

Je-li aktivováno přenosové zařízení pro hasičský sbor, rozsvítí se indikátor LED ikonv $\overline{\mathbb{G}}$ červenou barvou.

### **9.4.2 Zobrazení zón hlásičů v poplachovém stavu**

Na stavovém řádku je zobrazen počet příslušných zpráv.

**i Upozornění!** Jako první ze všech jsou uvedeny logické zóny, v nichž jeden nebo více hlásičů spustilo poplach. Chcete-li zobrazit jednotlivé hlásiče, zvolte požadovanou logickou zónu. Viz také [Zobrazení jednotlivých hlásičů v logické zóně, stránka 40](#page-39-0).

Na displeji se zobrazují jednotlivé zprávy:

- Pole seznamu s bílým pozadím: nepotvrzené poplachové zprávy.
- Pole seznamu bez odlišení: potvrzené poplachové zprávy.

## **Logické zóny**

**Upozornění!**

Na displeji mohou být současně zobrazeny maximálně čtyři poplachové zprávy. Zobrazí se pouze pole, které lze ovládat (např. **Potvrdit** a **Zp.nast.**).

Pokud byly přijaty více než čtyři poplachové zprávy, posuňte seznam, aby se zobrazily další zprávy.

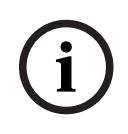

**i**

**i**

### **Upozornění!**

Nejnovější zpráva je vždy zobrazena na konci seznamu.

### **Displej během poplachu**

Tlačítka, která se nacházejí na displeji pod poplachovou zprávou, lze použít ke spuštění odpovídajících akcí:

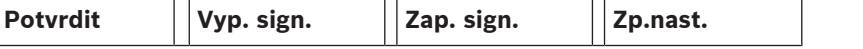

- **Potvrdit**: Dotknutím se tohoto tlačítka potvrdíte všechny poplachové zprávy zobrazené na displeji, viz také Potvrzení zprávy.
- **Vyp. sign.**: Dotknutím se tohoto tlačítka vypnete aktivovaná externí signalizační zařízení, viz také Zapnutí a vypnutí externích signalizačních zařízení.
- **Zap. sign.**: Dotknutím se tohoto tlačítka zapnete deaktivovaná externí signalizační zařízení, viz také Zapnutí a vypnutí externích signalizačních zařízení.
- **Zp.nast.**: Dotknutím se tohoto tlačítka vymažete všechny poplachové zprávy zobrazené na displeji, viz také Zrušení poplachové zprávy.

### **9.4.3 Pořadí poplachových zpráv**

Zprávy se zobrazují chronologicky.

- Nejnovější poplachová zpráva logické zóny je vždy zobrazena na konci seznamu.
- První a nejstarší poplachová zpráva logické zóny je zobrazena na začátku seznamu. Další tři zprávy se zobrazí při procházení seznamu.

### **Upozornění!**

Po uplynutí 30 sekund po posledním vstupu (např. po procházení seznamu) se na začátku seznamu znovu zobrazí první a nejstarší poplach.

### **9.4.4 Informace o logických zónách v poplachovém stavu**

V poplachové zprávě jsou obsaženy následující informace:

- Kategorie prvků
- Typ zprávy
- Adresa skupiny hlásičů
- Počet hlásičů, které spustily poplach v příslušné logické zóně
- Číslo zprávy
- Další informace v závislosti na konfiguraci, jako je místo instalace

#### **Příklad:**

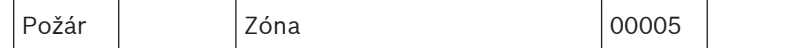

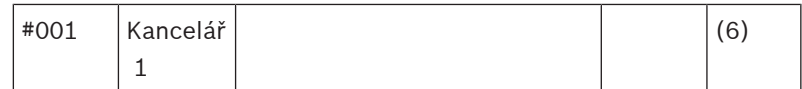

### **Typ zprávy**

Je oznámena zpráva typu **Požár**.

V závislosti na konfiguraci může být typ zprávy definován konkrétněji, např. Doba ověření pro požární poplach s ověřením.

#### **Adresa logické zóny**

00005: První požární poplach spustila pátá logická zóna.

#### **Počet hlásičů**

(6): V páté logické zóně (00005) spustilo šest hlásičů (6) požární poplach. Pro logické zóny obsahující pouze jeden prvek se počet hlásičů nezobrazí.

**i**

**Upozornění!**

V závislosti na konfiguraci systému se zobrazí logická nebo fyzická adresa hlásiče.

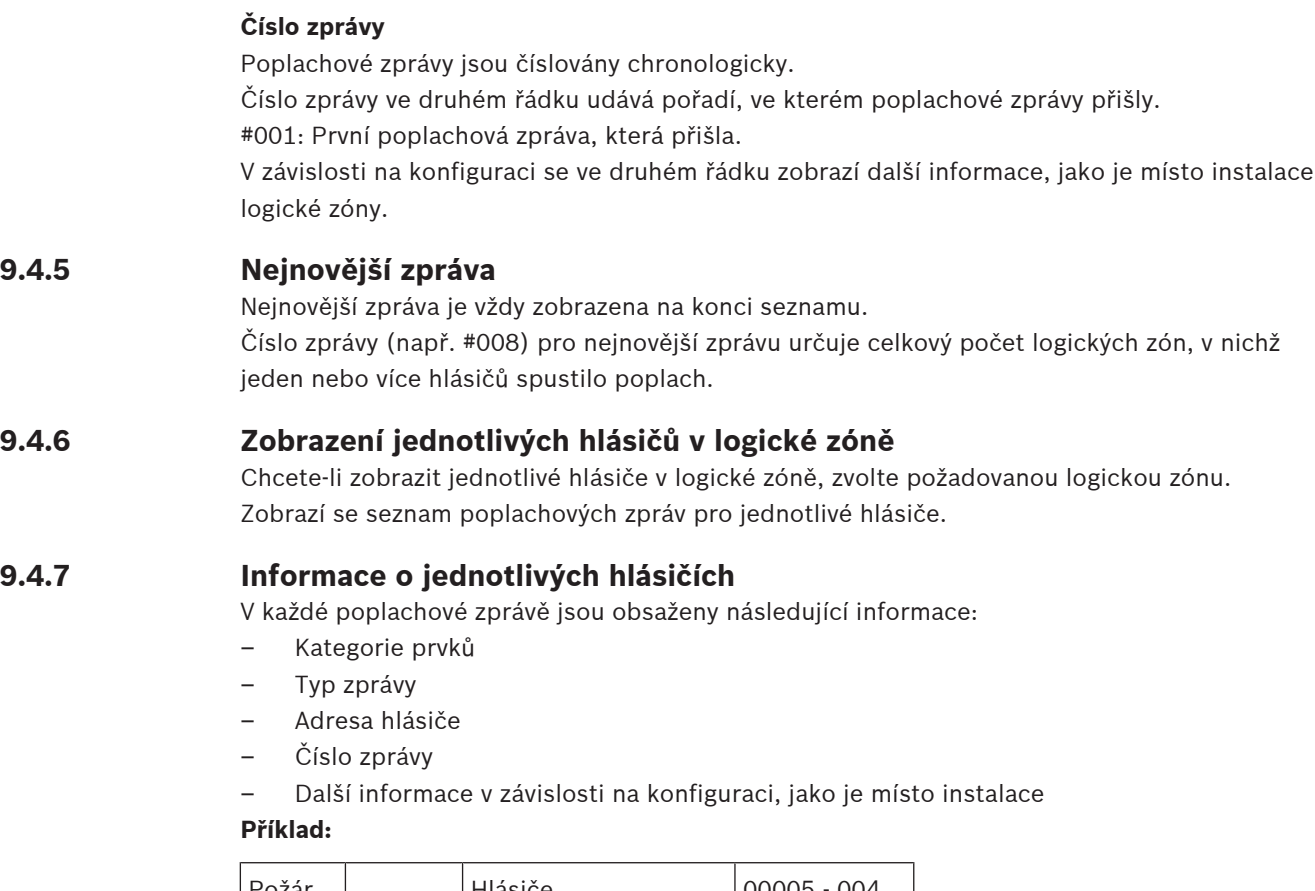

<span id="page-39-0"></span>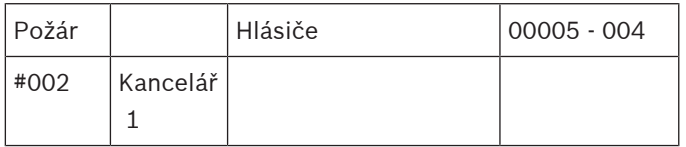

### **Typ zprávy**

Informace o typu zprávy obsahuje Informace o logických zónách v poplachovém stavu.

#### **Adresa zprávy**

V tomto příkladu spustil požární poplach následující hlásič:

0005 - 004: Čtvrtý hlásič (004) v páté logické zóně (00005) Pokud není číslo hlásiče zobrazeno, v tomto případě (004), jedná se o poplachovou zprávu pro logickou zónu.

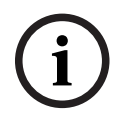

#### **Upozornění!**

V závislosti na konfiguraci systému se zobrazí logická nebo fyzická adresa hlásiče.

#### **Číslo zprávy**

Informace o číslu zprávy (#002) obsahuje Informace o logických zónách v poplachovém stavu. V závislosti na konfiguraci se na druhém řádku zobrazí další informace, jako jsou místo instalace nebo typ hlásiče.

Pokyny pro zobrazení dalších informací o poplachové zprávě obsahuje Zobrazení dalších informací.

### **9.4.8 Zobrazení dalších informací**

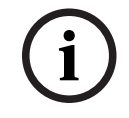

### **Upozornění!**

Způsobem uvedeným v příkladu lze v programovacím softwaru FSP-5000-RPS zadat pro každý typ hlásiče text akce.

Chcete-li zobrazit další informace o jednotlivých hlásičích, zvolte požadovanou poplachovou zprávu.

Zobrazí se následující informace:

- Kategorie prvků
- Typ zprávy
- Datum a čas zprávy
- Fyzické a logické adresování hlásiče
- Pouze pro hlásiče LSN: specifikace typu hlásiče
- Text akce (v závislosti na konfiguraci)

**i**

## **10 Požární poplach**

#### **Upozornění!**

Podrobné informace o typech poplachů, zpožděních signalizace poplachů a displeji řídicí jednotky ústředny obsahuje [Poplach, stránka 36](#page-35-0).

Tato kapitola obsahuje informace o následujících tématech:

- [Optické a akustické signalizační prvky, stránka 43](#page-42-1)
- [Potvrzení zprávy, stránka 43](#page-42-2)
- [Ztlumení interního bzučáku, stránka 43](#page-42-0)
	- [Aktivace a ztlumení signalizačních zařízení, stránka 43](#page-42-3)
	- [Obnovení výchozího nastavení signalizačních zařízení a přenosových zařízení, stránka 43](#page-42-4)
- [Spuštění ověření požáru, stránka 44](#page-43-0)
- [Zrušení poplachové zprávy, stránka 45](#page-44-0)
- [Odpojení hlásičů, stránka 46](#page-45-0)

#### **Signalizace požárních poplachů**

Požární poplach je ústřednou signalizován opticky a akusticky. Signalizaci zajišťují:

– Zobrazení logických zón na displeji

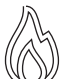

- Rozsvícení indikátoru LED ikony "Poplach
- Akustická signalizace interního bzučáku systému

# **i**

### **Upozornění!**

Poplachové zprávy mají v porovnání se všemi ostatními typy zpráv nejvyšší prioritu. Při oznámení požárního poplachu se systém automaticky přepne na zobrazení poplachu.

### **10.1 Evakuace**

Všechny dostupné evakuační zóny můžete ovládat ručně.

Stisknutím klávesy pro evakuaci <sup>od n</sup>otevřete seznam zobrazující všechny dostupné evakuační zóny. Chcete-li vyhledat konkrétní zónu, zadejte číslo skupiny signalizačních zařízení

a stiskněte klávesu  $\leftrightarrow$ 

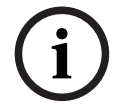

#### **Upozornění!**

Individuální řízení každé skupiny je možné pouze u řídicích jednotek ústředny s prémiovou licencí.

Vybráním požadované skupiny můžete okamžitě zahájit nebo zastavit evakuaci dané zóny.

Seznam procházejte pomocí tlačítek **Valož**ky skupin mění svoje barvy pozadí v závislosti na aktuálním stavu.

Výběrem tlačítka **Vše Zap.** můžete zahájit evakuaci ve všech skupinách najednou. Aktivaci všech skupin pak naráz zastavíte tlačítkem **Vše Vyp.**.

Barvy pozadí jednotlivých skupin mají následující význam:

– Červená: Skupiny, které lze aktivně řídit při poplachu

<span id="page-42-4"></span><span id="page-42-3"></span><span id="page-42-2"></span><span id="page-42-1"></span><span id="page-42-0"></span>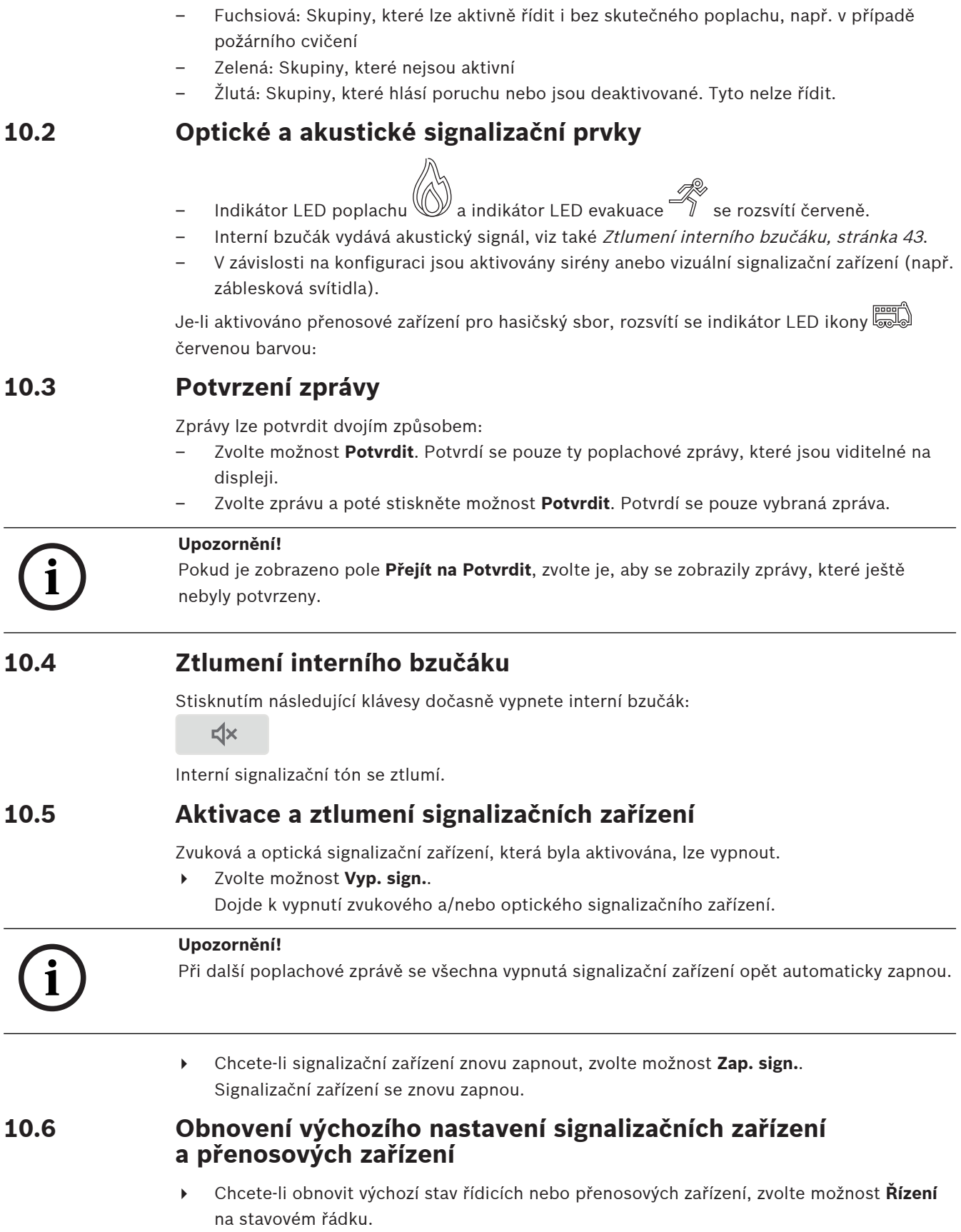

### **Upozornění!**

Po 30 sekundách se na displeji znovu automaticky zobrazí signalizace poplachu. Signalizaci poplachu lze obnovit před uplynutím 30 sekund volbou možnosti **Požár**.

- 4 Zvolte signalizační zařízení. Zobrazí se pouze aktivovaná signalizační zařízení.
- 1. Zvolte jedno nebo více polí seznamu. Pole seznamu se označí.
- 2. Zvolte možnost **Zp.nast.**.

Řídicí jednotky se nastaví zpět do počátečního stavu.

Počet řídicích prvků v poli **Řízení** na stavovém řádku se sníží o počet prvků, pro něž byl obnoven výchozí stav.

<span id="page-43-0"></span>Obnovení výchozího stavu přenosových zařízení se provádí stejným postupem, ale v kroku 1 je třeba zvolit možnost **Přenosové zařízení**.

### **10.7 Spuštění ověření požáru**

### **10.7.1 Ověření poplachu**

Přenos poplachu je zpožděn. Pro zajištění korektnosti poplachové zprávy je nutné ji zkontrolovat na místě, kde se nachází hlásič generující poplach.

Interní bzučák ústředny vydává akustický signál. Signalizační zařízení (např. sirény) ani přenosová zařízení pro hasičský sbor nejsou aktivována.

**2023** In the attention that the interaction of a studied transfer that the content of the content of the content of the content of the content of the content of the content of the content of the content of the content of Doba vyhrazená ke zkontrolování požárního poplachu je označena jako doba pro ověření. Délka této doby může být pro jednotlivé logické zóny odlišná. Doba pro ověření začíná v okamžiku potvrzení požárního poplachu na ústředně, pokud tak bylo učiněno během stanovené doby pro potvrzení.

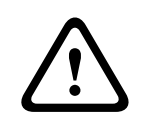

### **Opatrně!**

Pokud je během doby pro ověření oznámen další poplach, odešlou se všechny poplachové zprávy hasičskému sboru. Doba pro ověření je zrušena.

Pokud je během kontrolní prohlídky na místě instalace detekován skutečný požární poplach, musí být přeposlán hasičskému sboru, viz [Manuální spuštění poplachu, stránka 45](#page-44-1). Případně lze na místě aktivovat manuální tlačítkový hlásič požáru.

Pokud se jedná o falešný poplach, může být hlásič, který poplach spustil, nastaven zpět do výchozího stavu nebo odpojen, viz část o zrušení poplachové zprávy nebo část o odpojení hlásičů.

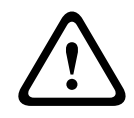

### **Opatrně!**

Jakékoli poplachové nebo chybové zprávy z odpojených hlásičů se již nadále nezobrazují.

### **10.7.2 Zahájení doby pro ověření**

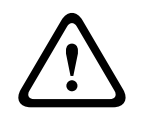

### **Opatrně!**

Pokud je během doby ověřování spuštěn jiný poplach (externí poplach), doba ověřování bude pozastavena, dokud nebudou zrušeny požární poplachy zařazené do fronty.

V případě možného testování se zobrazí následující časové intervaly. Počítadla odpočítávají k nule:

- **Doba pro potvrzení** Během tohoto stanoveného časového intervalu musí být poplach potvrzen.
- **Doba pro ověření** Během tohoto stanoveného časového intervalu musí být poplach ověřen. Tyto časové údaje lze pro jednotlivé logické zóny nebo hlásiče nastavit odlišně.
- **Zpět.nastavení je možné po** : Časový interval, po kterém lze obnovit výchozí stav hlásiče. Informace o obnovení výchozího nastavení obsahuje [Zrušení poplachové zprávy, stránka](#page-44-0) [45](#page-44-0).

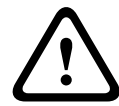

### **Opatrně!**

Pokud dojde k překročení doby pro potvrzení nebo doby pro ověření, poplach je okamžitě přeposlán do externích stanic.

Chcete-li spustit ověřování poplachu, zvolte během zobrazené doby pro potvrzení poplachu možnost **Potvrdit**.

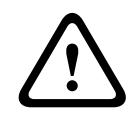

#### **Opatrně!**

Pokud není poplach během této doby potvrzen, bude přeposlán do externích stanic.

Zobrazí se doba pro ověření. Je zahájeno ověřování poplachu. Během stanovené doby zkontrolujte požární poplach přímo na místě.

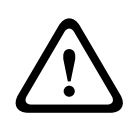

#### **Opatrně!**

Pokud je během ověřování poplachu spuštěn druhý poplach, jsou všechny poplachové zprávy automaticky přeposlány do externích stanic.

Pokud po dokončení ověřování poplachu dojde k druhému poplachu, znovu se automaticky spustí doba pro ověření za předpokladu, že i tento poplach lze ověřit.

### **10.7.3 Manuální spuštění poplachu**

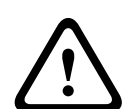

### <span id="page-44-1"></span>**Opatrně!**

Pokud je během kontroly detekován skutečný požární poplach, musí být tento poplach oznámený ústředně manuálně přeposlán do externích stanic, jako je hasičský sbor. Případně lze na místě aktivovat manuální tlačítkový hlásič požáru.

- 1. Chcete-li přeposlat poplach externím stanicím, zvolte možnost **Manuální poplach**.
- 2. Operaci potvrďte volbou možnosti **OK**. Poplach je přeposlán hasičskému sboru: Indikátor LED ikony se rozsvítí červeně.

### **10.8 Zrušení poplachové zprávy**

**i**

### <span id="page-44-0"></span>**Upozornění!**

Obnovit výchozí nastavení hlásiče lze až po uplynutí doby **Zp.nast.**. Dobu obnovení výchozího nastavení lze nakonfigurovat prostřednictvím programovacího softwaru FSP-5000-RPS.

Při obnovení výchozího nastavení prvku se obnoví jeho počáteční stav. Zruší se aktivace přenosových zařízení, například pro hasičský sbor nebo hasicí zařízení.

V závislosti na konfiguraci jsou nabízeny tři různé varianty obnovení výchozího nastavení:

– Standardní Slouží ke zrušení všech zpráv stejného typu.

Zruší se všechny zprávy zvoleného typu, jako je Požár.

- Obnovení výchozího nastavení všech prvků, které nejsou v normálním stavu
- Zobrazení podnabídky se čtyřmi různými možnostmi na výběr

Každou zobrazenou komponentu lze jednotlivě zpětně nastavit:

– **Tato ústředna**

Slouží k nastavení všech prvků, které nejsou v normálním stavu, zpět do výchozího stavu.

– **Všechny prvky v této události**

Slouží k nastavení všech prvků, které například spustily požární poplach, zpět do výchozího stavu.

– **Logická zóna**

Zobrazí se seznam logických zón.

– **Hlásič**

Zobrazí se seznam hlásičů.

Chcete-li zrušit poplachovou zprávu, zvolte:

- možnost **Zp.nast.** na obrazovce se zprávou nebo
- poplachovou zprávu a poté možnost **Zp.nast.** v podrobném zobrazení:

V závislosti na nabízené variantě (viz výše) dojde k nastavení všech prvků, které nejsou v poplachovém stavu, zpět do výchozího stavu, nebo ke zrušení všech zpráv stejného typu.

Pokud je nabízeno obnovení výchozího nastavení pro různé prvky:

- 1. Zvolte prvek. Pro položky nabídky Zóna a Hlásič se zobrazí seznam se všemi příslušnými logickými zónami a hlásiči.
- 2. Zvolte požadované pole seznamu. Informace o procházení seznamu v přímém a zpětném směru jsou uvedeny v [Procházení seznamů, stránka 26](#page-25-0). Pole seznamu se označí.
- 3. Zvolte možnost **Zp.nast.**.

Zvolený prvek nebo skupina prvků se nastaví zpět do výchozího stavu.

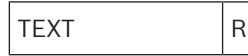

Pokud je pole seznamu označeno písmenem R, nebylo obnovení výchozího nastavení tohoto prvku ještě dokončeno.

Pokud nelze prvek zpětně nastavit, bude i nadále zobrazen v seznamu.

Po úspěšném obnovení výchozího nastavení všech prvků se zobrazí obrazovka pohotovostního režimu.

### **10.9 Odpojení hlásičů**

<span id="page-45-0"></span>Odpojení hlásiče, který spustil poplach:

- 1. Zvolte požadovanou poplachovou zprávu.
- 2. Zvolte možnost **Odpojit**.

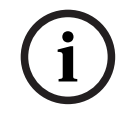

### **Upozornění!**

Systém nepřenáší žádné informace o tom, zda bylo možné odpojit vybraný prvek. Chcete-li operaci monitorovat, zkontrolujte příslušný prvek.

## **11 Chybová zpráva**

Tato kapitola obsahuje informace o následujících tématech:

- [Zobrazení signalizace poruchy, stránka 47](#page-46-0)
- [Chybová zpráva na ústředně, stránka 47](#page-46-1)
- [Zrušení chybové zprávy, stránka 50](#page-49-0)
- <span id="page-46-0"></span>– [Blokování prvku, stránka 51](#page-50-0)

### **11.1 Zobrazení signalizace poruchy**

### **Upozornění!**

Při oznámení požárního poplachu se systém automaticky přepne na zobrazení poplachu. K signalizaci poruch se lze vrátit volbou možnosti **Porucha** na stavovém pruhu. Při požárním poplachu se displej po 30 sekundách automaticky přepne zpět na zobrazení poplachu.

Chcete-li zobrazit chybové zprávy v době, kdy je signalizován poplach, nebo z libovolné jiné nabídky, zvolte na stavovém řádku následující možnost:

- **Porucha**: Zobrazí se seznam všech oznámených typů poruch a počet prvků s poruchou.
- **Stav**: Zobrazí se seznam všech aktuálních zpráv, uspořádaný podle jejich typu. U každého případu je uveden i počet prvků.

Chcete-li zobrazit chybové zprávy, zvolte požadovanou kategorii zpráv, v tomto případě kategorii Porucha.

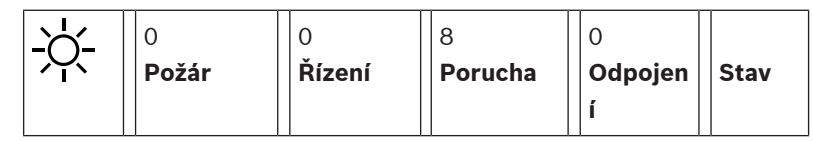

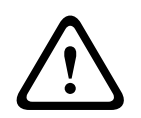

**i**

**i**

### **Opatrně!**

Pokud zprávu není třeba vynulovat, odstraní se z displeje ihned po odstranění chyby.

### **Upozornění!**

<span id="page-46-1"></span>Pokud dojde k poruše jednotlivých prvků, které jsou sdruženy s dalšími prvky do skupiny, zobrazí se jako první příslušná skupina prvků. Chcete-li zobrazit jednotlivé prvky, zvolte požadovanou skupinu prvků. Viz také [Zobrazení jednotlivých prvků skupiny prvků, stránka 49](#page-48-0).

### **11.2 Chybová zpráva na ústředně**

### **11.2.1 Potvrzení zprávy**

Zprávy lze potvrdit dvojím způsobem:

- Potvrzení všech zobrazených zpráv: Zvolte možnost **Potvrdit**.
- Potvrzení jednotlivé zprávy: Nejprve zvolte zprávu a poté stiskněte možnost **Potvrdit**.

### **Skupiny prvků**

V seznamu jsou zobrazeny všechny logicky adresované logické prvky. Pole seznamu se žlutým pozadím ukazují nepotvrzené chybové zprávy. Pole seznamu bez odlišení ukazují potvrzené chybové zprávy.

Bosch Sicherheitssysteme GmbH Uživatelská příručka 2023-07 | 8.0 | F.01U.378.877

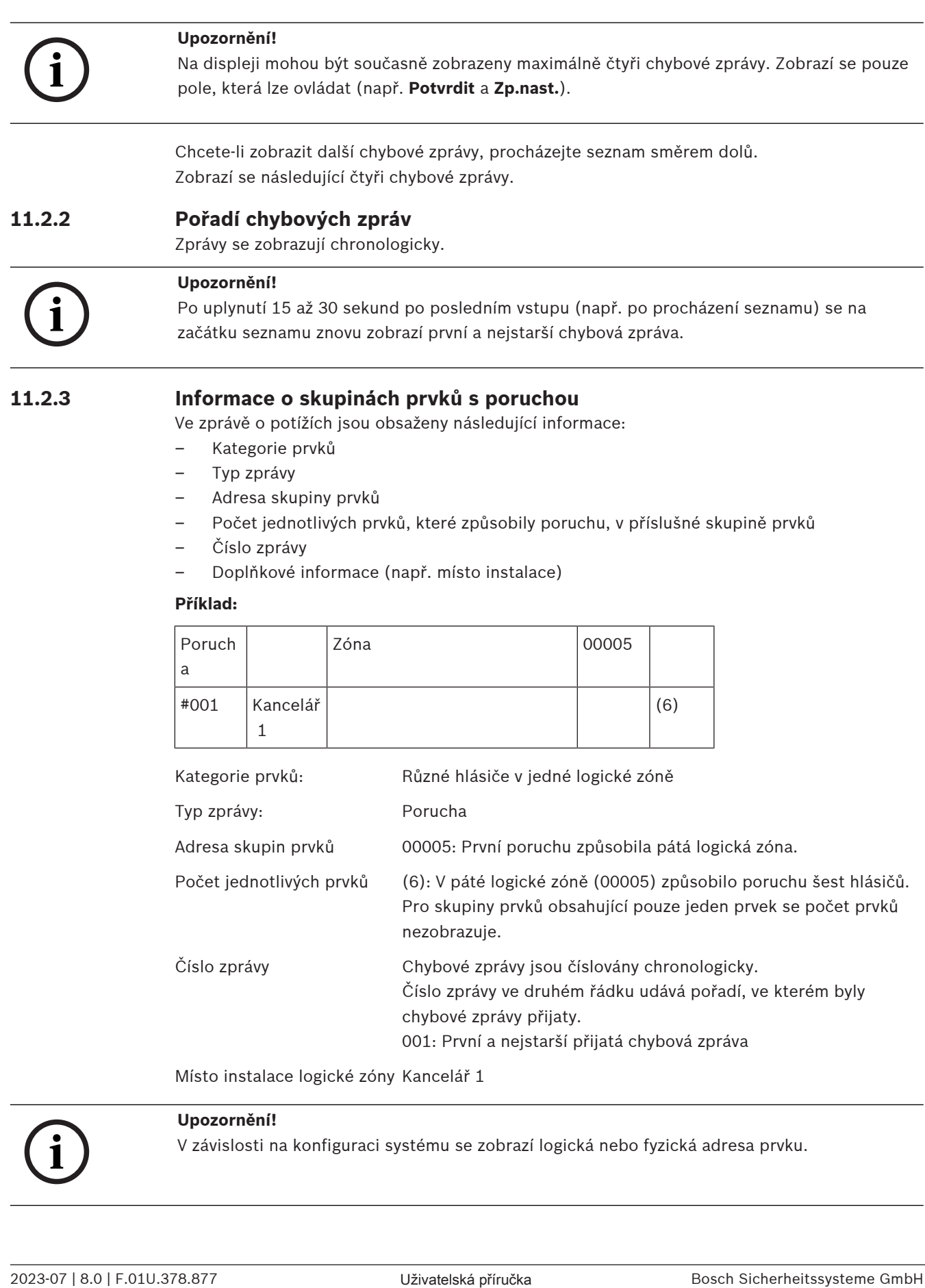

**i**

### **11.2.4 Nejnovější zpráva**

Nejnovější zpráva se zobrazuje na konci seznamu.

### **Upozornění!**

Po uplynutí 15 až 30 sekund po posledním vstupu (např. po procházení seznamu) se na začátku seznamu znovu zobrazí první a nejstarší chybová zpráva.

### **11.2.5 Zobrazení jednotlivých prvků skupiny prvků**

<span id="page-48-0"></span>Zvolte požadovanou skupinu prvků, pro kterou chcete zobrazit jednotlivé prvky. Zobrazí se seznam chybových zpráv jednotlivých prvků.

### **11.2.6 Informace o jednotlivých prvcích**

Ve zprávě o potížích jsou obsaženy následující informace:

- Kategorie prvků
- Typ zprávy
- Adresa prvku
- Číslo zprávy
- Doplňkové informace (např. místo instalace)

#### **Příklad:**

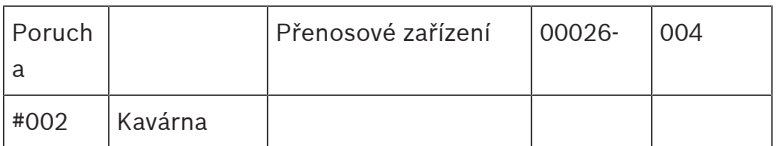

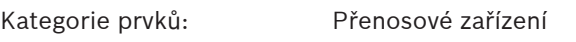

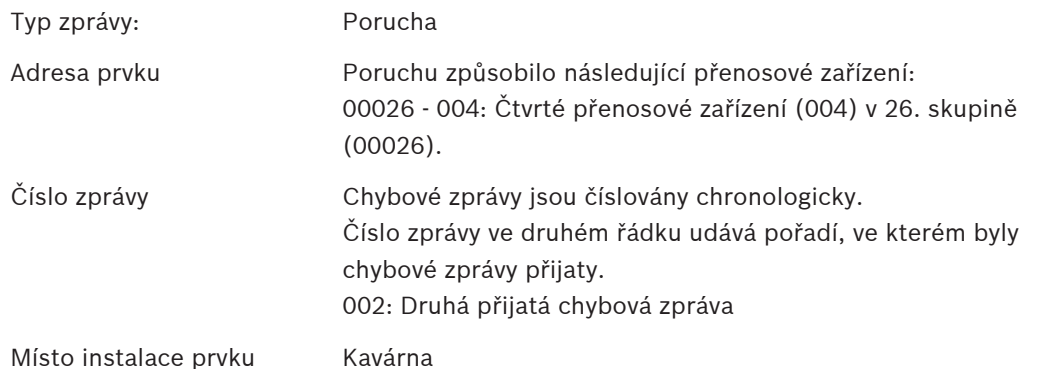

**i**

### **Upozornění!**

V závislosti na konfiguraci systému se zobrazí logická nebo fyzická adresa prvku.

### **11.2.7 Zobrazení dalších informací**

Chcete-li zobrazit další informace o jednotlivých prvcích, zvolte požadovanou chybovou zprávu.

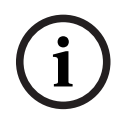

#### **Upozornění!**

Zobrazené informace se zadávají v programovacím softwaru FSP-5000-RPS.

Zobrazí se následující informace:

- Kategorie prvků
- Typ zprávy
- Datum a čas zprávy
- Fyzické a logické adresování prvku
- Pouze pro hlásiče LSN: specifikace typu hlásiče
- Text akce (v závislosti na konfiguraci)

Volbou možnosti **OK** se vrátíte do seznamu všech chybových zpráv. **Zp.nast.**, viz [Zrušení](#page-49-0) [chybové zprávy, stránka 50](#page-49-0).

**Blok.**, viz [Blokování prvku, stránka 51](#page-50-0). Volbou možnosti **Detaily** (je-li k dispozici) přejděte přímo k příslušnému oknu **Diagnostika** pro odstranění poruchy, viz [Diagnostika, stránka 58](#page-57-0).

### **11.2.8 Signalizační prvky Optické signalizační prvky**

Ikona "Porucha"  $\angle$ <sup>1</sup>) se rozsvítí žlutě.

V závislosti na typu poruchy se rozsvítí další žlutý indikátor (viz také [Stavové indikátory LED,](#page-14-0) [stránka 15](#page-14-0)):

- **Forucha systému (indikátor LED svítí nepřetržitě)**
- $\triangleq$  Porucha napájení (indikátor LED svítí nepřetržitě)
- $\overline{\mathcal{Q}}$  Porucha hlásiče (indikátor LED bliká)
- $\gg$  Porucha přenosového zařízení (indikátor LED bliká)
- Porucha signalizačních prvků (indikátor LED bliká)
- Porucha výstupu do zařízení protipožární ochrany (indikátor LED bliká)

### **Akustický signál**

Systém vydává interní signalizační tón. Chcete-li dočasně ztlumit interní bzučák:

 $\mathsf{d}\mathsf{x}$ Stiskněte klávesu .

### **11.3 Zrušení chybové zprávy**

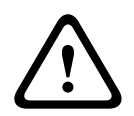

### <span id="page-49-0"></span>**Opatrně!**

Pokud zprávu není třeba vynulovat, odstraní se z displeje ihned po odstranění chyby.

V závislosti na konfiguraci jsou nabízeny tři různé varianty obnovení výchozího nastavení, viz [Zrušení poplachové zprávy, stránka 45](#page-44-0).

K dispozici jsou dva způsoby zrušení chybové zprávy:

- Zvolte možnost **Zp.nast.** na obrazovce se zprávou nebo
- zvolte chybovou zprávu a poté stiskněte možnost **Zp.nast.** v podrobném zobrazení. Zvolený prvek nebo skupina prvků se nastaví zpět do výchozího stavu.

Pokud je pole seznamu označeno písmenem "R", nebylo obnovení výchozího nastavení tohoto prvku ještě dokončeno.

TEXT R

Pokud nelze prvek zpětně nastavit, bude i nadále zobrazen v seznamu.

Po úspěšném obnovení výchozího nastavení všech prvků se zobrazí obrazovka pohotovostního režimu.

### **11.4 Blokování prvku**

<span id="page-50-0"></span>Chcete-li zablokovat prvek, který vyvolal poruchu:

- 1. Zvolte požadovanou chybovou zprávu.
- 2. Zvolte možnost **Blok.**.

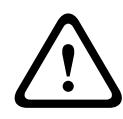

### **Opatrně!**

Systém nepřenáší žádné informace o tom, zda bylo možné vybraný prvek blokovat. Chcete-li operaci monitorovat, zkontrolujte příslušný prvek.

## **12 Odpojení**

Tato kapitola obsahuje informace o následujících tématech:

- [Odpojení a připojení prvků, stránka 52](#page-51-0)
- [Zobrazení a připojení odpojených skupin prvků, stránka 52](#page-51-1)
- [Zobrazení seznamu všech odpojených prvků, stránka 53](#page-52-0)
- [Odpojení nebo připojení bzučáku, stránka 53](#page-52-1)
- [Odpojení/připojení výstupu do zařízení zajišťující směrování upozornění na poruchu,](#page-53-0) [stránka 54](#page-53-0)

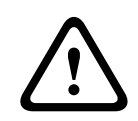

### **Varování!**

Jakékoli poplachové nebo chybové zprávy z odpojených hlásičů se již nadále nezobrazují.

### **12.1 Struktura nabídky**

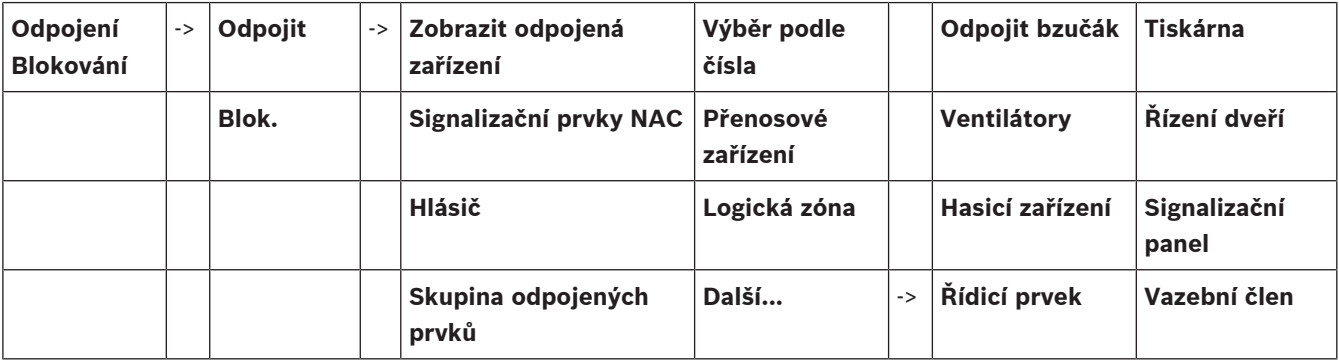

### **12.2 Odpojení a připojení prvků**

<span id="page-51-0"></span>Zvolte v podnabídce požadovaný prvek.

**i**

**Upozornění!**

Částečně odpojené prvky, jako jsou kruhová vedení nebo skupiny přemostěných prvků, lze zobrazit a zcela odpojit, viz [Zobrazení a připojení odpojených skupin prvků, stránka 52](#page-51-1).

**i**

**i**

### **Upozornění!**

Struktura nabídky může být odlišná v závislosti na konfiguraci v programovacím softwaru FSP-5000-RPS.

## **Upozornění!**

V závislosti na konfiguraci a struktuře ústředny je možné, že signalizační zařízení nelze odpojit samostatně, ale pouze všechna najednou. V takovém případě je místo výběrového seznamu nabídnuto pole seznamu **Signalizační prvky NACVše**.

### **12.3 Zobrazení a připojení odpojených skupin prvků**

- <span id="page-51-1"></span>1. K dispozici jsou dva způsoby zobrazení všech částečně nebo zcela odpojených kruhových vedení, logických zón atd.:
	- Zvolte možnost **Odpojení** na stavovém řádku.
		- Zobrazí se seznam různých stavů. Nebo
	- Zvolte položku **Odpojení Blokování** v úvodní nabídce.
- 2. Zvolte možnost **Odpojeno** nebo **Odpojit** a poté možnost **Zobrazit odpojená zařízení**. Zobrazí se seznam různých kategorií prvků. Číslo uvedené na seznamu vyjadřuje počet odpojených prvků nebo skupin prvků v příslušné kategorii prvků.
- 3. Zvolte požadované pole seznamu, např. logickou zónu.
- 4. Zvolte:
	- možnost **Částečně odpojeno**, chcete-li zobrazit všechny částečně odpojené logické zóny,
	- možnost **Zcela odpojeno**, chcete-li zobrazit všechny zcela odpojené logické zóny.

V závislosti na zvolené možnosti se zobrazí všechny částečně nebo zcela odpojené logické zóny. Číslo v závorce, např. (5), udává počet odpojených prvků.

<span id="page-52-0"></span>Chcete-li zrušit odpojení všech prvků v jedné nebo více logických zónách, zvolte požadovanou logickou zónu a poté možnost **Při- pojit**.

### **12.4 Zobrazení seznamu všech odpojených prvků**

### **12.4.1 Použitím nabídky**

Chcete-li zobrazit seznam všech odpojených prvků, zvolte postupně následující položky z úvodní nabídky:

- 1. **Odpojení Blokování**
- 2. **Odpojit**
- 3. **Zobrazit odpojená zařízení**

Zobrazí se seznam různých kategorií prvků. Číslo uvedené na seznamu vyjadřuje počet odpojených prvků nebo skupin prvků v příslušné kategorii prvků.

4. Zvolte požadovanou kategorii prvků, např. **Hlásič** . Zobrazí se seznam všech odpojených hlásičů:

Připojení odpojených prvků:

- 1. Zvolte požadovaný prvek.
- 2. Zvolte možnost **Při- pojit**. Prvek se připojí.

### **12.4.2 Prostřednictvím stavového řádku**

Zobrazení seznamu všech odpojených prvků:

- 1. Zvolte možnost **Odpojení** na stavovém řádku. Zobrazí se seznam různých stavů.
- 2. Zvolte možnost **Odpojeno**.

Zobrazí se seznam různých kategorií prvků. Číslo uvedené na seznamu vyjadřuje počet odpojených prvků nebo skupin prvků v příslušné kategorii prvků.

3. Zvolte požadované pole seznamu, např. Hlásič. Zobrazí se seznam všech odpojených prvků.

Připojení odpojených prvků:

- 1. Zvolte požadované prvky.
- <span id="page-52-1"></span>2. Zvolte možnost **Při- pojit**.

### **12.5 Odpojení nebo připojení bzučáku**

Interní bzučák ústředny lze trvale odpojit, chcete-li například zabránit generování výstražného akustického tónu během provádění údržby ústředny.

Chcete-li odpojit interní bzučák, zvolte postupně následující položky z úvodní nabídky:

- 1. **Odpojení Blokování**
- 2. **Odpojit**
- 3. **Další...**

#### 4. **Odpojit bzučák**

Dojde k odpojení bzučáku a text v uživatelském rozhraní se změní na **Připojit bzučák**. Chcete-li zrušit odpojení bzučáku, zvolte v kroku 4 možnost **Připojit bzučák**.

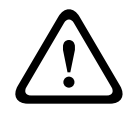

#### **Opatrně!**

Pokud trvale vypnete interní bzučák, nebude ústředna v případě poplachu nebo poruchy vydávat akustický signál!

### **12.6 Odpojení/připojení výstupu do zařízení zajišťující směrování upozornění na poruchu**

<span id="page-53-0"></span>V konfiguraci programovacího softwaru FSP-5000-RPS je poruchové relé ENO 0000 A - Modul pro připojení OPPO dle požadavků normy EN54-2 nakonfigurováno jako výstup do zařízení zajišťující směrování upozornění na poruchu.

**Poznámka:** Chcete-li zobrazit a odpojit nebo připojit výstup do zařízení zajišťující směrování upozornění na poruchu, musíte znát příslušnou adresu (**Skupina** a **Podadresa**) a popis, který byl přiřazen poruchovému relé v konfiguraci programovacího softwaru FSP-5000-RPS .

### **12.6.1 Odpojení výstupu do zařízení zajišťující směrování upozornění na poruchu**

Chcete-li odpojit výstup do zařízení zajišťující směrování upozornění na poruchu, vyberte v úvodní nabídce tyto položky:

- 1. **Odpojení Blokování**.
- 2. **Odpojit**.
- 3. **Výběr podle čísla**.
- 4. Zadejte adresu (**Skupina** a **Podadresa**), která byla přiřazena poruchovému relé

v konfiguraci programovacího softwaru FSP-5000-RPS a stiskněte klávesu Enter . Zobrazí se seznam různých stavů.

5. Vyberte příslušný výstup do zařízení zajišťující směrování upozornění na poruchu ze seznamu a stiskněte možnost **Odpojit**.

Je-li to nutné, zadejte ID uživatele a heslo pro přihlášení do řídicí jednotky ústředny. Výstup do zařízení zajišťující směrování upozornění na poruchu byl odpojen.

### **12.6.2 Připojení výstupu do zařízení zajišťující směrování upozornění na poruchu**

Připojení výstupu do zařízení zajišťující směrování upozornění na poruchu lze provést dvěma způsoby:

- Připojení prostřednictvím úvodní nabídky
- Připojení prostřednictvím stavového řádku

#### **Připojení prostřednictvím úvodní nabídky**

Chcete-li připojit výstup do zařízení zajišťující směrování upozornění na poruchu prostřednictvím úvodní nabídky, vyberte tyto položky:

- 1. **Odpojení Blokování**.
- 2. **Odpojit**.
- 3. **Zobrazit odpojená zařízení**.

Zobrazí se seznam různých kategorií prvků.

4. Vyberte výstup do zařízení zajišťující směrování upozornění na poruchu ze seznamu a stiskněte možnost **Při- pojit**.

Je-li to nutné, zadejte ID uživatele a heslo pro přihlášení do řídicí jednotky ústředny. Výstup do zařízení zajišťující směrování upozornění na poruchu byl připojen.

### **Připojení prostřednictvím stavového řádku**

Chcete-li připojit výstup do zařízení zajišťující směrování upozornění na poruchu prostřednictvím stavového řádku, vyberte tyto položky:

- 1. **Odpojit**.
- Zobrazí se seznam různých stavů.
- 2. **Zobrazit odpojená zařízení**.

Zobrazí se seznam různých kategorií prvků.

3. Vyberte výstup do zařízení zajišťující směrování upozornění na poruchu ze seznamu a stiskněte možnost **Při- pojit**.

Je-li to nutné, zadejte ID uživatele a heslo pro přihlášení do řídicí jednotky ústředny. Výstup do zařízení zajišťující směrování upozornění na poruchu byl připojen.

## **13 Blokování**

Tato kapitola obsahuje informace o následujících tématech:

- [Blokování a odblokování prvků, stránka 56](#page-55-0)
- [Zobrazení seznamu všech blokovaných prvků, stránka 56](#page-55-1)

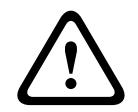

### **Opatrně!**

Jakékoliv poplachové nebo chybové zprávy z blokovaných hlásičů se již nadále nezobrazují.

### **13.1 Struktura nabídky**

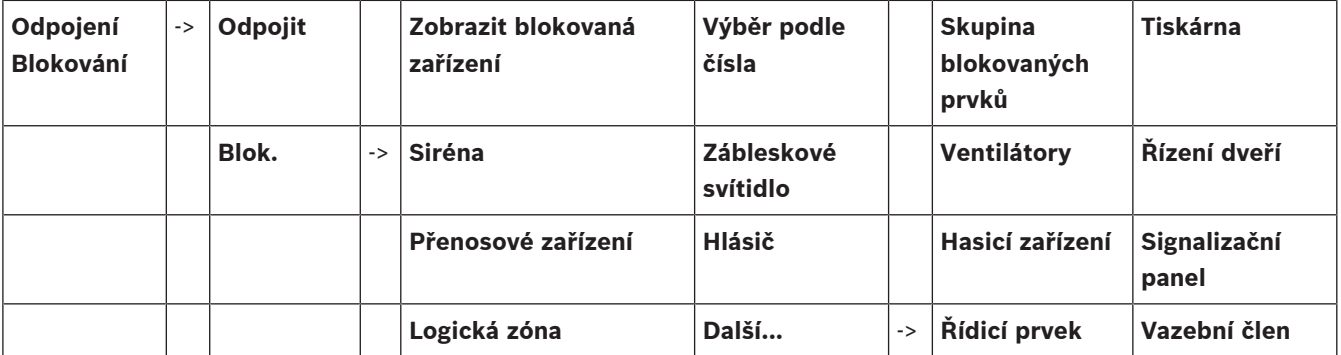

### **13.2 Blokování a odblokování prvků**

<span id="page-55-0"></span>Zvolte v podnabídce požadovaný prvek.

### **Příklad:**

Chcete-li zablokovat hlásič, zvolte postupně následující položky z úvodní nabídky:

- 1. **Odpojení Blokování**
- 2. **Blok.**
- 3. **Hlásič**

Zobrazí se různá kritéria pro výběr. Viz také [Práce se seznamy, stránka 25](#page-24-0).

- 4. Zvolte kritérium pro výběr, např. **Podle popisu**. Zobrazí se seznam hlásičů. Informace pro procházení seznamu v přímém a zpětném směru obsahuje [Procházení seznamů, stránka 26](#page-25-0).
- 5. Zvolte požadovaná pole seznamu. Zvolená pole seznamu se označí.
- 6. Zvolte možnost **Blok.**. Vybrané prvky byly zablokovány.

Chcete-li prvky odblokovat, zopakujte všechny předchozí kroky, ale v kroku 6 zvolte možnost **Od- blokovat**.

C

<span id="page-55-1"></span>Písmeno C uvedené za hlásičem znamená, že tento hlásič je součástí uzavřené skupiny a nelze jej zablokovat samostatně. Chcete-li zablokovat hlásič označený tímto způsobem, zvolte v kroku 3 možnost **Logická zóna**.

### **13.3 Zobrazení seznamu všech blokovaných prvků**

### **13.3.1 Použitím nabídky**

Chcete-li zobrazit seznam všech blokovaných prvků, zvolte postupně následující položky z úvodní nabídky:

- 1. **Odpojení Blokování**
- 2. **Blok.**
- 3. **Zobrazit blokovaná zařízení**

Zobrazí se seznam různých kategorií prvků. Uvedená číselná hodnota udává počet blokovaných prvků nebo skupin prvků v příslušné kategorii prvků.

4. Vyberte požadovanou kategorii prvků, např. **Hlásič** . Zobrazí se seznam všech blokovaných hlásičů.

Chcete-li prvky odblokovat:

- 1. Zvolte požadovaný prvek.
- 2. Zvolte možnost **Od- blokovat**. Prvek je odblokován.

### **13.3.2 Prostřednictvím stavového řádku**

Zobrazení seznamu všech blokovaných prvků:

- 1. Vyberte možnost **Odpojení** ze stavového řádku. Zobrazí se seznam různých stavů.
- 2. Zvolte možnost **Blokováno**. Zobrazí se seznam různých kategorií prvků. Uvedená číselná hodnota udává počet blokovaných prvků nebo skupin prvků v příslušné kategorii prvků.
- 3. Zvolte požadované pole seznamu, např. **Hlásič** . Zobrazí se seznam všech blokovaných prvků.

Chcete-li prvky odblokovat:

- 1. Zvolte požadovaný prvek.
- 2. Zvolte možnost **Od- blokovat**. Prvek je odblokován.

## **14 Diagnostika**

<span id="page-57-0"></span>Tato kapitola obsahuje informace o následujících tématech:

- [Detaily prvků, stránka 58](#page-57-1): Diagnostické informace o modulu LSN a prvcích zvoleného modulu LSN
- [Moduly, stránka 59](#page-58-0): Diagnostické informace (verze softwaru) a hardwarová diagnostická data modulů
- [Hardware, stránka 59](#page-58-1): Diagnostické údaje o:
	- [Test LED indikátoru, stránka 59](#page-58-2)
	- [Test displeje, stránka 59](#page-58-3)
	- [Sledování údajů, stránka 60](#page-59-0)
	- [Sběrnice CAN, stránka 61](#page-60-0)
- [Data ústředny, stránka 61](#page-60-1): Diagnostické informace o řídicí jednotce ústředny
- [Test LED na modulech, stránka 61](#page-60-2): Testování indikátorů LED modulů
- [Síťové služby, stránka 62](#page-61-0): Informace o dostupnosti dalších uzlů v systémové síti
- Systémy evakuačního rozhlasu: Diagnostické informace o připojeném systému evakuačního rozhlasu (VAS)

### **14.1 Struktura nabídky**

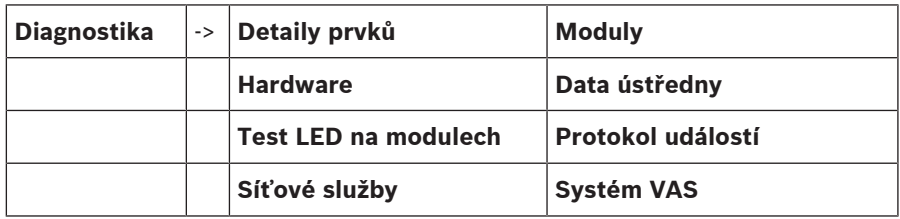

### **14.2 Detaily prvků**

<span id="page-57-1"></span>Zobrazení diagnostických informací o prvcích v určitém modulu:

- 1. V úvodní nabídce zvolte položku **Diagnostika** .
- 2. **Detaily prvků**

Zobrazí se seznam modulů LSN.

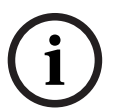

### **Upozornění!**

Čísla před názvy modulů označují slot modulu na ústředně.

1. Zvolte požadované pole seznamu.

Na displeji je k dispozici několik možností volby:

- 2. Zvolte:
	- Možnost **Všechny informace o jednom prvku**, chcete-li zobrazit veškeré diagnostické informace o prvku v jednom kruhovém vedení modulu LSN.
	- Možnost **Informace o skupině prvků**, chcete-li zobrazit určité diagnostické informace o několika prvcích zvoleného modulu LSN.
	- Možnost **Informace o všech prvcích modulu**, chcete-li zobrazit určité diagnostické informace o všech prvcích LSN zvoleného modulu LSN.

Následný postup pro všechny tři možnosti výběru bude vysvětlen prostřednictvím příkladu. Další dvě možnosti se od té uvedené odchylují pouze nepatrně.

### **Příklad:**

- 1. Zvolte možnost **Informace o skupině prvků**.
	- Zobrazí se seznam prvků zvoleného modulu LSN.
- 2. Zvolte požadovaná pole seznamu. Pole seznamu se označí.
- 3. Zvolte možnost **Ano**. Zobrazí se seznamy různých typů údajů.
- 4. Zvolte požadované pole. Pole bude označeno. Jsou třeba údaje každého zvoleného prvku.
- 5. Zvolte možnost **Spustit**. Operaci lze zrušit volbou možnosti **Zrušit**. Zobrazí se stavový řádek.
- 6. K zobrazení dalších informací použijte klávesy se šipkami.
- <span id="page-58-0"></span>7. V případě potřeby aktualizujte data volbou možnosti **Aktualizovat**.

### **14.3 Moduly**

Zobrazení diagnostických informací o určitém modulu:

- 1. V úvodní nabídce zvolte položku **Diagnostika** .
- 2. **Moduly**
	- Zobrazí se dva různé seznamy.
- 3. Zvolte seznam, např. **Podle čísla**. Informace pro procházení seznamu obsahuje Procházení seznamů.

Zobrazí se seznam všech používaných modulů.

4. Zvolte požadované pole seznamu.

Zobrazí se seznam různých typů informací:

- **Data modulu**
- **Kompatibilita modulu**
- **Stav modulu**

U modulu LSN jsou k dispozici také tato pole volby:

- **Stav modulu a počitadla**
- **Zpětně nastavit počitadla**
- 5. Zvolte požadovanou možnost pro informace, např. **Stav modulu**. Zobrazí se diagnostické informace o stavu modulu. Zobrazí se stavový řádek.
- 6. K zobrazení dalších informací použijte klávesy se šipkami.
- <span id="page-58-1"></span>7. V případě potřeby aktualizujte data volbou možnosti **Aktualizovat**.

### **14.4 Hardware**

### **14.4.1 Test LED indikátoru**

<span id="page-58-2"></span>Provedení testu indikátorů LED na panelu indikátorů LED:

- 1. V úvodní nabídce zvolte položku **Diagnostika**.
- 2. Zvolte možnost **Hardware**.
- 3. Vyberte **Test LED**.

Všechny indikátory LED na panelu indikátorů LED se rozsvítí na dobu přibližně pět sekund.

### **14.4.2 Test displeje**

<span id="page-58-3"></span>Provedení testu provozuschopnosti displeje:

- 1. V úvodní nabídce zvolte položku **Diagnostika**.
- 2. Zvolte možnost **Hardware**.
- 3. Zvolte možnost **Test displeje**. Zde jsou výsledky:
- Bzučák a všechny indikátory na řídicí jednotce ústředny a funkčních modulech se na krátkou dobu zapnou.
- Část zobrazení bude postupně vyplněna bílou, černou, červenou, zelenou a modrou barvou.
- Zobrazení se automaticky vrátí do nabídky **Hardware**.

### **14.4.3 Sledování údajů**

<span id="page-59-0"></span>Ústředna dokáže ukládat sledovací soubory na paměťovou kartu, což je užitečné k odborné analýze v případě, kdy se systém chová neočekávaně. Ústředna spolupracuje s paměťovými kartami o kapacitě až 2 TB. Pokud používáte paměťovou kartu s velkou kapacitou, například 2 TB, bude doba shromažďování sledovaných údajů delší. Chcete-li získat co nejvíce sledovaných údajů, použijte prázdnou paměťovou kartu.

Chcete-li začít shromažďovat sledované údaje, postupujte takto:

- 1. V nabídce Domů vyberte **Diagnostika**.
- 2. Zvolte možnost **Hardware**.
- 3. Vyberte **možnost Sledování údajů**.
- 4. Připravte si paměťovou kartu ve formátu FAT32.
- 5. Zakažte u paměťové karty ochranu proti zápisu.
- 6. Vložte paměťovou kartu do slotu řídicí jednotky ústředny.
- 7. Stiskněte tlačítko **Spustit** Zobrazí se zpráva s potvrzením, že ústředna shromažďuje sledované údaje.
- 8. Nechejte systém běžet po dobu doporučenou technikem technické podpory.
- 9. Stiskem **Polity proces ukončete a vraťte se do nabídky Domů.**

Pokud je paměťová karta neplatná, zkontrolujte znovu následující:

- Ověřte, že je zakázána ochrana paměťové karty proti zápisu.
- Zkontrolujte, že kapacita paměťové karty nepřesahuje 2 TB.
- Ověřte, že je paměťová karta naformátována v systému souborů FAT32. Další informace najdete v příručce k systému v kapitole 5.3 Formátování paměťových karet v systému souborů FAT32.

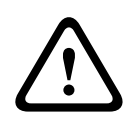

#### **Opatrně!**

Nevyjímejte paměťovou kartu, pokud ústředna ještě shromažďuje sledované údaje. Mohlo by to způsobit poškození souborů se sledovanými údaji a tyto údaje by byly neúplné.

Chcete-li zastavit shromažďování sledovaných údajů, postupujte takto:

- 1. V nabídce Domů vyberte **Diagnostika**.
- 2. Zvolte možnost **Hardware**.
- 3. Vyberte **možnost Sledování údajů**.

Zobrazí se zpráva s potvrzením, že ústředna shromažďuje sledované údaje.

- 4. Stiskněte tlačítko **Ukončit** Zobrazí se zpráva s potvrzením, že jsou sledované údaje uloženy na paměťové kartě.
- 5. Paměťovou kartu vyjměte, jakmile se na ústředně zobrazí zpráva: **Vyjměte paměťovou kartu**.
- 6. Pokud jiný proces ještě stále zapisuje na paměťovou kartu údaje, nejprve tento proces zastavte a teprve poté paměťovou kartu vyjměte.

7. Stiskem **(in**) proces ukončete a vraťte se do nabídky Domů.

Chcete-li odeslat soubory se sledovanými údaji technické podpoře, postupujte takto:

- 1. Paměťová karta obsahuje jeden nebo více adresářů Pxxxxxxxxxxxx, kde xxxxxxxxxxxx je libovolné šestnáctkové číslo. Zkopírujte všechny tyto adresáře na místní pevný disk v počítači.
- 2. Vytvořte archiv obsahující tyto adresáře, například .zip nebo tar.gz.
- 3. Zašlete archiv technické podpoře.

### **Upozornění!**

Neodstraňujte ani nepřejmenovávejte žádné soubory.

### **14.4.4 Sběrnice CAN**

**i**

<span id="page-60-1"></span><span id="page-60-0"></span>Volbou možnosti **Sběrnice CAN** zobrazíte stav rozhraní CAN.

### **14.5 Data ústředny**

Volbou možnosti **Data ústředny** zobrazíte následující diagnostické informace:

- **Zařízení:** např. AVENAR panel 8000
- **Licence:** Premium/Standard
- **Záložní režim:** Hlavní/Záložní
- **Datum výroby:** např. 1. září 2020
- **Sériové číslo:** např. 0431162077011100130
- **Číslo materiálu:** např. F01U352441
- **Revize BOM:** např. A.11
- **Typ firmwaru:** Oficiální vydání / Soukromé
- **Verze firmwaru:** např. 4.3.0
- **Verze hardwaru:**  např. 0-009-016
- <span id="page-60-2"></span>– **Hostitel adresy MAC 0:** např. 00:04:63:6D:A1:42

### **14.6 Test LED na modulech**

Provedení testu indikátorů LED zvolených modulů:

- 1. V úvodní nabídce zvolte položku **Diagnostika** .
- 2. **Test LED na modulech**

Bude nabídnut seznam různých kritérií pro výběr:

- Možnost **Test LED na všech modulech** zvolte, chcete-li testovat indikátory LED všech modulů.
- Možnost **Podle čísla** nebo **Podle typu** zvolte, chcete-li testovat indikátory LED jednotlivých zvolených modulů.

### **Příklad**

Provedení testu indikátorů LED modulu LSN 300:

1. Zvolte možnost **Podle typu**.

Zobrazí se seznam všech typů modulů.

- 2. Zvolte modul LSN 300. Zobrazí se seznam modulů LSN 300.
- 3. Zvolte požadovaná pole seznamu. Zvolená pole seznamu se označí.
- 4. Zvolte možnost **Aktivovat LED**. Indikátory LED se aktivují na dobu přibližně pět sekund.

### **Upozornění!**

Čísla před názvy modulů označují slot modulu na ústředně.

**i**

### **14.7 Síťové služby**

### **14.7.1 Routing table**

<span id="page-61-0"></span>Zobrazení informací o směrování:

- 1. V úvodní nabídce zvolte položku **Diagnostika**.
- 2. **Síťové služby**
- 3. **Směrovací tabulka**

Zobrazí se tabulka s informacemi o směrování.

Všechny síťové uzly, kterých lze dosáhnout prostřednictvím aktuálně používaného uzlu a které jsou rozpoznány v systémové síti, se zobrazí pod položkou **Uzel**.

CAN1 až USB1 označují rozhraní aktuálně obsluhovaného uzlu ústředny. V tomto příkladu se jedná o rozhraní uzlu 1.

Typ rozhraní v aktuálně používaném uzlu ústředny je uveden pod položkou **rozhraní**. Určit lze následující rozhraní:

- rozhraní CAN 1
- rozhraní CAN 2
- Ethernet 1 (IP multicast nebo tunel UDP)
- Ethernet 2 (IP multicast nebo tunel UDP)
- Ethernet 3 (IP multicast nebo tunel UDP)
- Ethernet 4 (IP multicast nebo tunel UDP)
- rozhraní USB 1

Počet uzlů, které je třeba projít, aby bylo dosaženo požadovaného uzlu, je uveden pod položkou **vzdálenost**. Pro uzly, kterých lze dosáhnout přímo prostřednictvím IP multicast, je tato hodnota 1. Pro uzly, jež jsou připojeny přes jiná rozhraní (např. CAN) k uzlům, kterých lze dosáhnout prostřednictvím IP multicast, se hodnota postupně příslušným způsobem zvyšuje (např. pro uzel připojený prostřednictvím IP multicast + CAN1/CAN2 je tato hodnota 2). K ústřednám lze přiřadit číslo fyzického uzlu v rozmezí 1 až 64.

### **14.7.2 Consistency check**

Nekonzistence mezi síťovými nastaveními nakonfigurovanými v programovacím softwaru FSP-5000-RPS a nastavenými v řídicí jednotce ústředny zobrazíte volbou možností **Diagnostika** – **Síťové služby** –

### **Kontrola konzistence**.

- 1. V úvodní nabídce zvolte položku **Diagnostika**.
- 2. **Síťové služby**
- 3. **Kontrola konzistence**

Zobrazí se identifikovatelné nekonzistence mezi síťovými nastaveními uloženými v řídicí jednotce ústředny a síťovými nastaveními nakonfigurovanými v programovacím softwaru FSP-5000-RPS. Pomocí klávesy se šipkou na displeji můžete přepínat mezi zobrazením tabulek **Problémy aktivní konfigurace:** a **Problémy očekávané po restartování:**.

### **Problémy aktivní konfigurace:**

V tabulce jsou uvedeny nekonzistence mezi síťovými nastaveními aktivní konfigurace řídicí jednotky ústředny ("aktivní") a nastaveními nakonfigurovanými v softwaru RPS ("**nakonfigurovaná**").

### **Problémy očekávané po restartování:**

V tabulce jsou uvedeny nekonzistence mezi síťovými nastaveními, která již byla nakonfigurována na ústředně, ale projeví se až po restartování ústředny ("**uložená**"), a nastaveními nakonfigurovanými v softwaru RPS ("nakonfigurovaná").

### **14.7.3 Ethernet ports**

Chcete-li zobrazit tabulku se seznamem různých parametrů a stavem dvou portů Ethernet:

- 1. V úvodní nabídce zvolte položku **Diagnostika**.
- 2. **Síťové služby**
- 3. **Porty sítě Ethernet**

Zobrazí se informace o portu Ethernet 1.

Pomocí klávesy se šipkou na displeji můžete přepnout na podrobné informace o portech Ethernet 2, 3 a 4.

Chcete-li zobrazené informace aktualizovat, zvolte možnost **Aktualizovat**.

V tabulce se zobrazí informace o následujících parametrech:

- **Stav portu**
- **Stav spojení**: Výsledek kontroly provozuschopnosti síťového kabelu
- **Rychlost**: Rychlost síťového připojení
- **#Odeslané rámce**: Počet odeslaných balíčků dat
- **#Přijaté rámce**: Počet přijatých balíčků dat
- **Připojeno k**: Udává dostupný sousední uzel

### **14.7.4 Send ping command**

Dostupnost dalších uzlů v síti lze zkontrolovat odesláním příkazu ping na konkrétní adresu IP:

- 1. V úvodní nabídce zvolte položku **Diagnostika**.
- 2. **Síťové služby**
- 3. **Odeslat příkaz ping**
- 4. Zadejte adresu IP síťového uzlu, jehož dostupnost chcete posoudit, a zvolte možnost **Odeslat příkaz ping**.

Zadání adresy IP:

Dotkněte se pole obsahujícího adresu IP. Použitím kláves se šipkami na ovládacím panelu vyberte jednotlivé číslice a pomocí číselných kláves na alfanumerické klávesnici je změňte. Nebo:

Dotkněte se pole **Změnit**. Dotkněte se pole obsahujícího skupinu čísel, kterou chcete změnit. Použitím kláves se šipkami na ovládacím panelu vyberte požadovanou číslici a pomocí číselných kláves na alfanumerické klávesnici ji změňte.

Pokud je adresovaný síťový uzel dostupný, zobrazí se zpráva o úspěchu.

### **14.7.5 Služby Remote Services**

Služby Remote Services nabízí systémovým integrátorům bezpečné vzdálené internetové připojení k systémům AVENAR panel 8000/2000. K dispozici jsou následující vlastnosti:

- Remote Connect
- Remote Alert
- Remote Interact
- Remote Maintenance

Tyto služby vyžadují zabezpečenou síťovou bránu pro služby Remote Services. Podrobné pokyny k nastavení pro služby Remote Services naleznete v Průvodci připojením k síti.

### **Remote Connect**

U zařízení Remote Connect lze na dálku pomocí softwaru pro vzdálené programování FSP-5000-RPS řídit veškeré funkce týkající se údržby a servisu (např. Remote Terminal (vzdálený terminál), konfigurace ústředny, odstranění poruchy).

### **Remote Alert**

Aktivujete-li službu Remote Alert, předává systém AVENAR panel 8000/2000 relevantní informace o stavu a událostech (například zprávy o poplachu nebo poruchách) portálu Remote Portal společnosti Bosch. V případě neočekávané události může být informace o poplachu

například doručena technikovi ve formě SMS zprávy nebo e-mailu (je-li tato možnost nakonfigurována na portálu Remote Portal) tak, aby mohly být neprodleně zahájeny příslušné úkony.

Kromě odesílání oznámení jsou všechny události exportované sítí systému AVENAR panel 8000/2000 ukládány na portál Remote Portal společnosti Bosch. Takto shromážděné informace mohou být zpracovávány a analyzovány, aby bylo možné předem zjistit možné závady v síti systému AVENAR panel 8000/2000.

#### **Remote Interact**

Zařízení Remote Interact umožňuje použití mobilní aplikace Remote Fire Safety pro mobilní telefony. V případě poplachu nebo systémových varování uživatel obdrží na mobilní zařízení okamžitou zprávu push. Kromě toho může uživatel také načíst oznámení z historie. Tato oznámení je možné sdílet prostřednictvím e-mailu, zprávy SMS nebo služby pro zasílání zpráv. Aplikace uživatele také informuje o následujícím stavu systémů: stav, konektivita, platnost licence a zda je nutná aktualizace firmwaru ústředny EPS.

#### **Remote Maintenance**

Pokud byla funkce Remote Maintenance aktivována prostřednictvím softwaru pro vzdálené programování FSP-5000-RPS, jsou shromažďována data příslušných zařízení LSN a modulů systému AVENAR panel 8000/2000 a jsou odesílána buďto na portál RemotePortal společnosti Bosch, nebo do systému serveru centrální správy (CMS) prostřednictvím privátní zabezpečené sítě, kde je lze analyzovat, aby zákazníkům mohly být nabídnuty preventivní služby.

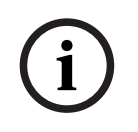

### **Upozornění!**

Funkce Remote Maintenance poskytovaná prostřednictvím privátní zabezpečené sítě je dostupná pouze v Německu na základě servisní smlouvy s Bosch Energy and Building Solutions.

V okně Remote Services naleznete informace týkající se funkcí a stavu služeb Remote Services:

- V úvodní nabídce zvolte položku **Diagnostika**.
- **Síťové služby**
- **Remote Services**

Zobrazí se seznam obsahující informace týkající se nakonfigurované funkce, přičemž RM je zkratka pro službu Remote Maintenance a RA je zkratka pro službu Remote Alert. Vezměte na vědomí, že zobrazení všech informací může vyžadovat posunutí v seznamu směrem dolů:

- **Jméno systému:** Název, kterým je konfigurace systému označena v softwaru FSP-5000- RPS. Pokud není nakonfigurován žádný název, je jako název systému použito sériové číslo ústředny.
- **Remote ID:** Identifikační číslo konkrétního jednotlivého poskytovatele služby. Identifikátor Remote ID je vygenerován a poskytnut portálem RemotePortal. Chcete-li znovu zadat nebo změnit identifikátor Remote ID, přečtěte si část Vzdálené služby.
- **ID systému:** označuje jeden systém AVENAR panel 8000/2000 představující jednu konfiguraci systému FSP-5000-RPS. Je přiřazen ústředně serverem portálu RemotePortal.
- **Stav Remote Services:cZap.** Zobrazuje se, je-li nakonfigurované vzdálené připojení k serveru portálu RemotePortal. (**Povoleno**/**Zakázáno**).
- **Stav připojení:** Je k dispozici pouze u ústředny, která je nakonfigurována jako brána. Zobrazuje, zda je aktivní připojení k serveru portálu RemotePortal (**OK**/**Čeká se na zp. vazbu**/**Připojení se nezdařilo**).
- **Stav Remote Maintenance:** / **Stav Remote Alert:** Zobrazuje, zda byla příslušná funkce aktivována v programovacím softwaru FSP-5000-RPS.
- **RM/RA: Stav posledního přenosu:** Stav posledního přenosu dat ze zařízení LSN připojených k ústředně EPS na server portálu RemotePortal (**OK**/**Selhal / Ověření selhalo**)
- **RM/RA: Datum posledního přenosu**: Datum a čas posledního přenosu dat ze zařízení LSN připojeného k ústředně EPS na portál RemotePortal. **Pro privátní zabezpečenou síť:**
- **IP serveru: c...** IP adresa serveru shromažďujícího a přijímajícího data
- **Port serveru:** číslo portu serveru shromažďujícího a přijímajícího data

Je-li v ústředně nastaven identifikátor Remote ID, ústředna se automaticky pokouší připojit k portálu RemotePortal. Chcete-li se pokusit navázat připojení ručně, zvolte možnost **Připojit k serveru**.

### **14.8 Systémy evakuačního rozhlasu (VAS)**

K ústředně AVENAR panel 8000/2000 lze s použitím systému Smart Safety Link připojit dva různé typy evakuačního rozhlasu:

- VAS prostřednictvím sériového vazebního členu (Plena)
- VAS over IP (PRAESENSA, PAVIRO, Praesideo)

Zobrazené diagnostické informace závisí na systému evakuačního rozhlasu nakonfigurovanému pro síť ústředny AVENAR panel 8000/2000.

- 1. V úvodní nabídce zvolte položku **Diagnostika**.
- 2. Vyberte možnost **Systém VAS**.

Zobrazí se jeden z následujících evakuačních rozhlasů VAS:

### **14.8.1 Plena**

Zobrazí se následující informace:

- Potíže (ano/ne)
- Nouzový stav (ano/ne)
- Porucha (ano/ne)
- Interní sledování (ano/ne)
- Doba dohledu (s)
- Fáze zavádění je dokončena (ano/ne)
- Porucha řídicí jednotky (ano/ne)
- Porucha směrovače (ano/ne)

### **14.8.2 PRAESENSA / PAVIRO / Praesideo**

**Licence**: softwarová kontrola, zda ústředna EPS obsahuje prémiovou licenci.

- **OK**: Prémiová licence je k dispozici.
- **Chybějící**: Prémiová licence není k dispozici. Vyměňte standardní licenci za prémiovou licenci.
- **Odpojení za x hodin:** V případě, že prémiová licence chybí, systém po 72 hodinách automaticky přeruší připojení k systému VAS. Počitadlo zobrazuje zbývající čas.

**Stav**: Zobrazuje, zda ústředna navázala připojení k systému VAS.

- **Připojeno**: Připojení je navázáno.
- **Odpojeno**: Připojení není navázáno.

**Porucha**: Chybová zpráva v angličtině o připojení OIP, TLS nebo TCP ústředny EPS. Zobrazí se při stavu Odpojeno (**Stav: .Odpojeno**).

**Systém VAS Stav**: Ukazuje, zda připojený systém VAS nahlásil poruchový stav.

- **nedostupné**: Není možné provést kontrolu, například z důvodu přerušení připojení.
- **OK**: Systém VAS nehlásí žádný poruchový stav.

– **Porucha**: Připojený systém VAS hlásí poruchový stav. Zkontrolujte systém VAS. Resetujte poruchu v systému VAS.

**Spouštěče**: Softwarová kontrola, která zjišťuje, zda jsou nakonfigurované virtuální spouštěče systému VAS k dispozici jako virtuální vstupy v konfiguraci systému VAS.

- **nedostupné**: Není možné provést kontrolu, například z důvodu přerušení připojení.
- **OK**: Všechny virtuální spouštěče systému VAS jsou v systému VAS k dispozici jako virtuální vstupy.
- **Nesoulad**: Virtuální spouštěče systému VAS neodpovídají virtuálním vstupům dostupným v systému VAS. Ověřte konfiguraci.

#### **Certifikát:**

- Jedinečný otisk prstu šifrovaný algoritmem SHA-1 sloužící k identifikaci šifrovacího certifikátu, který je k dispozici v ústředně EPS.
- Tento řetězec se musí shodovat s řetězcem zobrazeným v softwaru FSP-5000-RPS a připojeném systému VAS.
- Zobrazí se pouze prvních 30 znaků z celkového počtu 40 znaků.
- Viditelné pouze v případě šifrovaného připojení.

**Kompatibilita:** Ukazuje, zda je verze firmwaru připojeného systému VAS uvolněna pro připojení k ústředně EPS.

- **nedostupné**: Není možné provést kontrolu, například z důvodu přerušení připojení.
- **OK**: Systém VAS je vhodný.

– **Varování**: Zkontrolujte verzi firmwaru systému VAS.

**Služba:** Zobrazuje, zda má ústředna EPS přístup ke službě OIP.

- **OK**: V ústředně EPS je spuštěna služba OIP.
- **Odpojeno**: Služba OIP není spuštěna. Resetujte ústřednu EPS prostřednictvím uživatelského rozhraní.

**Počet chyb:** Zobrazuje počet poruch připojení rozhraní od posledního restartu ústředny EPS. **Adresa IP:** Nakonfigurovaná IP adresa systému VAS.

**Číslo portu:** Nakonfigurované číslo portu systému VAS.

– 9401: Číslo portu systému Praesideo a PAVIRO

– 9403: Číslo portu systému PRAESENSA

Chcete-li zkontrolovat dostupnost systému VAS, stiskněte tlačítko **Odeslat příkaz ping**.

## **15 Údržba**

Tato kapitola obsahuje informace o následujících tématech:

- Revize: viz [Údržba revize, stránka 69](#page-68-0)
- [Změna jazyka, stránka 67](#page-66-0)
- [Aktivovat výstupy, stránka 67](#page-66-1)
- [Aktivovat přenosové zařízení, stránka 68](#page-67-0)
- Vyjmout hlásič
- Protokol událostí: viz [Údržba protokol událostí, stránka 73](#page-72-0)
- [Odpojení nebo připojení bzučáku, stránka 68](#page-67-1)

### **15.1 Struktura nabídky**

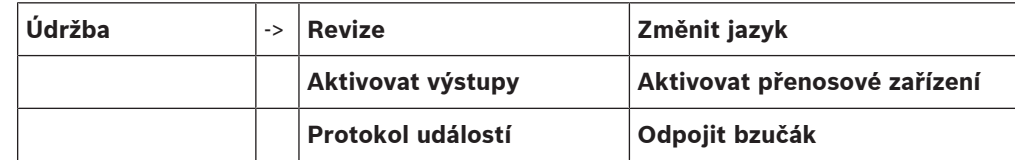

### **15.2 Změna jazyka**

**Upozornění!**

<span id="page-66-0"></span>Jazyk displeje lze nejrychleji změnit prostřednictvím klávesové zkratky, viz také [Změna jazyka](#page-28-0) [displeje, stránka 29](#page-28-0).

Existují dva způsoby, jak vybrat jiný jazyk displeje:

- Použitím nabídky
- Zadáním klávesové zkratky, viz [Změna jazyka displeje, stránka 29](#page-28-0)

**i**

**i**

### **Upozornění!**

Po spuštění systému následujícím po výpadku napájení nebo selhání akumulátoru se znovu nastaví výchozí jazyk určený v programovacím softwaru FSP-5000-RPS.

### **Výběr prostřednictvím nabídky**

- 1. V úvodní nabídce zvolte položku **Údržba** .
- 2. **Změnit jazyk** Zobrazí se seznam jazyků, z nichž lze vybírat.
- 3. Zvolte požadovaný jazyk. Obrazovky se budou zobrazovat ve zvoleném jazyce.

## **15.3 Aktivovat výstupy**

- <span id="page-66-1"></span>1. V úvodní nabídce zvolte položku **Údržba**.
- 2. **Aktivovat výstupy**

Zobrazí se různé kategorie prvků.

- 3. Zvolte kategorii nebo možnost **Výběr podle čísla** a na vyhledávací obrazovce zadejte číslo prvku, viz také [Vyhledání funkce / prvku, stránka 27](#page-26-0).
- 4. Zvolte požadovaná pole seznamu. Pole seznamu se označí.
- 5. Výběrem možnosti **Zap.** aktivujete zvolená signalizační zařízení. Zvolená signalizační zařízení se aktivují.
- 6. Chcete-li aktivovat veškerá signalizační zařízení, zvolte možnost **Vše**.
- 7. Aktivaci zvolených prvků ukončíte opakováním stejných kroků, ale v kroku 5 zvolte možnost **Vyp.**.

### **Upozornění!**

V kategorii prvků **Ventilátory** je také nabízeno pole funkce **Auto**. Pole této funkce zvolte, chcete-li například přiřadit automatický režim ventilátoru.

### **15.4 Aktivovat přenosové zařízení**

<span id="page-67-0"></span>Chcete-li aktivovat přenosové zařízení:

- 1. V úvodní nabídce zvolte položku **Údržba**.
- 2. **Aktivovat přenosové zařízení**

Zobrazí se seznam prvků. Informace pro orientaci v seznamech obsahuje [Práce se](#page-24-0) [seznamy, stránka 25](#page-24-0).

- 3. Zvolte požadovaná pole seznamu. Zvolená pole seznamu se označí.
- 4. Zvolte možnost **Zap.**. Aktivují se zvolená přenosová zařízení.

Ukončení aktivace zvolených prvků:

- 1. V úvodní nabídce zvolte položku **Údržba** .
- 2. **Aktivovat přenosové zařízení**
- 3. Zvolte pole seznamu aktivovaných přenosových zařízení.
- <span id="page-67-1"></span>4. Zvolte možnost **Vyp.**. Přenosová zařízení již nejsou aktivována.

### **15.5 Odpojení nebo připojení bzučáku**

**13.** • **Changes III considered in the national Algorithm (note finite note) that a national properties of the state of the state of the state of the state of the state of the state of the state of the state of the state** Interní bzučák ústředny lze trvale odpojit, chcete-li například zabránit generování výstražného akustického tónu během provádění údržby ústředny.

Chcete-li odpojit interní bzučák, zvolte v úvodní nabídce postupně následující položky:

- 1. **Údržba**
- 2. **Odpojit bzučák**

Bzučák bude odpojen a text v uživatelském rozhraní se změní na **Připojit bzučák**. Chcete-li zrušit odpojení bzučáku, zvolte v kroku 2 možnost **Připojit bzučák**.

### **Upozornění!**

Pokud trvale vypnete interní bzučák, nebude ústředna v případě poplachu nebo poruchy vydávat akustický signál!

**i**

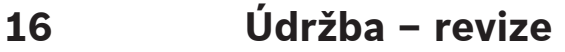

# **i**

<span id="page-68-0"></span>**Upozornění! Terminologie**

Termín **Revize**používaný v rozhraní ustředny EPS a v příslušné dokumentaci odpovídá standardnímu termínu normy EN54‑2 **Testovaná podmínka.**

Tato kapitola obsahuje informace o následujících tématech:

- [Skupiny prvků v revizi, stránka 69](#page-68-1)
- [Spuštění a ukončení revize, stránka 71](#page-70-0)
- [Ukončení revize pro všechny prvky, stránka 72](#page-71-0)
- [Zobrazení testovaných nebo netestovaných prvků, stránka 72](#page-71-1)
- [Přiřazení testovaných prvků skupině prvků v revizi, stránka 72](#page-71-2)

Revize je signalizována žlutým indikátorem LED na ústředně.

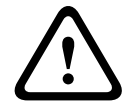

### **Opatrně!**

Poplachové a chybové zprávy z hlásičů přepnutých do revize nejsou přeposílány do přenosových a hasicích zařízení.

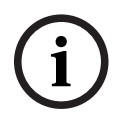

### **Upozornění!**

Pokud je během revize aktivováno signalizační zařízení, vysílá signalizační tón, jenž se liší od tónu vysílaného v poplachovém stavu.

## **16.1 Skupiny prvků v revizi**

<span id="page-68-1"></span>Pro přepínání prvků do revize jsou k dispozici následující možnosti:

- volba jednotlivých prvků ze seznamů nebo
- volba dříve definovaných skupin prvků v revizi obsahujících alespoň jeden prvek.

K dispozici je 12 předdefinovaných skupin prvků v revizi. Počet možných skupin prvků v revizi je předdefinován: Leden až Prosinec.

### **Příklad:**

Hlásiče, které mají být testovány v květnu, lze sdružit do skupiny nazvané Květen. Do skupiny lze přidat nové prvky a již přidané prvky lze odebrat.

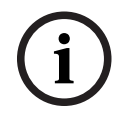

### **Upozornění!**

I v případě, že byly prvky ze skupiny (např. Leden) zcela odstraněny, lze tuto skupinu zobrazit v seznamu.

### **16.1.1 Přidávání nebo mazání prvků**

Postup při přidávání prvků do skupiny prvků v revizi nebo odebírání prvků z této skupiny:

- 1. V úvodní nabídce zvolte položku **Údržba**.
- 2. **Revize**
- 3. **Vytvořit/Změn. sk. prv. v rev.**

Zobrazí se seznam skupin prvků v revizi.

- 4. Zvolte skupinu prvků v revizi, např. únor. Můžete vybírat z mnoha možností:
	- **Smazat vše**: Umožňuje odstranit všechny prvky ve zvolené skupině.
	- **Zobrazit/ Změnit**: Odstraní všechny prvky ve zvolené skupině prvků v revizi a umožní odstranit i jednotlivé prvky.
- **Přidat**: Zobrazí všechny prvky, které ještě nebyly přiřazeny do skupiny prvků v revizi, a umožní přidat jednotlivé prvky.
- **Zrušit**: Zruší operaci.

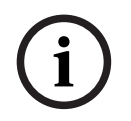

#### **Upozornění!**

Odstraněné prvky jsou přiřazeny do skupiny **Nepřiřazené prvky**.

#### **Přepínání funkcí**

V každé podnabídce lze přidávat nové prvky a mazat stávající prvky.

#### **Přidat**

Po volbě některého z funkčních polí se displej změní a lze provést nové funkce.

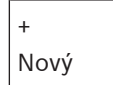

Toto pole funkce zvolte, chcete-li přidat jeden nebo více nových prvků. Zobrazí se pouze prvky, které ještě nebyly přiřazeny do žádné skupiny prvků v revizi. Zobrazí se různé kategorie prvků.

- 1. Zvolte požadovanou kategorii. Zobrazí se seznam prvků. Viz také [Práce se seznamy, stránka 25](#page-24-0).
- 2. Vyberte prvek. Prvek je označen.
- 3. Zvolte možnost **Přidat**. Vybraný prvek je přidán do skupiny.

#### **Smazat**

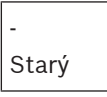

Toto pole funkce zvolte, chcete-li smazat jeden nebo více prvků. Zobrazí se pouze prvky ze zvolené skupiny prvků v revizi.

- 1. Zvolte prvek. Prvek je označen.
- 2. Zvolte možnost **Smazat**. Zvolený prvek je odstraněn ze skupiny.

#### **Příklad:**

- 1. Zvolte možnost **Zobrazit/ Změnit**.
- Odstranění jednoho nebo více prvků ze zvolené skupiny:
- 2. Zvolte jedno nebo více polí seznamu.

Pole seznamu se označí. Informace pro orientaci v seznamech obsahuje [Procházení](#page-25-0) [seznamů, stránka 26](#page-25-0).

3. Zvolte možnost **Smazat**.

Prvek je ze zvolené skupiny odstraněn. Pole se již v seznamu nezobrazí.

- Přidání nových prvků:
- 1. Zvolte možnost **Nový**. Zobrazení se změní. Zobrazí se různé kategorie prvků obsahující elementy, které ještě nebyly přiřazeny do žádné skupiny prvků v revizi.
- 2. Zvolte požadovanou kategorii prvků.
- 3. Zvolte jedno nebo více polí seznamu. Pole seznamu se označí.

#### 4. Zvolte možnost **Přidat**.

Zvolený prvek je přidán do skupiny prvků v revizi.

#### **Změnit název**

Změna názvu skupiny vstupů nebo skupiny výstupů:

- 1. Přepište název, viz [Zadávání čísel a textu, stránka 28](#page-27-0).
- 2. Zvolte možnost **OK**. Nový název je potvrzen.

### **16.2 Spuštění a ukončení revize**

#### <span id="page-70-0"></span>**Upozornění!**

Informace o datu a času každé revize se ukládají do protokolu událostí. Tyto informace můžete vytisknout na tiskárně. Viz [Údržba – protokol událostí, stránka 73](#page-72-0).

### **16.2.1 Spuštění revize**

**i**

**i**

Volba prvků pro revizi a jejich přepnutí do režimu revize:

1. V úvodní nabídce zvolte položku **Údržba**.

- 2. **Revize**
- 3. **Spustit/Ukončit revizi**

Zobrazí se různé kategorie prvků.

- 4. Zvolte:
	- možnost **Další...**, chcete-li zobrazit další kategorie, nebo
	- jednu ze zobrazených kategorií nebo
	- možnost **Výběr podle čísla** a na vyhledávací obrazovce zadejte číslo prvku, viz také [Vyhledání funkce / prvku, stránka 27](#page-26-0).

### **Upozornění!**

Pokud zvolíte kategorii prvků **Kruhové vedení**, **Logická zóna**, **Hlásič** nebo **Skupina prvků v revizi**, budete požádáni o zvolení typu revize. Chcete-li postupně kontrolovat jednotlivé senzory (optické, chemické nebo teplotní) testovaných hlásičů, zvolte možnost **Postupná revize**. Chcete-li testovat kombinované hlásiče pomocí testovacího zařízení obsahujícího kombinované aktivační látky pro souběžné testování více senzorů, zvolte možnost **Současná revize**.

### **Příklad:**

- 1. Zvolte možnost **Skupina prvků v revizi**.
- 2. Zvolte možnost **Postupná revize** nebo **Současná revize** Zobrazí se seznam skupin prvků v revizi. Informace pro orientaci v seznamech obsahuje [Procházení seznamů, stránka 26](#page-25-0).
- 3. Zvolte požadované pole seznamu. Pole bude označeno.
- 4. Zvolte možnost **Zap.**. Zvolená skupina prvků v revizi je přepnuta do režimu revize.

### **16.2.2 Ukončení revize**

Revizi lze pro tuto skupinu prvků v revizi ukončit takto:

- 1. Označte zvolenou skupinu prvků v revizi.
- 2. Zvolte možnost **Vyp.**.

### **16.3 Ukončení revize pro všechny prvky**

<span id="page-71-0"></span>Ukončení revize pro všechny skupiny prvků v revizi a prvky:

- 1. Na stavovém řádku zvolte možnost **Ukončení**. Na displeji se zobrazí různé možnosti:
- 2. Volbou možnosti **Ano** lze ukončit revizi pro všechny skupiny prvků v revizi a prvky. Volbou možnosti **Ne** zrušíte operaci a znovu zobrazíte předchozí obrazovku. Ukončí se revize pro všechny skupiny prvků v revizi.

### **16.4 Zobrazení testovaných nebo netestovaných prvků**

<span id="page-71-1"></span>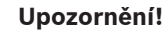

Můžete zvolit zobrazení prvků, které jsou testovány v aktuální revizi, nebo prvků, které v ní testovány nejsou.

Zvolte možnost **Ukončit** na stavovém řádku.

Pro aktuálně prováděnou revizi se zobrazí následující možnosti:

- Volbou možnosti **Netestováno** zobrazíte prvky, které během testu nevykázaly žádnou reakci nebo nebyly testovány.
- <span id="page-71-2"></span>– Volbou možnosti **Testováno** zobrazíte prvky, které byly testovány a vykázaly reakci.

### **16.5 Přiřazení testovaných prvků skupině prvků v revizi**

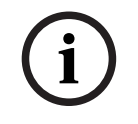

**i**

### **Upozornění!**

Do jiné skupiny prvků v revizi lze přiřadit pouze ty prvky v aktuální revizi, které byly testovány.

Po dokončení revize lze testované prvky přiřadit jiné skupině prvků v revizi (např. pro příští revizi):

- 1. Zvolte možnost **Ukončit** na stavovém řádku. Na displeji se zobrazí různé možnosti: Zvolte možnost **Přiřadit testované prvky do skupiny prvků v revizi** přiřadíte testované prvky z aktuální revize do skupiny prvků v revizi pro další revizi: Zobrazí se seznam skupin prvků v revizi.
- 2. Zvolte ze seznamu skupinu prvků v revizi. Informace pro orientaci v seznamech obsahuje [Procházení seznamů, stránka 26](#page-25-0).

Na displeji se zobrazí dvě možnosti:

- Volbou možnosti **Přidat do skupiny prvků v revizi** přiřadíte testované prvky z aktuální revize do zvolené skupiny prvků v revizi.
- Zvolte možnost **Přepsat skupinu prvků v revizi** nahradíte prvky ve zvolené skupině prvků v revizi testovanými prvky z aktuální revize.
# **17 Údržba – protokol událostí**

V protokolu událostí jsou uloženy všechny údaje o určitých událostech nebo typech zařízení, roztříděné podle data a času. Chcete-li zobrazit pouze určité údaje, lze nastavit filtry.

Tato kapitola obsahuje kromě přehledu nabídky také informace o následujících tématech:

- [Výběr filtrů, stránka 73](#page-72-0)
- [Nastavení filtrů, stránka 73](#page-72-1)
- [Změna filtru, stránka 73](#page-72-2)
- [Kombinování několika filtrů, stránka 74](#page-73-0)
- [Funkce stavového řádku, stránka 74](#page-73-1)
- <span id="page-72-0"></span>– [Tisk dat, stránka 74](#page-73-2)

### **17.1 Výběr filtrů**

<span id="page-72-3"></span>K dispozici jsou následující filtry:

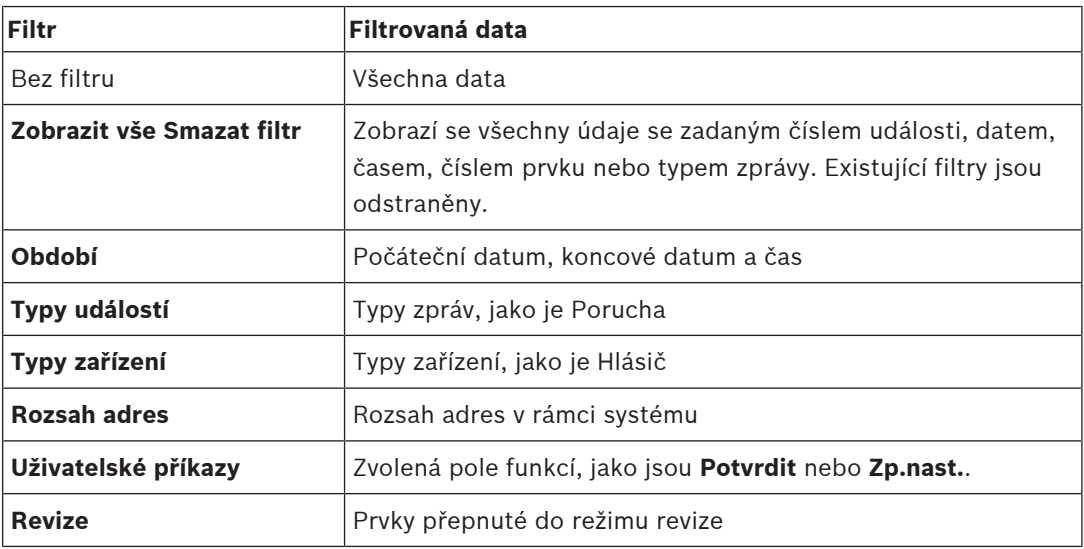

Pokud byl nastaven jeden nebo více filtrů, pole **Změnit filtr** na stavovém řádku je zvýrazněno tmavou barvou.

### **17.2 Nastavení filtrů**

<span id="page-72-4"></span><span id="page-72-1"></span>Pro zobrazení pouze určitých údajů je možné nastavit filtr.

### **Příklad:**

Zobrazení pouze těch údajů, které byly uloženy v souvislosti s určitou událostí, jako je Porucha:

- 1. V úvodní nabídce zvolte položku **Údržba**.
- 2. **Protokol událostí**
- 3. Vyberte filtr **Typy událostí**. Zobrazí se seznam všech typů událostí.
- 4. Zvolte pole seznamu, např. **Porucha**. Ve stavovém řádku má pole **Změnit filtr** černé pozadí. Viz také [Změna filtru, stránka 73](#page-72-2).
- 5. Zvolte možnost **Zobrazit v protokolu událostí**. Zobrazí se seznam všech chybových zpráv. Události jsou roztříděny ve vzestupném pořadí podle data a času. Chybové zprávy jsou číslovány chronologicky. Úvodní číselná hodnota udává pořadí,
	- v němž byly chybové zprávy přijaty.

### **17.3 Změna filtru**

<span id="page-72-5"></span><span id="page-72-2"></span>V každé nabídce filtru lze pomocí stavového řádku nastavit další filtr:

- 1. Zvolte možnost **Změnit filtr** z níže uvedeného výběrového řádku. Zobrazí se různé filtry.
- 2. Zvolte jeden ze zobrazených filtrů. Zobrazí se seznam s filtrovanými údaji.

### **17.4 Kombinování několika filtrů**

<span id="page-73-4"></span><span id="page-73-0"></span>Je možné nastavit několik filtrů a zobrazit všechny filtrované údaje v seznamu: Kombinace filtru **Typy zařízení** s filtrem **Typy událostí**:

- 1. V úvodní nabídce zvolte položku **Údržba**.
- 2. **Protokol událostí**
- 3. Zvolte filtr, např. **Typy zařízení**.
- 4. Zvolte možnost **Změnit filtr** ve výběrovém seznamu.
- 5. Ze zobrazeného seznamu zvolte požadované typy zařízení.
- 6. Opakujte kroky 4 a 5, dokud nebudou zvoleny všechny požadované filtry. Zobrazení všech filtrovaných údajů z kombinovaných filtrů:
- <span id="page-73-1"></span>7. Zvolte možnost **Zobrazit výsledky filtru**.

### **17.5 Funkce stavového řádku**

<span id="page-73-3"></span>K dispozici jsou následující funkce:

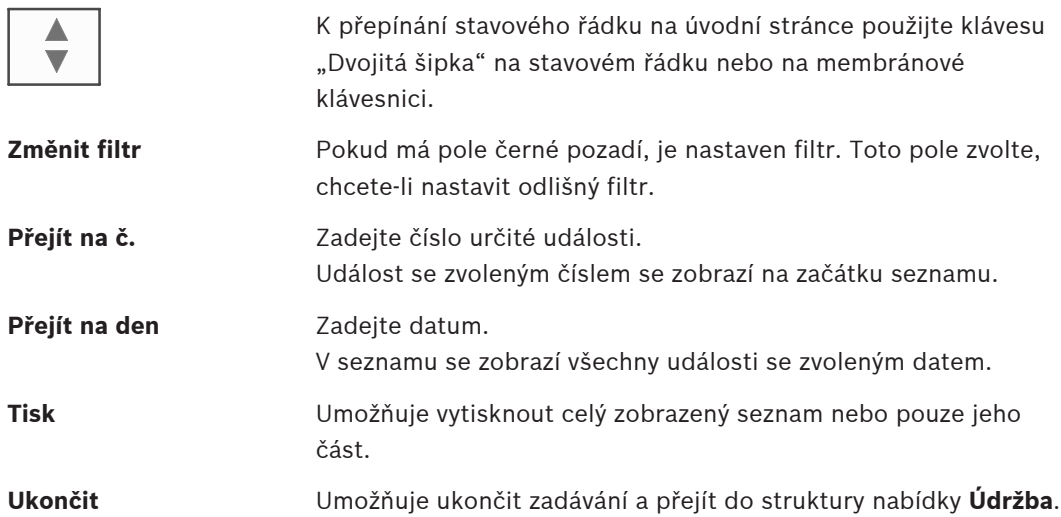

### **17.6 Tisk dat**

<span id="page-73-5"></span><span id="page-73-2"></span>Vytisknout lze celý seznam nebo jen jeho určitou část. Tisk dat zobrazených v seznamu:

- 1. Zvolte možnost **Tisk** na stavovém řádku.
	- K dispozici jsou dvě možnosti:
		- **Celý seznam**: Zvolí se celý seznam.
			- Chcete-li seznam vytisknout, pokračujte krokem 6.
	- **Určit rozsah**: Zadejte určitou oblast v seznamu.
	- Pro zadání oblasti seznamu k vytištění jsou k dispozici tyto dvě možnosti:
	- Omezení počtu událostí s počítáním od nejnovější události
	- Stanovení určité oblasti zadáním čísel událostí
- 2. Zvolte možnost **Určit rozsah**.
	- Na displeji se zobrazí dvě možnosti:

3. Zaškrtněte políčko před jednou z těchto dvou možností:

– **Počet událostí pro tisk počínaje poslední událostí**:

Zadejte určitý počet událostí, které se mají vytisknout. Počet událostí se počítá od nejnovější události.

– **Čísla událostí pro tisk**:

Zadejte čísla událostí, která vymezí určitý rozsah, jenž chcete vytisknout.

 $\leftarrow$ 

- Do výběrového pole se umístí zatržítko.
- 4. Zadejte požadované číselné hodnoty.
- 5. Volbou možnosti **OK** potvrďte zadané údaje. Zobrazí se seznam volitelných tiskáren.
- 6. Zvolte tiskárnu.
- 7. Zvolte možnost **Tisk**. Seznam se vytiskne.

#### **Čísla událostí**

<span id="page-74-0"></span>Opětovné zobrazení čísel událostí:

- 1. Zvolte možnost **Zobrazit čísla událostí**.
- 2. Zobrazení ukončíte stisknutím klávesy .

# **18 Režimy Den a Noc**

<span id="page-75-0"></span>Tato kapitola obsahuje informace o následujících tématech:

- Přepínání mezi režimem Den a režimem Noc
- Změna času pro přepnutí zpět do režimu Noc

Způsob zpracování příchozího poplachu závisí na tom, zda se systém nachází v režimu Den nebo režimu Noc, viz [Požární poplach, stránka 42](#page-41-0).

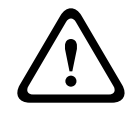

#### **Opatrně!**

Režim Noc představuje nejvyšší úroveň zabezpečení, protože každý příchozí poplach je přeposlán do externích stanic.

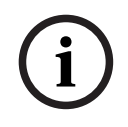

#### **Upozornění!**

Podle konkrétní úrovně zabezpečení nelze všechny hlásiče přepnout do režimu Den.

Následující symboly na stavovém řádku ukazují režim, do kterého je ústředna přepnuta. V případě ústředen připojených k síti se na ústřednách v nočním režimu zobrazuje ikona kombinovaného režimu Noc/den, pokud je alespoň jedna ústředna v síti přepnuta do režimu Den.

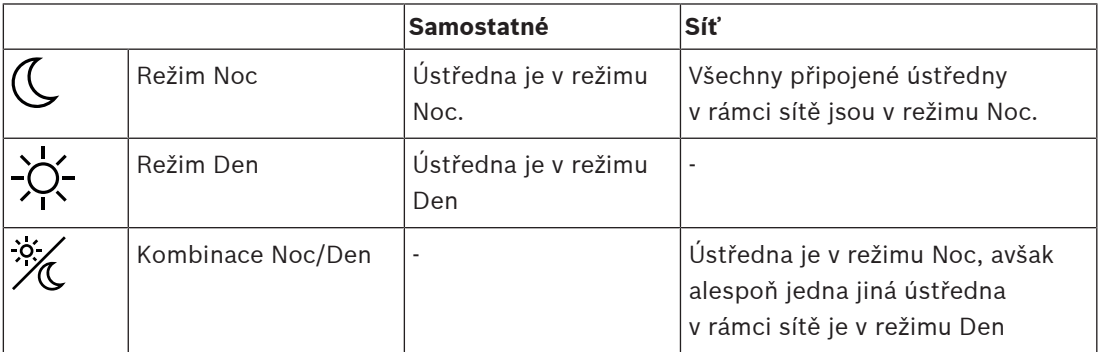

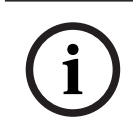

#### **Upozornění!**

Vezměte prosím na vědomí, že po poruše přenosu může být nutné provést manuální synchronizaci režimů Den a Noc ostatních ústředen, aby se správně zobrazoval aktuální režim.

### **18.1 Přepínání mezi režimem Den a režimem Noc**

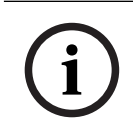

#### **Upozornění!**

V závislosti na naprogramování se ústředna automaticky přepíná v přednastavenou dobu z režimu Den do režimu Noc.

<span id="page-75-1"></span>K dispozici jsou dva způsoby přepínání mezi režimy Den a Noc:

- Přepínání prostřednictvím nabídky
- Přepínání pomocí stavového řádku

#### **Přepínání prostřednictvím nabídky**

V závislosti na režimu, do kterého je ústředna přepnuta, se v úvodní nabídce zobrazí možnost **Přepnout do režimu Den** nebo **Přepnout do režimu Noc**.

1. Ústředna je nastavena do režimu Noc: Volbou možnosti **Přepnout do režimu Den** ji přepnete do režimu Den.

2. Výběr potvrďte pomocí možnosti **Přepnout do režimu Den**.

Ústředna se přepne do režimu Den.

Operaci lze zrušit volbou možnosti **Zrušit**.

Pokud je ústředna nastavena do režimu Den, přepnete ji do režimu Noc volbou možnosti **Přepnout do režimu Noc**.

#### **Přepínání pomocí stavového řádku**

Ústředna je nastavena do režimu Noc. Přepnutí do režimu Den:

Stiskněte symbol

 $\mathbb{C}_{\text{nebo}}$  %

4 Volbou možnosti **Přepnout do režimu Den** potvrďte dotaz nebo volbou možnosti **Zrušit** operaci zrušte.

Ústředna je nastavena do režimu Den. Přepnutí do režimu Noc:

Stiskněte symbol

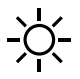

4 Volbou možnosti **Přepnout do režimu Noc** potvrďte volbu nebo volbou možnosti **Zrušit** operaci zrušte.

### **18.2 Zobrazení detailů**

<span id="page-76-0"></span>V režimu Den i v režimu Noc je možné zobrazit seznam všech logických zón v ústředně, které jsou aktuálně přepnuty do režimu Den.

Zobrazení seznamu všech skupin hlásičů v režimu Den

- 1. V úvodní nabídce zvolte položku **Přepnout do režimu Den** nebo **Přepnout do režimu Noc**, v závislosti na režimu, v němž se ústředna právě nachází, nebo zvolte ikonu "Režim Den" či "Režim Noc" na stavovém řádku.
- 2. Zvolte možnost **Zobrazit detaily**. Zobrazí se seznam všech logických zón přepnutých do režimu Den.

## **18.3 Změna času pro přepnutí zpět do režimu Noc**

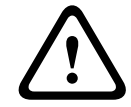

### **Opatrně!**

Po spuštění systému následujícím po výpadku napájení nebo selhání akumulátoru se obnoví výchozí hodnota času zvolená v programovacím softwaru FSP-5000-RPS.

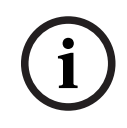

### **Upozornění!**

V závislosti na konfiguraci lze čas pro zpětné nastavení změnit. Změnu lze provést pouze pro aktuální den. Změnu lze provést pouze tehdy, pokud byl v programovacím softwaru pro aktuální den již nastaven konkrétní čas.

<span id="page-76-1"></span>Čas zpětného nastavení lze změnit v režimu Den nebo v režimu Noc. Změna času zpětného nastavení v režimu Noc:

Na stavovém řádku zvolte symbol

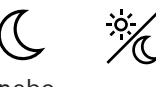

nebo

#### nebo

v úvodní nabídce zvolte možnost **Přepnout do režimu Den**.

- 1. Zvolte možnost **Změnit čas**.
- 2. Zadejte požadované číselné hodnoty. Volbou možnosti **OK** potvrďte zadání nebo volbou možnosti **Zrušit** operaci zrušte. Zadané údaje jsou potvrzeny.

Změna času zpětného nastavení do režimu Noc v režimu Den:

1. Na stavovém řádku zvolte symbol

 $\cdot$ O $\zeta$ 

2. nebo

v úvodní nabídce zvolte možnost **Přepnout do režimu Noc**.

- 3. Zvolte možnost **Změnit čas**.
- 4. Zadejte požadované číselné hodnoty. Volbou možnosti **OK** potvrďte zadání nebo volbou možnosti **Zrušit** operaci zrušte.

# **19 Konfigurace**

Tato kapitola obsahuje informace o následujících tématech:

- [Adresa fyzického uzlu \(PNA/RSN\), stránka 79](#page-78-0)
- [Nastavit skupiny, stránka 79](#page-78-1)
- [Citlivost hlásiče, stránka 81](#page-80-0)
- [Uživatel, stránka 81](#page-80-1)
- [Přejmenovat prvky, stránka 82](#page-81-0)
- [Síťové služby, stránka 83](#page-82-0)
- [Přehled, stránka 83](#page-82-1)

### **19.1 Struktura nabídky**

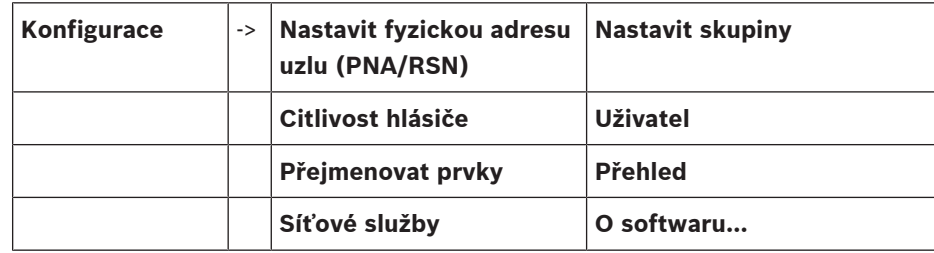

## **19.2 Adresa fyzického uzlu (PNA/RSN)**

<span id="page-78-2"></span><span id="page-78-0"></span>Adresa fyzického uzlu ústředny (RSN) je nastavena ve firmwaru ústředny při jejím prvním zapnutí, k dispozici nejsou žádné mechanické otočné přepínače. Adresa fyzického uzlu musí být shodná s číslem nakonfigurovaným v programovacím softwaru. Po změně adresy fyzického uzlu (RSN) je nutné ústřednu restartovat.

Chcete-li změnit adresu fyzického uzlu, zadejte číslo mezi 1 a 64. Výběrem možnosti **OK a restartovat** změnu použijte.

### **19.3 Nastavit skupiny**

<span id="page-78-3"></span><span id="page-78-1"></span> Pomocí programovacího softwaru FSP-5000-RPS lze vytvořit různé skupiny: Skupiny přemostěných prvků, skupiny izolovaných prvků, skupiny prvků v revizi a skupiny vstupů nebo výstupů.

Každá skupina se může skládat z jednoho nebo více prvků.

Skupiny vstupů se skládají z několika hlásičů a/nebo logických zón, skupiny výstupů pak ze signalizačních zařízení a přenosových zařízení. Pomocí programovacího softwaru určete, které skupiny vstupů aktivují jednotlivé skupiny výstupů.

Řídicí jednotku ústředny můžete použít k provedení následujících operací:

- Přidávání nebo odebírání prvků ze skupin.
- Přejmenování skupin.

### **19.3.1 Přidávání nebo mazání**

<span id="page-78-4"></span>Chcete-li do skupiny přidat prvky, nebo je z ní odebrat:

- 1. V úvodní nabídce zvolte položku **Konfigurace**.
- 2. **Nastavit skupiny**
- 3. Vyberte požadovaný typ skupiny. Zobrazí se dva různé seznamy.
- 4. Zvolte jeden ze seznamů, např. **Podle popisu**. Zobrazí se seznam různých skupin vstupů.
- 5. Zvolte požadované pole seznamu. Pole seznamu se označí.

Můžete volit různé možnosti:

- **Smazat vše**: Umožňuje odstranit všechny prvky ve zvolené skupině vstupů.
- **Zobrazit/ Změnit**: Zobrazí všechny prvky ve zvolené skupině vstupů a umožní odstranit jednotlivé prvky.
- **Přidat**: Zobrazí všechny prvky, které ještě nebyly přiřazeny do skupiny vstupů, a umožní přidat jednotlivé prvky.
- **Zrušit**: Zruší operaci. Pokyny pro změnu názvu skupiny vstupů obsahuje Změnit název.

#### **Skupina prvků v revizi**

<span id="page-79-0"></span>Pokyny pro zobrazení prvků ve skupině prvků v revizi a pro jejich mazání a přidávání obsahuje [Skupiny prvků v revizi, stránka 69](#page-68-0).

#### **Přepínání funkcí**

V každé podnabídce lze přidávat nové prvky a mazat stávající prvky. Po volbě některého z funkčních polí se displej změní a lze provést nové funkce.

#### **Přidat**

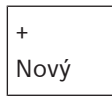

Toto pole funkce zvolte, chcete-li přidat jeden nebo více nových prvků. Zobrazí se pouze prvky, které ještě nebyly přiřazeny do skupiny vstupů. Zobrazí se různé kategorie prvků.

- 1. Zvolte požadovanou kategorii. Zobrazí se seznam prvků.
- 2. Vyberte prvek.
- Prvek je označen. 3. Zvolte možnost **Přidat**.

Vybraný prvek je přidán do skupiny.

#### **Smazat**

- Starý

Toto pole funkce zvolte, chcete-li smazat jeden nebo více prvků. Zobrazí se pouze prvky ze zvolené skupiny vstupu.

1. Zvolte prvek.

Prvek je označen.

2. Zvolte možnost **Smazat**.

Zvolený prvek je odstraněn ze skupiny.

#### **Příklad:**

1. Zvolte možnost **Zobrazit/ Změnit**.

Odstranění jednoho nebo více prvků ze zvolené skupiny:

- 2. Zvolte jedno nebo více polí seznamu. Pole seznamu se označí.
- 3. Zvolte možnost **Smazat**.

Prvek je ze zvolené skupiny odstraněn. Pole se již v seznamu nezobrazí.

Přidání nových prvků:

1. Zvolte možnost **Nový**.

Zobrazení se změní. Zobrazí se různé kategorie prvků obsahující elementy, které ještě nebyly přiřazeny do žádné skupiny prvků v revizi.

- 2. Zvolte požadovanou kategorii prvků.
- 3. Zvolte jedno nebo více polí seznamu. Pole seznamu se označí.
- 4. Zvolte možnost **Přidat**. Zvolený prvek je přidán do skupiny prvků v revizi.

### **Viz**

–[Procházení seznamů, stránka 26](#page-25-0)

### **19.3.2 Změnit název**

<span id="page-80-5"></span>Změna názvu skupiny vstupů nebo skupiny výstupů:

- 1. Přepište název.
- 2. Zvolte možnost **OK**. Nový název je potvrzen.

### **19.4 Citlivost hlásiče**

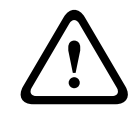

### <span id="page-80-0"></span>**Opatrně!**

K automatickému obnovení výchozího nastavení citlivosti hlásiče dojde: při obnovení výchozího nastavení celé ústředny nebo jednotlivých hlásičů či logických zón; při výměně hlásiče.

<span id="page-80-2"></span>Hlásičům a logickým zónám lze v programovacím softwaru FSP-5000-RPS přiřadit dvě různé citlivosti - výchozí nastavení a alternativní nastavení.

Mezi výchozím a alternativním nastavením lze přepínat pomocí řídicí jednotky ústředny. Změna nastavení:

- 1. V úvodní nabídce zvolte položku **Konfigurace**.
- 2. **Citlivost hlásiče**

Zobrazí se různé seznamy. Zvolte jeden z nabízených seznamů hlásičů nebo logických zón. Zobrazí se seznam prvků. V závislosti na zvoleném seznamu zadejte ve vyhledávací obrazovce číslo nebo název prvku.

- 3. Zvolte požadované pole seznamu, v tomto případě logickou zónu. Zobrazí se dvě nastavení. Výběrové pole před aktivním nastavením obsahuje zatržítko.
- 4. Zvolte požadované výběrové pole pro citlivost hlásiče. V tomto poli se zobrazí zatržítko.
- 5. Volbou možnosti **OK** potvrďte volbu nebo volbou možnosti **Zrušit** operaci zrušte. Zvolená citlivost pro příslušný hlásič je potvrzena.

### **19.5 Uživatel**

<span id="page-80-4"></span><span id="page-80-1"></span>V závislosti na tom, zda je pro každou úroveň přístupu použito stejné heslo nebo zda má každý uživatel odlišné heslo, je nabízena jedna ze dvou následujících možností: Pokud je pro každou úroveň přístupu použito stejné heslo:

<span id="page-80-7"></span>– **Změnit univerzální heslo**: Pomocí programovacího softwaru FSP-5000-RPS lze pro každou úroveň přístupu nastavit shodné heslo. Znamená to, že například všichni uživatelé s oprávněním pro přístup pro druhou úroveň obdrží stejné heslo. Heslo pro úrovně přístupu dva až čtyři lze změnit.

Pokud každý uživatel používá odlišné heslo:

- **Změnit data uživatele**: Umožňuje změnit heslo uživatele.
- <span id="page-80-6"></span><span id="page-80-3"></span>– **Nastavit výchozí heslo**: Umožňuje obnovit nastavení hesla uživatele na následující číselnou posloupnost: 000000.

<span id="page-81-4"></span><span id="page-81-3"></span><span id="page-81-2"></span><span id="page-81-1"></span><span id="page-81-0"></span>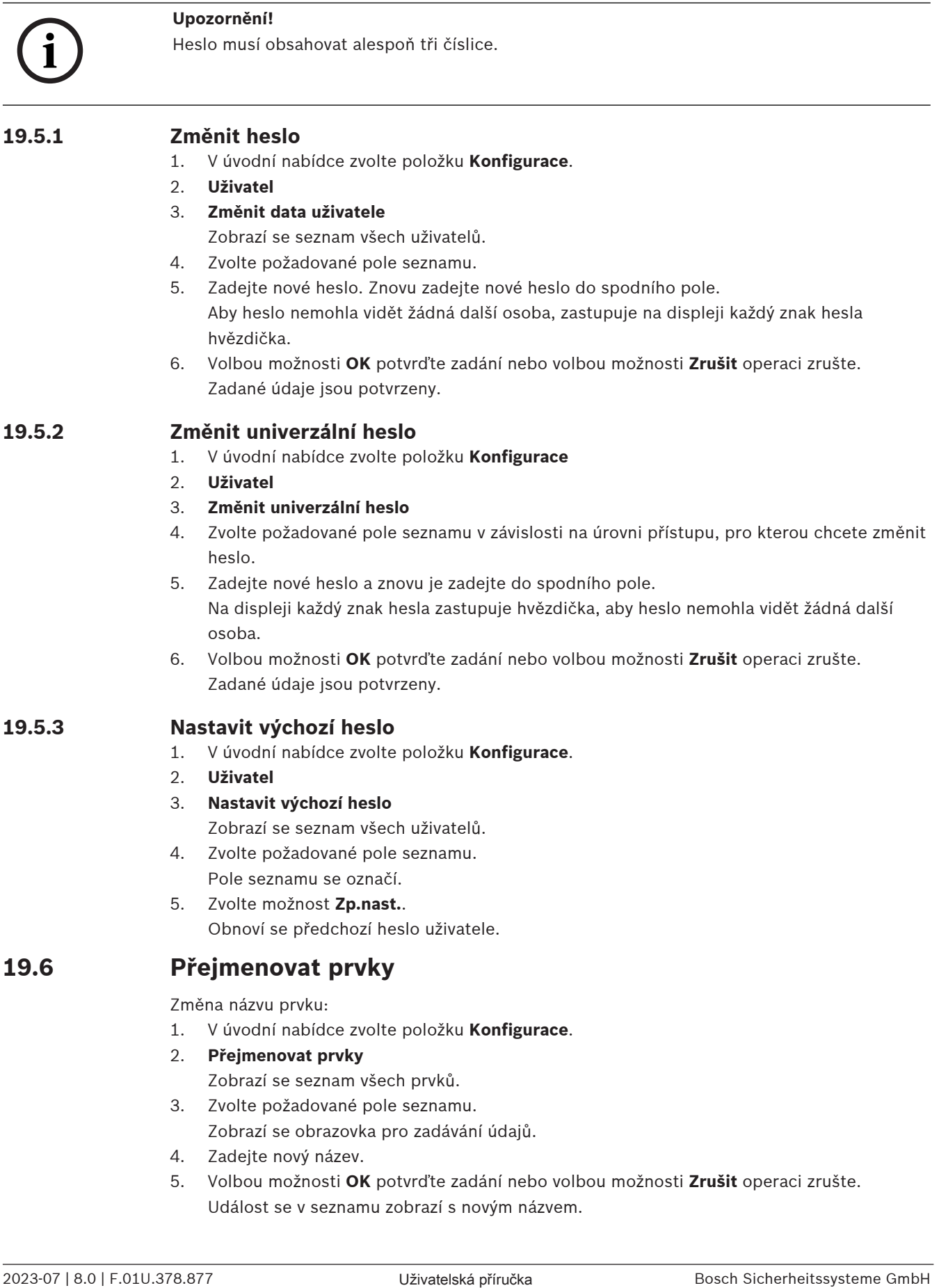

### **19.7 Síťové služby**

### **19.7.1 Ethernet**

<span id="page-82-0"></span>Po volbě možností **Konfigurace** – **Síť** můžete změnit a aktivovat síťová nastavení (nastavení IP, redundance pro síť Ethernet) ústředen a vzdálených ovládacích panelů, které jsou připojeny do sítě prostřednictvím připojení Ethernet. Další informace obsahuje [Připojení k síti přes](#page-30-0) [rozhraní Ethernet, stránka 31](#page-30-0).

### **19.7.2 Změnit datum / čas**

<span id="page-82-2"></span>Při prvním spuštění ústředny zadejte aktuální čas a datum. Nastavení správného data je nezbytným předpokladem připojení ústředny k serveru RemotePortal. Podrobnosti naleznete v [Změnit datum / čas, stránka 85](#page-84-0).

### **19.7.3 Vzdálené služby**

Služby Remote Services Remote Connect, Remote Alert a Remote Maintenance poskytují zabezpečené vzdálené internetové připojení systému AVENAR panel 8000/2000 k portálu RemotePortal. Tyto služby vyžadují zabezpečenou síťovou bránu pro služby Remote Services. Podrobné pokyny k nastavení připojení k portálu RemotePortal naleznete v Průvodci připojením k síti.

Chcete-li nakonfigurovat připojení k portálu Remote Portal společnosti Bosch a povolit služby Remote Services, proveďte následující kroky:

- 1. Připojte zabezpečenou síťovou bránu pro služby Remote Services k ústředně a k přístupovému bodu k Internetu.
- 2. Přejděte na možnosti **Konfigurace Síťové služby Ethernet Nastavení IP**: Zadejte IP adresu ústředny. Zaškrtněte políčko **Použít nastavení pro Ethernet**. Podrobnosti naleznete v části [IP settings, stránka 31](#page-30-1).
- 3. Spusťte ústřednu znovu odpojením napájení nebo pomocí tlačítka pro obnovu výchozího nastavení.
- 4. Přejděte na položky **Konfigurace Síťové služby Změnit datum/čas**. Zadejte aktuální datum. Podrobnosti naleznete v [Změnit datum / čas, stránka 83](#page-82-2).
- 5. Přejděte na položky **Konfigurace Síťové služby Remote Services Remote ID:** Zadejte Remote ID (10 číslic) pomocí alfanumerických kláves na klávesnici. Chcete-li zadané Remote ID vymazat, zvolte možnost **Vymazat**. Potvrďte zadání tlačítkem **OK** a vraťte se na obrazovku **Síťové služby**. Chcete-li obrazovku ukončit bez uložení změn, zvolte možnost **Zrušit**.
- 6. Hodnota **ID systému:** je na ústřednu přiřazena pomocí Remote Portal. Za normálních okolností ji není nutné měnit. Pokud ji potřebujete změnit, zvolte položku **Změnit System ID**. Zadejte hodnotu **ID systému:** pomocí alfanumerických kláves na klávesnici.
- 7. Potvrďte zadání tlačítkem **OK** a vraťte se na obrazovku **Remote Services**. Chcete-li obrazovku ukončit bez uložení změn, zvolte možnost **Zrušit**.

## **Upozornění!**

Hodnotu **ID systému:** změňte pouze v případě, že chcete znovu použít již existující **ID systému:**.

**i**

### **19.8 Přehled**

<span id="page-82-1"></span>Zobrazení důležitých informací o platné konfiguraci systému:

<span id="page-82-3"></span>1. V úvodní nabídce zvolte položku **Konfigurace**.

2. **Přehled**

Zobrazí se následující informace:

- Konfigurace a další informace o ní
- **Datum**
- <span id="page-83-3"></span>– Verze konfigurace (**Verze konfigurace**)
- **Číslo**
- **Název**
- <span id="page-83-1"></span>– **Adresa IP**
- <span id="page-83-2"></span>– **Rozsah**
- <span id="page-83-4"></span>– **Země**
- <span id="page-83-0"></span>– **Časové pásmo**
- **Název nabídky**

# **20 Další funkce**

Tato kapitola obsahuje informace o následujících tématech:

- [Změnit datum / čas, stránka 85](#page-84-0)
- [Hlavní heslo, stránka 85](#page-84-1)
- [Služby Remote Services, stránka 86](#page-85-0)
- [Změnit heslo, stránka 87](#page-86-0)
- [Provedení testu všech výstupů pro případ požáru, stránka 87](#page-86-1)
- [Počitadla poplachů, stránka 88](#page-87-0)

### **20.1 Struktura nabídky**

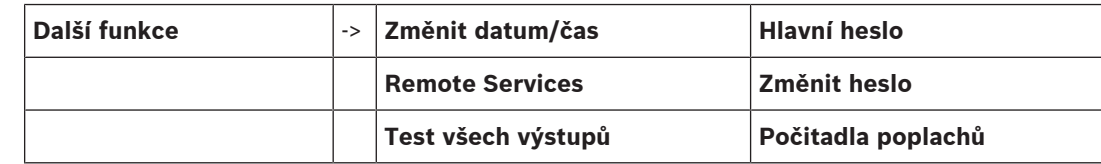

## **20.2 Změnit datum / čas**

<span id="page-84-5"></span><span id="page-84-0"></span>Chcete-li změnit datum a čas:

- 1. V úvodní nabídce zvolte položku **Další funkce**.
- 2. **Změnit datum/čas**
- 3. Dotkněte se požadovaného pole a zadejte novou hodnotu.
- 4. Volbou možnosti **OK** potvrďte zadání nebo volbou možnosti **Zrušit** operaci zrušte. Nové hodnoty pro datum a čas jsou přijaty do systému.

### **20.3 Hlavní heslo**

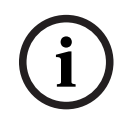

#### <span id="page-84-1"></span>**Upozornění!**

Pomocí hlavního hesla lze obsluhovat všechny funkce a měnit hesla i jména.

<span id="page-84-2"></span>Je nabízena jedna ze dvou následujících možností:

- Zadání hlavního hesla, které nemá omezenou platnost. Toto heslo nelze změnit a na vyžádání je poskytne příslušná pobočka společnosti Bosch.
- Zadání hlavního hesla, které je platné po stanovenou dobu. Toto heslo je platné pouze 24 hodin. Řídicí jednotka ústředny může na vyžádání vystavit číslo. Toto číslo je nutné předat oddělení podpory. Oddělení podpory pak může vystavit heslo s platností 24 hodin.

Po zadání hesla jsou nabízeny různé možnosti.

### **20.3.1 Zadání hlavního hesla s neomezenou platností**

- <span id="page-84-3"></span>1. V úvodní nabídce zvolte položku **Další funkce**.
- 2. **Hlavní heslo**
- 3. Zadejte hlavní heslo.
- 4. Výběrem možnosti **OK** potvrďte zadání nebo volbou možnosti **Zrušit** operaci zrušte. Hlavní heslo je přijato a uživatel přihlášen. Nyní lze změnit hesla uživatelů:
	- Zvolte možnost Změnit heslo.

<span id="page-84-4"></span>Mohou být nabízeny další možnosti.

## **20.3.2 Zadání hlavního hesla s platností 24 hodin**

Hlavní heslo s platností 24 hodin lze získat následujícím postupem:

Řídicí jednotka ústředny vygeneruje na vyžádání číslo. Toto číslo předejte servisnímu oddělení podpory telefonicky nebo e-mailem. Obdržíte heslo, které je platné pouze po dobu 24 hodin.

- 1. V úvodní nabídce zvolte položku **Další funkce**.
- 2. **Hlavní heslo**
- 3. **Vytvořit číslo**
- 4. **Vyžádat heslo**

Zobrazí se číslo.

- 5. Číslo vystavené systémem poskytněte oddělení podpory.
- 6. Jakmile z oddělení podpory obdržíte heslo s platností 24 hodin, zvolte možnost **Zadejte heslo!**.
- 7. Zadejte heslo. Hlavní heslo s platností 24 hodin je přijato a uživatel přihlášen.

#### **Změnit heslo**

Chcete-li změnit hesla, zvolte možnost **Změnit heslo**. Mohou být nabízeny další možnosti.

### **20.4 Služby Remote Services**

#### <span id="page-85-0"></span>**Služba Remote Connection**

### **Upozornění!**

Je-li vyvolána další nabídka při stále aktivním vzdáleném připojení, zobrazí se **Teleservis Aktivní**. Text odstraníte dotykem na obrazovku. Text se bude znovu zobrazovat každých 30 sekund, dokud zůstane vzdálené připojení aktivní.

Postup vytvoření vzdáleného připojení prostřednictvím telefonu:

- V úvodní nabídce zvolte položku **Další funkce**.
- **Hotelový pokoj / kuřárna**
- **Povolit volání**

Systém lze nyní volat vzdáleně. Poté bude připojení odpojeno.

– Po ustavení připojení se zobrazí zpráva **Aktivní**. Připojení ukončíte pomocí tlačítka **Zastavit Remote Connect**.

#### **Služba Remote Maintenance**

Postup zastavení přenosu dat služby Remote Maintenance:

- V úvodní nabídce zvolte položku **Další funkce**.
- Remote Services
- Zvolte položku **Blokovat Hotelový pokoj / kuřárna**. Přenos dat na portál Remote Portal je zastaven, dokud není znovu spuštěna řídicí jednotka ústředny.
- Chcete-li službu odblokovat, zvolte položku **Odblokovat Hotelový pokoj / kuřárna**.

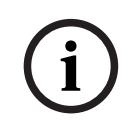

**i**

#### **Upozornění!**

Blokování/odblokování služby Remote Maintenancese provádí pro všechny ústředny v síti. Tuto službu nelze blokovat/odblokovat pro jedinou ústřednu.

#### **Služba Remote Alert**

Postup zastavení přenosu zpráv služby Remote Alert:

- V úvodní nabídce zvolte položku **Další funkce**.
- Remote Services
- Zvolte položku **Blokovat Hotelový pokoj / kuřárna**.

Přenos zpráv na portál Remote Portal je zastaven, dokud není znovu spuštěna řídicí jednotka ústředny.

– Chcete-li službu odblokovat, zvolte položku **Odblokovat Hotelový pokoj / kuřárna**.

**i**

#### **Upozornění!**

Blokování/odblokování služby Remote Alert se provádí pro všechny ústředny v síti. Tuto službu nelze blokovat/odblokovat pro jedinou ústřednu.

### **20.5 Změnit heslo**

**i**

#### <span id="page-86-0"></span>**Upozornění!**

Pokud mají všichni uživatelé se stejným oprávněním pro přístup shodné heslo, nelze tuto funkci použít.

- <span id="page-86-3"></span>1. V úvodní nabídce zvolte položku **Další funkce**.
- 2. **Změnit heslo** Zobrazí se seznam všech uživatelů.
- 3. Zvolte požadované pole seznamu.
- 4. Zadejte heslo.

Aby heslo nemohla vidět žádná další osoba, zastupuje na displeji každý znak hesla hvězdička.

- 5. Zadejte nové heslo a znovu je zadejte do spodního pole.
- <span id="page-86-1"></span>6. Volbou možnosti **OK** potvrďte zadání nebo volbou možnosti **Zrušit** operaci zrušte.

### **20.6 Provedení testu všech výstupů pro případ požáru**

<span id="page-86-2"></span>Během testu všech výstupů jsou aktivována všechna signalizační zařízení.

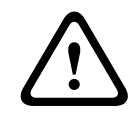

#### **Opatrně!**

Pokud je během testu oznámen skutečný poplach, test se ukončí. Test všech výstupů pro případ požáru lze znovu spustit až po ukončení poplachu.

Zahájení testu všech výstupů:

- 1. V úvodní nabídce zvolte položku **Další funkce** .
- 2. **Test všech výstupů**
- 3. Zvolte možnost **Spustit test všech výstupů** a potvrďte ji pomocí možnosti **OK**. Spustí se test všech výstupů.

Test všech výstupů ukončíte volbou možnosti **Ukončit test všech výstupů**.

Během testu všech výstupů pro případ požáru jsou signalizovány a zobrazovány požární poplachy, chybové zprávy a poplachy dohledu.

K přepínání mezi zobrazením testu všech výstupů pro případ požáru a zobrazením příslušných zpráv použijte možnosti **Zpět na obrazovku zpráv** a **Zpět na obrazovku testu** na stavovém řádku.

Pokud je během testu všech výstupů pro případ požáru oznámen požární poplach, poplach vyvolaný poruchou nebo poplach dohledu, reaguje řídicí jednotka ústředny způsobem popsaným v níže uvedené tabulce:

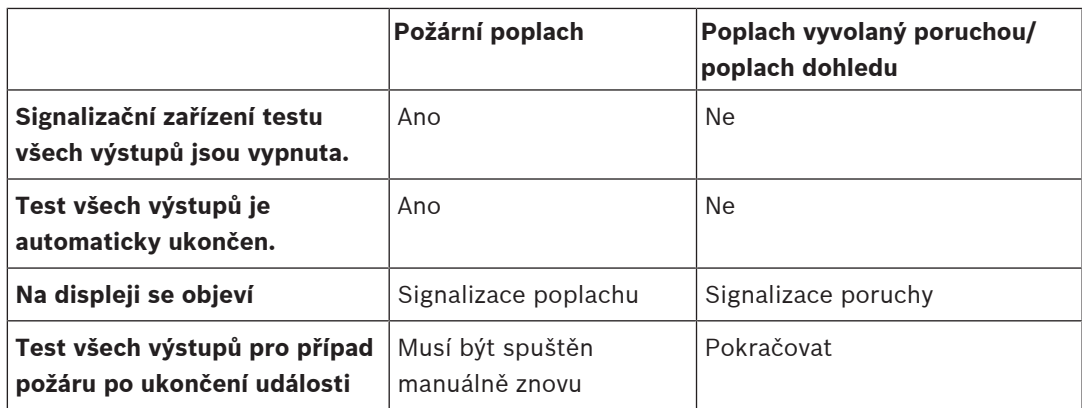

Novou funkci nelze zvolit, dokud nebude dokončen poplach vyvolaný poruchou nebo poplach dohledu a test všech výstupů pro případ požáru.

### **20.7 Počitadla poplachů**

#### <span id="page-87-0"></span>**Zobrazit provozní počitadla události**

<span id="page-87-1"></span>Po celou dobu provozu ústředny se počítají následující poplachové stavy a zprávy lokálně pro každou ústřednu (**Místní**) a v rozsahu pro všechny ústředny nacházející se v celé síti nebo síťové skupině, a to v závislosti na konfiguraci (**Rozsah**):

- Externí poplach: všechny stavy požárního poplachu, které aktivovaly externí zařízení.
- Interní poplach: všechny stavy požárního poplachu, které neaktivovaly externí zařízení (např. pokud k poplachu došlo v režimu Den).
- Poplach údržby: všechny poplachové zprávy z hlásičů v režimu revize.

Chcete-li zobrazit počet poplachových stavů a zpráv, které byly dosud napočítány:

1. V úvodní nabídce zvolte položku **Další funkce**.

#### 2. **Počitadla poplachů**

Číslice za typem zprávy uvádí počet dosud napočítaných stavů a zpráv pro jednotlivé ústředny (**Místní**) a součet pro všechny ústředny v celé síti nebo síťové skupině, a to v závislosti na konfiguraci (**Rozsah**).

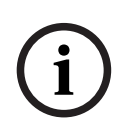

#### **Upozornění!**

Rozsah počítadel závisí na konfiguraci **Rozsah** uzlu v programovacím softwaru FSP-5000-RPS. Pokud je nastavena možnost **Skupina**, počítají se stavy a poplachy všech ústředen nacházejících se v příslušné síťové skupině v závislosti na logické adrese uzlu. Pokud je nastavena možnost **Síť**, počítají se všechny stavy a poplachy všech ústředen v celé síti.

#### **Vynulovat počitadla**

<span id="page-87-2"></span>Počitadla poplachů pro jednotlivé typy poplachů lze vynulovat. Vynulování počitadel poplachů

- 1. V úvodní nabídce zvolte položku **Další funkce**.
- 2. **Počitadla poplachů**
- 3. Označte požadované počitadlo poplachů (např. po externí poplachy).
- 4. Zvolte možnost **Zp.nast.**.
- 5. Volbou možnosti **OK** potvrďte zprávu "**Pozor: Počitadlo bude zpětně nastaveno**" a vynulujte počitadlo poplachů nebo volbou možnosti **Zrušit** operaci zrušte.
- 6. Restartujte ústřednu, chcete-li zobrazit hodnoty výchozího nastavení.

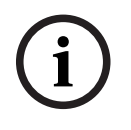

### **Upozornění!**

Bosní Sicherheits Sicherheits († 1908)<br>Bosní Sicherheits<br>Bosní Sicherheits<br><sup>Bosch</sup> Sicherheitssysteme GmbH<br>**Uživatelská 2023-07 | 8.0 | F.0.1** | F.0.1 | F.01U.378.877<br>Bosní Bosní II. K vynulování počitadel poplachů potřebujte úroveň oprávnění 4.

**i**

# **21 Obnovit**

<span id="page-89-1"></span>Tato kapitola obsahuje informace pro nastavení prvků zpět do výchozího stavu. Při obnovení výchozího stavu je znovu nastaven počáteční stav zvolených prvků.

- <span id="page-89-4"></span>– **Typ události**: Umožňuje zobrazit seznam všech typů zpráv. Výchozí stav typů zpráv lze obnovit pro celý rozsah (možnost **Rozsah**).
- <span id="page-89-2"></span>– **Rozsah**: V závislosti na nastavení položky **Rozsah** zvolené v programovacím softwaru FSP-5000-RPS se obnoví výchozí stav aktuální ústředny, všech ústředen ve skupině nebo všech ústředen v celé síti.
- **Logická zóna**
- <span id="page-89-5"></span><span id="page-89-0"></span>– **Hlásič**
- <span id="page-89-3"></span>– **Tato ústředna**: Zpět do výchozího stavu se nastaví všechny prvky ústředny, které nejsou v pohotovostním režimu.

#### **Upozornění!**

Pokud nastavení možnosti **Rozsah** odpovídá jedné ústředně, mají pole seznamu **Tato ústředna** a **Rozsah** stejnou funkci.

### **21.1 Struktura nabídky**

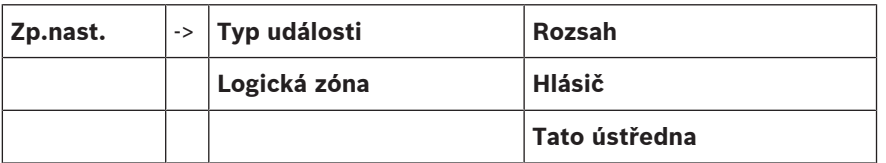

### **21.2 Obnovení výchozího stavu prvků**

Příklad nastavení hlásiče nebo logické zóny zpět do výchozího stavu:

- 1. V úvodní nabídce zvolte položku **Zp.nast.**.
- 2. Zvolte požadovaný prvek.
- 3. Zvolte hlásič nebo zónu.
- 4. Zvolte požadovaná pole seznamu. Zvolená pole seznamu se označí. Zobrazí se seznam hlásičů nebo zón.
- 5. Zvolte možnost **Zp.nast.**. Vybrané prvky se obnoví zpět do výchozího stavu.

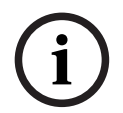

#### **Upozornění!**

Dokud nebude ukončen proces obnovení výchozího nastavení prvků, nebude možné zadávat žádné hodnoty.

Pokud je pole seznamu označeno písmenem R, nebylo obnovení výchozího nastavení tohoto prvku ještě dokončeno:

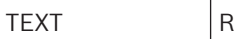

Pokud nelze prvek zpětně nastavit, bude i nadále zobrazen v seznamu.

Po obnovení výchozího nastavení prvků se zobrazí obrazovka pohotovostního režimu. Chcete-li provést obnovení výchozího nastavení manuálního tlačítkového hlásiče požáru, použijte klíč pro obnovení nebo vyměňte ochranné sklíčko.

Obnovení výchozího nastavení automatického hlásiče: Pokud je v detekční komoře stále přítomen kouř, vyvětrejte jej.

# **22 Řízení/Sledování**

Tato kapitola obsahuje informace o následujících tématech:

- [Aktivace řízení dveří, řídicího prvku nebo vzduchotechniky, stránka 92](#page-91-0)
- [Přejít na prvek, stránka 92](#page-91-1)
- [Vyhledávání funkce, stránka 93](#page-92-0)

### **22.1 Struktura nabídky**

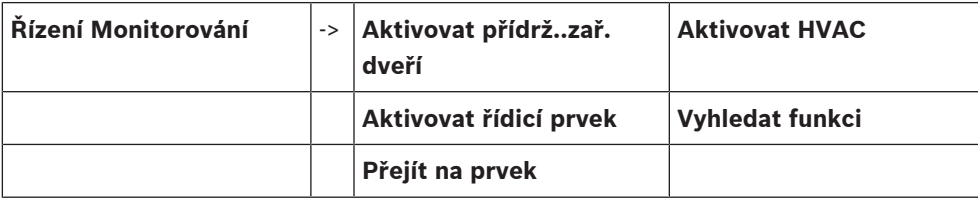

### **22.2 Aktivace řízení dveří, řídicího prvku nebo vzduchotechniky**

<span id="page-91-0"></span>Řízení dveří, řídicí prvky nebo vzduchotechnické systémy můžete ručně aktivovat.

- 1. Stiskněte klávesu **Řízení Monitorování**
- 2. Stisknutím požadované klávesy (**Aktivovat přídrž..zař. dveří**, **Aktivovat řídicí prvek** nebo **Aktivovat HVAC**) otevřete seznam se všemi dostupnými prvky požadované skupiny.

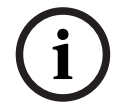

#### **Upozornění!**

Individuální řízení každé skupiny je možné pouze u řídicích jednotek ústředny s prémiovou licencí.

Stisknutím požadovaného prvku okamžitě zahájíte nebo zastavíte jeho aktivaci. Stisknutím možnosti **Vše Zap.** aktivujte všechny prvky, nebo stisknutím možnosti **Vše Vyp.** zastavte

aktivaci všech prvků najednou. Seznam procházejte pomocí kláves  $\sum_{\alpha} |A|$  . Položky prvků mění svoje barvy pozadí v závislosti na svém aktuálním stavu.

Barvy pozadí jednotlivých prvků mají následující význam:

- Červená: prvky, které lze aktivně řídit při poplachu.
- Fuchsiová: prvky, které lze aktivně řídit i bez skutečného poplachu.
- Zelená: prvky, které nejsou aktivní.
- <span id="page-91-1"></span>– Žlutá: prvky, které hlásí poruchu nebo jsou deaktivované a nelze je řídit.

### **22.3 Přejít na prvek**

<span id="page-91-2"></span>Vyhledání prvku připojeného do systému:

- 1. V úvodní nabídce zvolte položku **Vyhledání funkce/prvku**
- 2. **Přejít na prvek**

Zobrazí se tři různé seznamy.

- 3. Zvolte jeden ze seznamů, např. **Podle popisu**. Zobrazí se seznam hlásičů.
- 4. Zvolte požadované pole seznamu. Pro zvolený prvek mohou být nabízena různá výběrová pole (např. **OK**, **Odpojit**). Zobrazená výběrová pole závisí na:
	- typech zpráv, které lze přiřadit danému prvku (např. chybové, poplachové atd.);
	- režimu, v němž se zvolený prvek nachází (např. odpojený, obnovení výchozího nastavení atd.).

# **22.4 Vyhledávání funkce**

<span id="page-92-1"></span><span id="page-92-0"></span>Vyhledání funkce:

- 1. V úvodní nabídce zvolte položku **Řízení Monitorování**
- 2. **Vyhledat funkci**
	- Zobrazí se seznam všech funkcí.
- 3. Zvolte požadované pole seznamu. Zobrazí se podnabídka zvolené funkce.

# **23 Bootovací nabídka**

Chcete-li vstoupit do bootovací nabídky, pokud ústředna běží:

- <span id="page-93-0"></span>1. Krátkým stisknutím tlačítka napájení vypněte ústřednu.
	- Vyčkejte, dokud se ústředna úplně nevypne.
- 2. Krátkým stisknutím tlačítka napájení zapněte ústřednu.
- 3. Neprodleně položte prst kamkoli na dotykovou obrazovku a prstem nehýbejte, dokud se neotevře bootovací nabídka.

#### **Upozornění!**

Funkce, které lze aktivovat prostřednictvím bootovací nabídky, mohou používat pouze vyškolení odborníci.

V bootovací nabídce naleznete následující funkce:

- Start: Pokračujte v bootování a opusťte nabídku.
- Start with Default Configuration: Stiskněte, pokud chcete spustit ústřednu s pevně zakódovanou konfigurací.
- Reset to Factory Settings: Tato funkce v současnosti není implementována.
- Calibrate Touchscreen: Chcete-li kalibrovat dotykovou obrazovku, stiskněte toto tlačítko a dále postupujte podle pokynů na obrazovce. V případě, že je dotyková obrazovka kompletně mimo kalibraci a stisknutí tlačítka nefunguje, dotkněte se obrazovky v libovolném místě po dobu alespoň 4 sekund a poté prst uvolněte. Uvolnění rovněž vede ke spuštění kalibračního procesu.
- <span id="page-93-1"></span>– Update Firmware: Umožňuje provést aktualizaci firmwaru ústředny pomocí souboru uloženého na SD kartě. Zkopírujte soubor SWU získaný prostřednictvím sítě Extranet na SD kartu a kartu vložte do slotu pro SD karty. Poté stiskněte možnost Update Firmware.

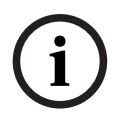

**i**

#### **Upozornění!**

Ujistěte se, že je na kartě uložen pouze jeden soubor SWU. Chcete-li aktivovat nový firmware, stiskněte tlačítko Toggle Firmware and Reboot.

– Toggle Firmware and Reboot: Toto tlačítko použijte, pokud chcete použít firmware nahraný z SD karty. V případě, že je nová verze firmwaru již používána, můžete tuto funkci rovněž využít pro přepnutí zpět na předchozí verzi firmwaru ústředny.

# **A**

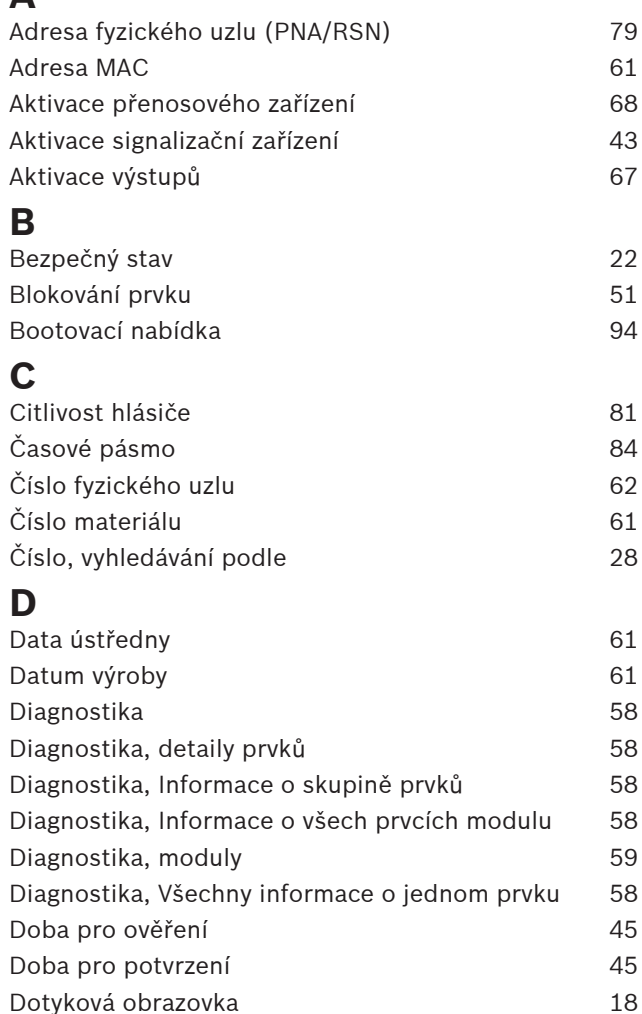

# **E**

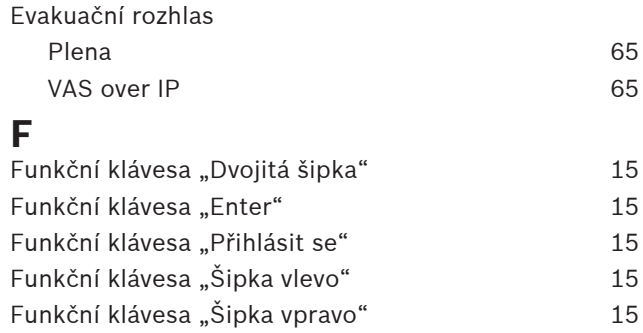

Funkční klávesy [14](#page-13-0) Fyzické adresování [30](#page-29-0)

Dvouhlásičová závislost [37](#page-36-0) Dvouzónová závislost [37](#page-36-1)

# **H**

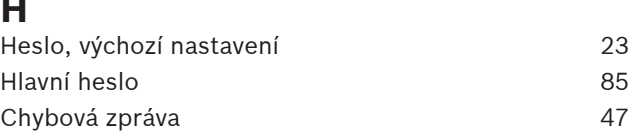

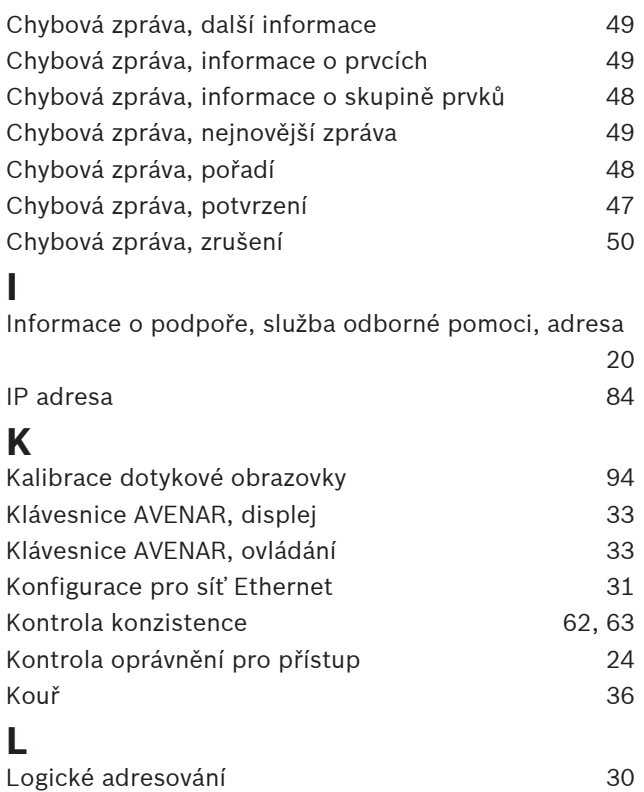

Maska pro vyhledávání [27](#page-26-0)

Nastavení IP [31](#page-30-2) Nastavení skupin 1988 (1988) (1988) (1988) (1988) (1988) (1988) (1988) (1988) (1988) (1988) (1988) (1988) (198 Nastavit výchozí heslo [81](#page-80-3)[, 82](#page-81-1)

### **O**

**L**

**M**

**N**

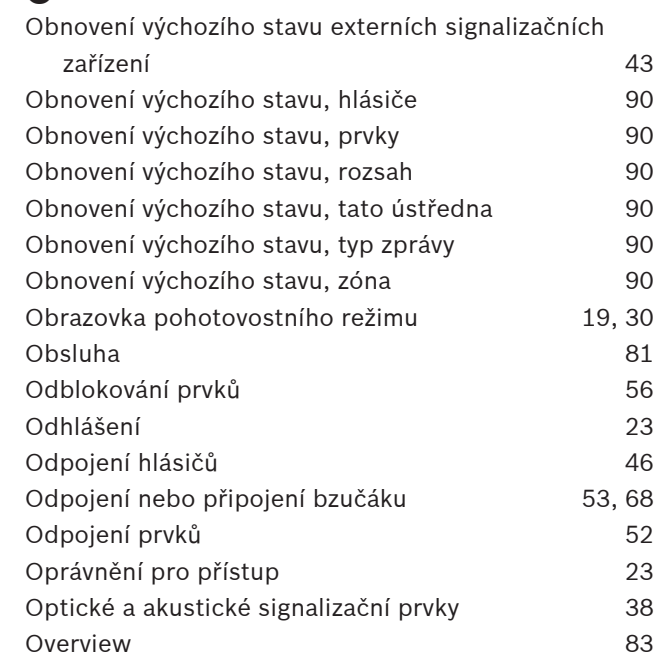

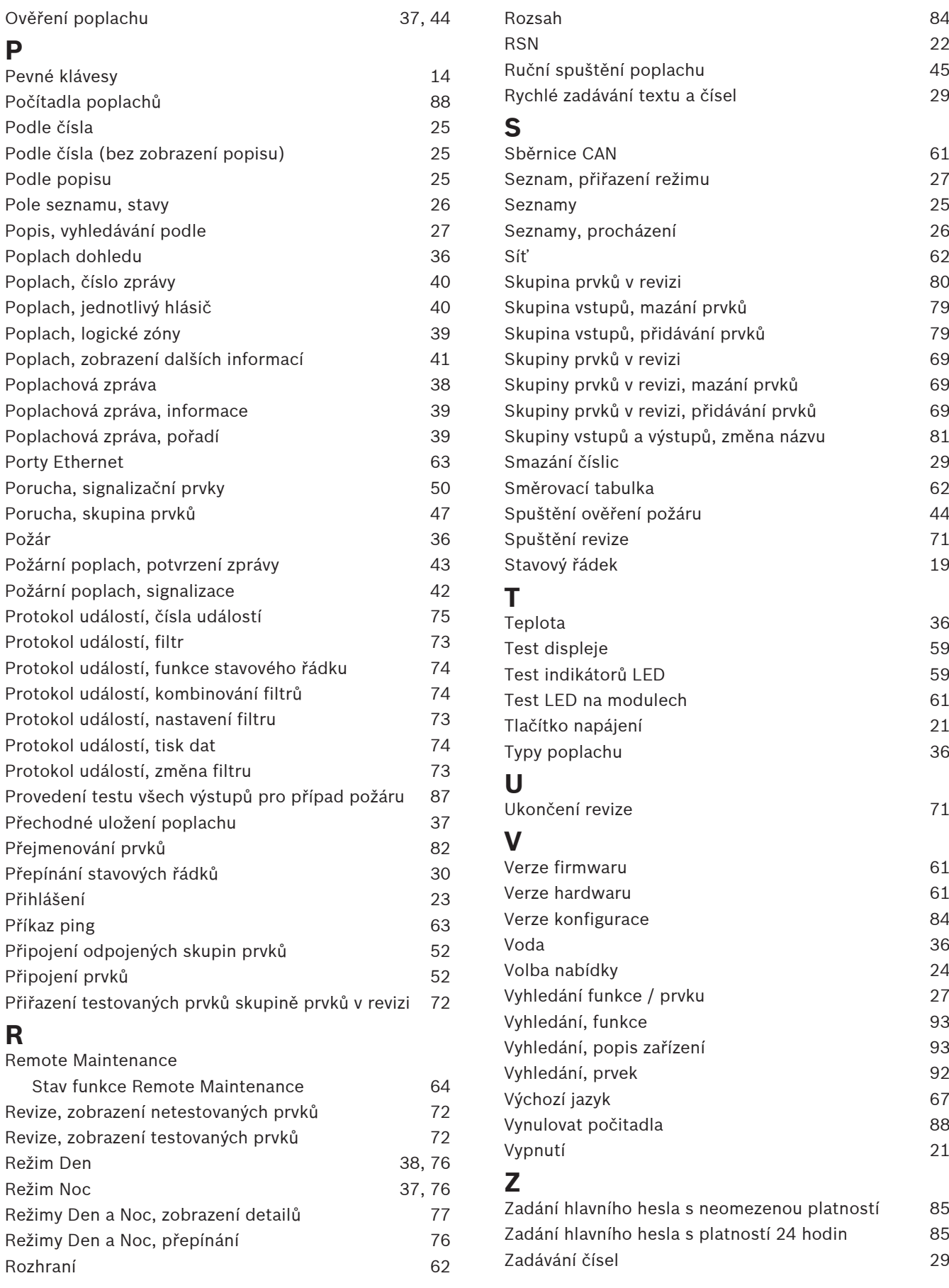

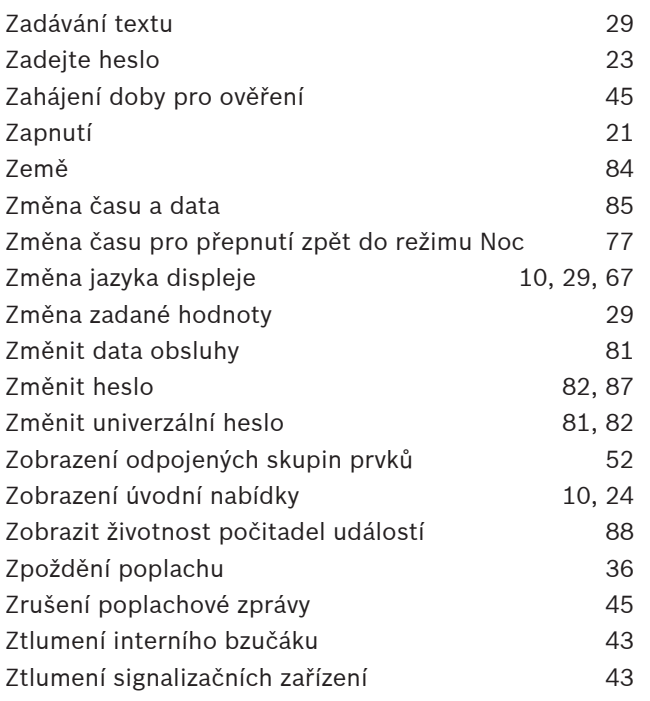

**Building solutions for a better life.**

202308021300